# **3. ΕΙΣΑΓΩΓΗ ΓΕΩΜΕΤΡΙΑΣ ΦΟΡΕΑ**

Θα αναπτύξουμε σ΄ αυτό και στα επόμενα κεφάλαια τις εντολές που διατίθενται στο γραφικό τμήμα του προγράμματος. Υπενθυμίζουμε ότι κάθε εντολή ενημερώνει κάποια πεδία στο αρχείο δεδομένων της μελέτης. Οι εντολές του γραφικού μέρους καλύπτουν σχεδόν το σύνολο των περιπτώσεων των συνήθων κτιριακών έργων.

Το NEXT όμως είναι γενικό πρόγραμμα με δυνατότητες επίλυσης και διαστασιολόγησης φορέων. Οι περιγραφή των πεδίων του αρχείου δεδομένων (data sets) υπάρχει στο Reference Manual του προγράμματος, στο οποίο μπορεί να προσφύγει ο χρήστης για την αντιμετώπιση ειδικών περιπτώσεων.

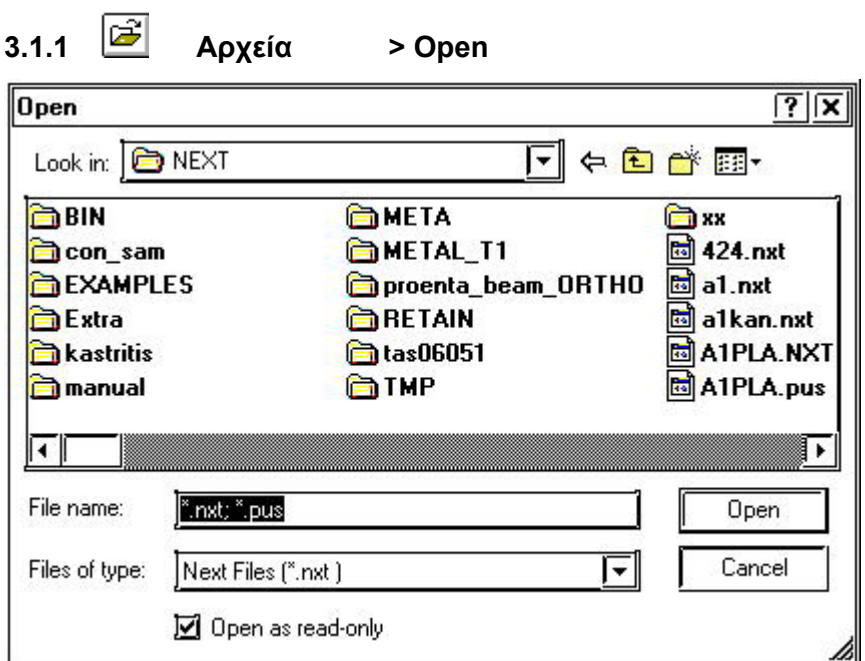

**3.1 Δημιουργία - φύλαξη μελετών**

Ανοίγει υπάρχον αρχείο. Αναγράφουμε το όνομα του αρχείου που πρόκειται να ανοίξουμε στην θέση *file name,* ή αναζητούμε το όνομά του με τον κλασικό τρόπο των Windows. Τα αρχεία δεδομένων του NEXT δεν έχουν extension.

▓ *Αρκεί να γράψουμε το πρώτο γράμμα του ονόματος που αναζητούμε για να εμφανισθεί στην καρτέλα η περιοχή με τα ονόματα που αρχίζουν με το συγκεκριμένο γράμμα.*

# **3.1.2 Αρχεία > New**

Δημιουργεί νέο αρχείο σε οποιαδήποτε κατάλογο θέλουμε. Υπενθυμίζεται ότι το όνομα του αρχείου πρέπει να έχει extension ".nxt "

*Σημ. Από την version 20006-r3 τα αρχεία δεδομένων του NEXT έχουν extension \*.nxt.Οι παλιές εκδόσεις του προγράμματος που δεν έχουν extension μετατρέπονται αυτόματα με την εισαγωγή τους στο γραφικό περιβάλλον.* 

*Προσοχή: Για λόγους συμβατότητας καλό είναι να χρησιμοποιούμε ονόματα μέχρι 8 χαρακτήρες και μόνο στα*

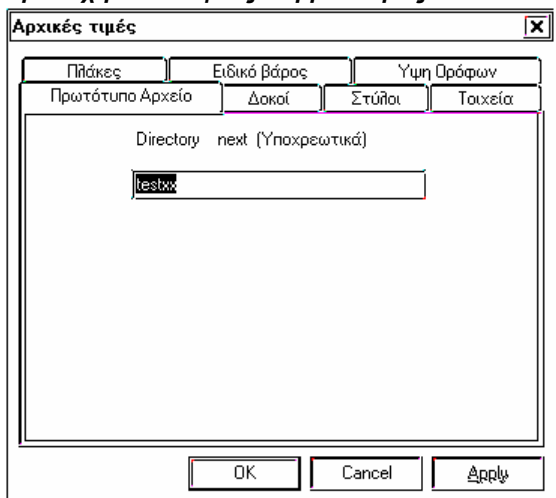

#### *αγγλικά. Ονόματα με ελληνικούς χαρακτήρες καθώς και ονόματα που περιέχουν κενά απαγορεύονται.*

Αν το όνομα που θα δοθεί υπάρχει ήδη το πρόγραμμα μας ενημερώνει και δεν επιτρέπει να επανεγγραφεί.

Αφού επιλέξουμε το όνομα της καινούργιας μελέτης το πρόγραμμα εμφανίζει ένα παράθυρο όπου επιλέγουμε τις αρχικές τιμές.

Όταν δημιουργείται ένα αρχείο, αυτό δεν είναι άδειο αλλά έχει κάποια δεδομένα συμπληρωμένα που καθορίζονται από τις παραμέτρους που επιλέγουμε στο παράθυρο αυτό.

Στο μενού *Πρωτότυπο αρχείο* δηλώνουμε ένα αρχείο από το οποίο θα ενημερωθεί το καινούργιο αρχείο. Αρχικά το πρόγραμμα έχει ορίσει το αρχείο testxx ,όπου έχουμε ορίσει κάποιες μεταβλητές ,απαραίτητες να συμπληρωθούν, αλλά μπορεί ο χρήστης να δηλώσει οποιαδήποτε άλλο αρχείο σύμφωνα με τις δικές του επιθυμίες. Οι μεταβλητές που μπορούν να συμπληρωθούν είναι γενικές και δεν αφορούν γεωμετρικές ή τοπολογικές μεταβλητές των κόμβων, δοκών, στύλων και πλακών. Τέτοιες είναι Ποιότητες Υλικών, Κανονισμοί, Λεπτ. Όπλισης, Εδαφος, Παράμετροι πλακών, Ρηγμάτωση ,Φορτίσεις κ.λ.π.

Αν δημιουργήσουμε ένα δικό μας πρωτότυπο αρχείο πρέπει αυτό να βρίσκεται υποχρεωτικά στο κατάλογο \NEXT.

Στα υπόλοιπα μενού δηλώνουμε τις αρχικές τιμές που παίρνουν οι δοκοί - στύλοι –πλάκες κατά την δημιουργία τους .

Σημείωση για χρήστες προηγουμένων εκδόσεων (από 21.7 Version και προγενέστερα):

Σε προηγούμενες εκδόσεις τα ίδια βάρη των δοκών, τα ίδια βάρη των πλακών τα μόνιμα και τα κινητά το πρόγραμμα τα όρισε στο σώσιμο του προγράμματος και υπήρχαν δεσμευμένες γραμμές που ο χρήστης δεν μπορούσε από το αρχείο δεδομένων να τροποποιήσει. Στην έκδοση αυτή δεν υπάρχουν περιορισμοί στις αλλαγές που μπορεί να κάνει ο χρήστης. Η σημαντική αλλαγή στις αρχικές τιμές είναι ότι τις τοποθετεί το πρόγραμμα στην δημιουργία τού κάθε μέλους

Στο μενού **Δοκοί** δηλώνουμε αν θέλουμε να βάλει το πρόγραμμα κατά την εισαγωγή της κάθε δοκού τα ίδια βάρη , διαμορφώνουμε τον τρόπο υπολογισμού καθώς και τον τρόπο εκτύπωσης στούς δοκούς.

Στα μενού **Στύλοι – Τοιχεία - Πλάκες** δηλώνουμε τις αρχικές παραμέτρους αντίστοιχα για στύλους, τοιχεία, πλάκες.

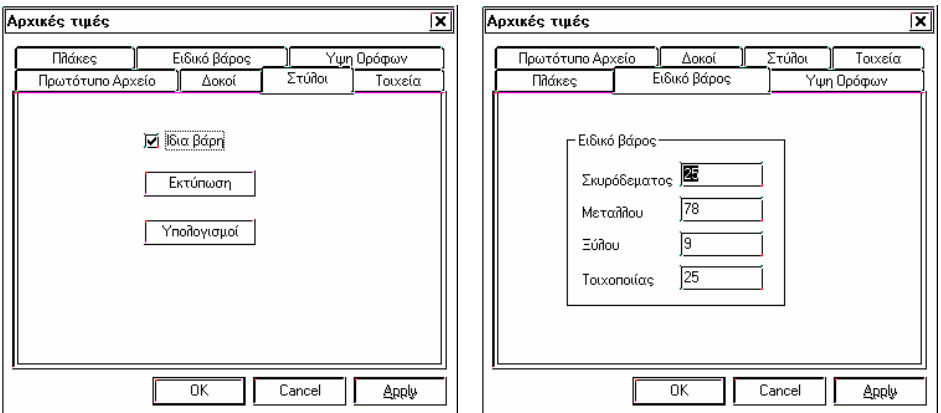

Στο μενού **Ειδικό βάρος** δινουμε το ειδικό βάρος του κάθε είδους υλικού , που θα χρησιμοποιήσει το πρόγραμμα για τον υπολογισμό των ιδίων βαρών.

Στο μενού **Ύψη ορόφων** δίνουμε το ύψος του ορόφου ,που βάζει το πρόγραμμα αν δεν δώσουμε το δικό μας.

## **3.1.3 Αρχεία > Αναζήτηση αρχείων**

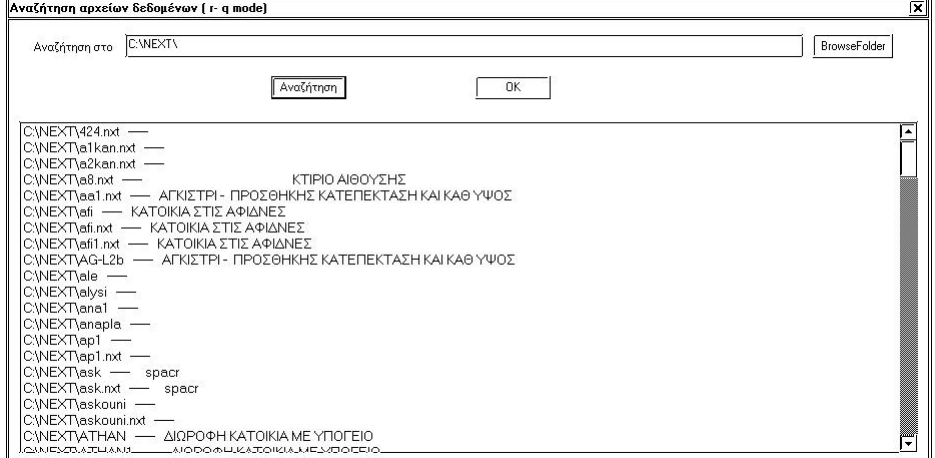

Με την εντολή αυτή μπορούμε να αναζητήσουμε ένα αρχείο του ΝΕΧΤ σε ένα κατάλογο. Η αναζήτηση γίνεται και μέσα στους υποκαταλόγους.

Π.χ c:\next , c: , d:\meletes.

Επιλέγοντας ένα αρχείο και "double click" στην λίστα των αρχείων μπορούμε να ανοίξουμε αυτό το αρχείο.

# **3.1.4 Αρχεία > Save**

Ενημερώνει το τρέχον αρχείο δεδομένων. Συνιστάται να χρησιμοποιούμε την εντολή αυτή συχνά κατά την διάρκεια της εργασίας. Αν κατά την λειτουργία του προγράμματος, το πρόγραμμα παρουσιάζει κάποια προβλήματα, καλό είναι να σωθεί με ένα άλλο όνομα, γιατί μπορεί να έχει καταστραφεί η database του προγράμματος και με το σώσιμο να καταστραφεί και το αρχείο μας πού ήδη είχαμε σώσει.

Κάθε φορά που σώζουμε ένα αρχείο, το πρόγραμμα σώζει το προηγούμενο αρχείο με όνομα το ίδιο και extension .ba? όπου ? είναι ένας αριθμός . Το πρόγραμμα σώζει τόσα backup όσα αναφέρονται στην μεταβλητή "Αριθμός backup" που βρίσκεται στην εντολή Options/Option. Η παλαιότητα του αρχείου backup προσδιορίζεται από την ημερομηνία του και όχι από τον αριθμό του ? .

Αν θελήσουμε να χρησιμοποιήσουμε το backup αρχείο πρέπει να το αντιγράψουμε σε ένα άλλο αρχείο που δεν έχει extension.

Η εντολή από command line είναι π.χ.

 **Copy "filename".ba0 "newname"** 

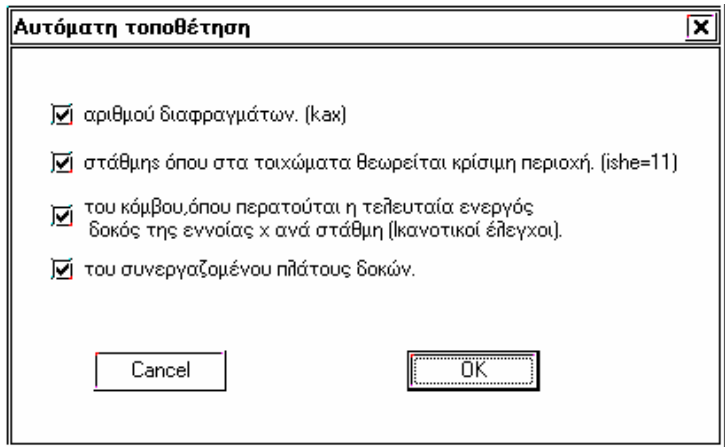

Κατά την διαδικασία του σωσίματος το πρόγραμμα μας ζητά να επιλέξουμε αν το πρόγραμμα θα τοποθετήσει αυτόματα

α) τον αριθμό διαφραγμάτων της κατασκευής. Όταν είναι ενεργοποιημένη το πρόγραμμα ορίζει όλες τις στάθμες διαφράγματα εκτός αν είναι στάθμες θεμελίωσης.

β) της στάθμης όπου στα τοιχώματα θεωρείται κρίσιμη περιοχή. Όταν είναι ενεργοποιημένη το πρόγραμμα ορίζει την ίδια που όρισε στο αριθμό διαφραγμάτων.

γ) του κόμβου, όπου περατούται η τελευταία ενεργός δοκός της εννοίας χ ανά στάθμη ( παράμετρος **nod** στην εντολή ύψη ορόφων γιά να γίνει ο ικανοτικός έλεγχος κόμβων). Όταν είναι ενεργοποιημένη το πρόγραμμα ορίζει το κόμβο της τελευταίας οριζόντιας δοκού .Οριζόντια δοκός θεωρεί το πρόγραμμα οποιαδήποτε δοκό που σχηματίζει γωνία απο +45 ώς –45 με τον άξονα Χ.

δ) του συνεργαζομένου πλάτους των δοκών. Το πρόγραμμα γνωρίζει σε ποιούς δοκούς έχει ορισθεί πλακοδοκός, όπου πρέπει να υπολογιστεί το συνεργαζόμενο πλάτος (στην διατομή δεν δίνουμε το πάχος της πλάκος bo καί το συνεργαζόμενο πλάτος b1) και το υπολογίζει ξανά γιατί μπορεί να έχουν μεταβληθεί οι πλάκες που συμμετέχει η κάθε δοκός.

Αν απενεργοποιηθούν οι παραπάνω μεταβλητές, το πρόγραμμα δεν θα κάνει καμμιά αλλαγή και τότε είμαστε εμείς υπεύθυνοι για τά δεδομένα. Αν π.χ. ορίσουμε εμείς τον αριθμό διαφραγμάτων διαφορετικό από αυτόν που προκύπτει αυτόματα, πρέπει να απενεργοποιήσουμε την παράμετρο της αυτόματης τοποθέτησης, ώστε το πρόγραμμα να μήν τροποποιήσει την παραπάνω μεταβλητή.

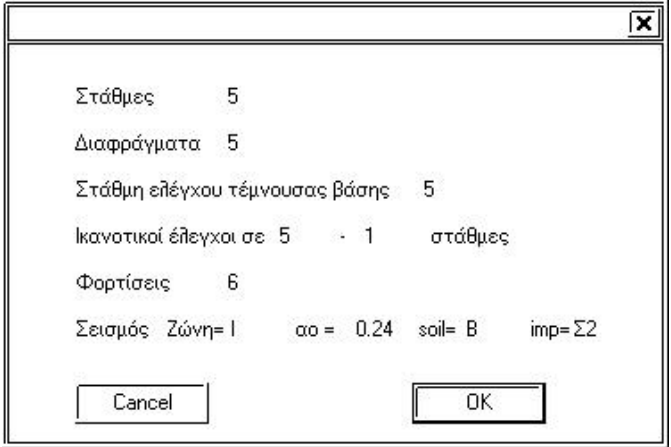

Οι παραπάνω μεταβλητές είναι πολύ σημαντικές γιατί μιά διαφοροποίηση τους μπορεί να προκαλέσει μεγάλες αλλαγές στο μοντέλο του κτιρίου.

Στό επόμενο παράθυρο το πρόγραμμα πληροφορεί για κάποια σημαντικά δεδομένα του μοντέλου μας που αν συμφωνούμε πατούμε OK και τότε το πρόγραμμα σώζει την μελέτη. Καλό είναι πάντα να τα διαβάζουμε.

## **3.1.5 Αρχεία > Save As**

Σώζει την μελέτη με κάποιο άλλο όνομα το οποίο δίνεται στο πεδίο *file name* . Το τρέχον όνομα του αρχείου αλλάζει. Την επόμενη δηλαδή φορά που θα εκτελέσουμε την εντολή *Save* θα σωθεί με το τελευταίο όνομα.

#### **3.1.6 Αρχεία >Save Project**

Σώζει την μελέτη καθώς και τις τυχόν αλλαγές που κάναμε στον οπλισμό (μετακινήσεις, τροποποιήσεις και αλλαγές) ,έτσι ώστε την επόμενη φορά που θα διαβάσουμε το project να βρεθούμε στην ίδια κατάσταση που το σώσαμε.

## **3.1.7 Αρχεία >Open Project**

Διαβάζει την μελέτη που προηγουμένως την σώσαμε σαν project. Με το άνοιγμα του αρχείου project που έχει extension ".prj" , βρισκόμαστε στην ίδια κατάσταση που το σώσαμε.

## **3.2 Σχεδιαστικό υπόβαθρο**

 $\overline{\alpha}$ 

Όπως έχουμε προαναφέρει, για την διευκόλυνση της εισαγωγής των γεωμετρικών στοιχείων του φορέα, έχουμε την δυνατότητα να περιγράψουμε καννάβους ή να φέρουμε κάποιο DXF αρχείο, ή και συνδυασμό τους. Η εισαγωγή τους περιγράφεται στο παρόν εδάφιο.

## **Χρήση DXF**

#### **3.2.1 Αρχεία > DXF in**

Με την εντολή εμφανίζεται το κλασικό παράθυρο των Windows για να αναζητήσουμε το DXF αρχείο που θα εισάγουμε.

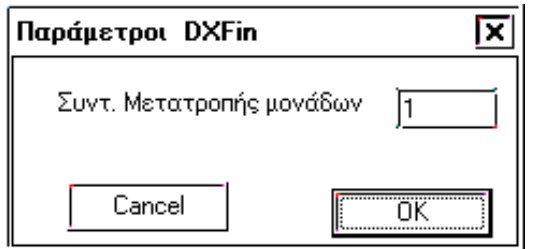

Μόλις το επιλέξουμε εμφανίζεται το παράθυρο του σχήματος.

Στο πεδίο **Συντ. Μετατροπής μονάδων** αναγράφεται ο συντελεστής που το πρόγραμμα θα πολλαπλασιάσει τις διαστάσεις σε σχεδιαστικές μονάδες του σχεδίου που θα εισαχθεί. Αν για παράδειγμα στο σχέδιο από το οποίο παρήχθη το DXF η σχεδιαστική μονάδα είναι 1mm θα πρέπει να γράψουμε στο συγκεκριμένο πεδίο 0.001.

Ακολούθως το πρόγραμμα ρωτά:

*Σημείο αρχής αξόνων ?* 

Επιλέγουμε με χρήση κάποιου OSNAP ένα χαρακτηριστικό σημείο κοντά στο κέντρο βάρους της κατασκευής.

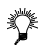

Αν παρ' όλα αυτά ταυτίσουμε την αρχή των αξόνων με αυτήν του DXF το μόνο που έχουμε να κάνουμε είναι να *δίνουμε αρνητικό πρόσημο στις Υ τεταγμένες.* 

Το πρόγραμμα NEXT δέχεται DXF που παράγεται από Autocad 12,13,14,2000 και 2004. Για καλύτερα αποτελέσματα όταν σώζεται το DXF στο Autocad να σώζεται ώς DXF version 14.

Τα blocks του Autocad δεν εμφανίζονται στο ΝΕΧΤ, έτσι πριν παράγουμε το dxf, πρέπει να τα "σπάσουμε" (explode) για να εμφανιστούν .

## **3.2.2 Αρχεία > Layer**

Εμφανίζεται καρτέλα με τα ονόματα των Layer στην οποία φαίνεται το χρώμα τους και η κατάστασή τους (ON , OFF).

Για τους χρήστες Autocad διευκρινίζεται ότι το πρόγραμμα αντιμετωπίζει τα Layer που είναι OFF , FROZEN ή LOCKED σαν OFF. Οι γραμμές επίσης έρχονται όλες με χρώμα bylayer.

Η κατάσταση ON - OFF ενός layer ελέγχεται με απλό click στην αντίστοιχη γραμμή ως διακόπτης.

#### **Κάνναβοι**

Οι διατιθέμενοι κάνναβοι στο NEXT είναι:

- 1. Ορθογωνικός
- 2. Περιορισμένος Ορθογωνικός
- 3. Γενικός
- 4. Πολικός
- 5. Μιας γραμμής

Πολλές από τις εντολές περιγραφής των δομικών στοιχείων χρησιμοποιούν τις γραμμές καννάβων προκειμένου να διευκολύνουν την εργασία. Εξαρτούμε για παράδειγμα, τα υποστυλώματα από τα σημεία τομής των γραμμών καννάβου και ορίζουμε την κλίση τους από αυτούς, ενώ οι δοκοί σχεδιάζονται αυτόματα παράλληλα με τις γραμμές καννάβων.

Το πρόγραμμα παρέχει την δυνατότητα να ορίσουμε καννάβους πολλών ειδών, οι οποίοι μπορούν να αλληλεπικαλύπτονται. Αντίθετα μπορούμε να δημιουργήσουμε μόνο έναν ορθογωνικό κάνναβο. Δεν έχει έννοια άλλωστε και δεύτερος, αφού η έλξη προς τα σημεία τομής των γραμμών του γίνεται σε οποιοδήποτε σημείο της περιοχής σχεδιάσεως. Οι υπόλοιποι κάνναβοι λειτουργούν μόνο στο εσωτερικό τους. Στα σημεία αλληλοεπικάλυψης καννάβων η έλξη γίνεται προς τον κάνναβο με την μεγαλύτερη προτεραιότητα. Ο ορθογωνικός κάνναβος έχει την μεγαλύτερη. Οι υπόλοιποι έχουν προτεραιότητα ανάλογα με τον αριθμό τους κατά φθίνουσα σειρά. Έτσι, ενώ στον ορθογωνικό δεν ζητείται από το πρόγραμμα όνομα, στους υπόλοιπους γίνεται αρίθμηση από το 0 έως το 4. Η έλξη που αναφέρεται εδώ, αφορά μόνο την έλξη σε ορισμένους τρόπους τοποθέτησης στύλων σε σχέση με τους καννάβους. Στην έλξη από OSNAP επιλέγεται το πλησιέστερο σημείο αφού οι κάνναβοι αποτελούν απλώς γραμμές.

Οι κάνναβοι μιας γραμμής είναι δυνατό να έχουν ίδιο αριθμό προτεραιότητας με τους υπολοίπους.

Αν δοθεί για νέο κάνναβο αριθμός που αντιστοιχεί σε υπάρχοντα κάνναβο χάνεται ο προηγούμενος.

Οι κάνναβοι γίνονται επιλεκτικά on - off με την εντολή **Εμφάνιση καννάβων**.

Προσοχή: Δεν μπορούμε να έχουμε έλξη στην τοποθέτηση στύλων σε σχέση με καννάβους, από σημεία τομής *μεταξύ γραμμών διαφορετικών καννάβων.*

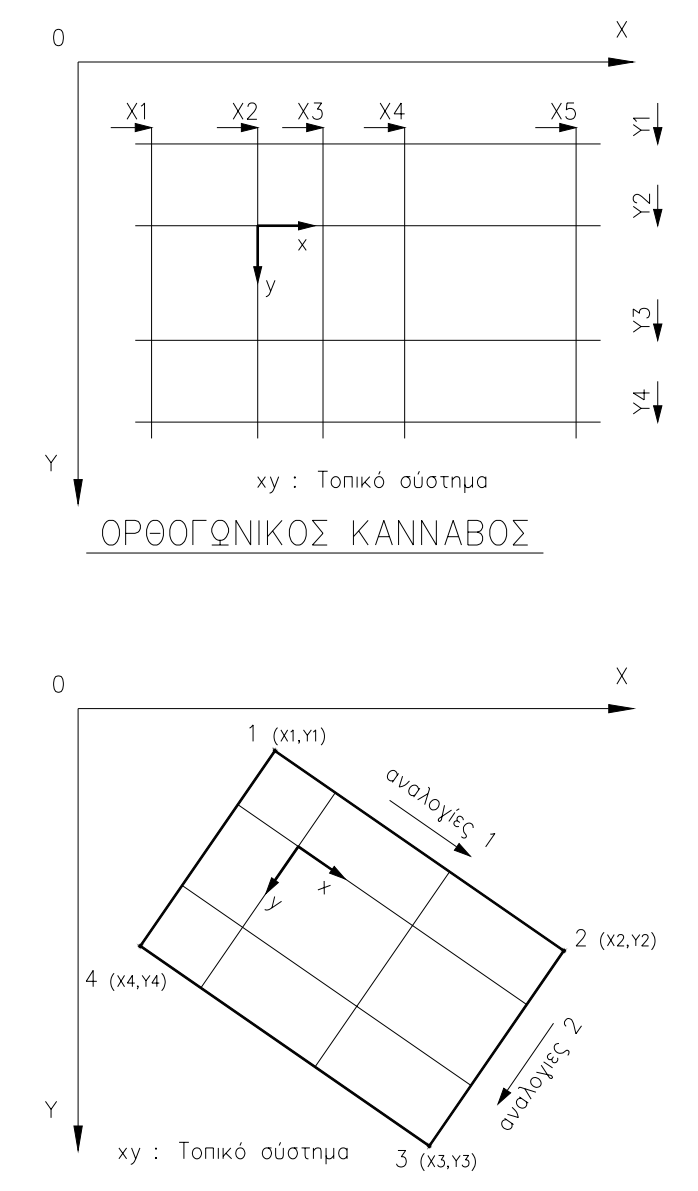

ΠΕΡΙΟΡΙΣΜΕΝΟΣ ΟΡΘΟΓΩΝΙΚΟΣ ΚΑΝΝΑΒΟΣ

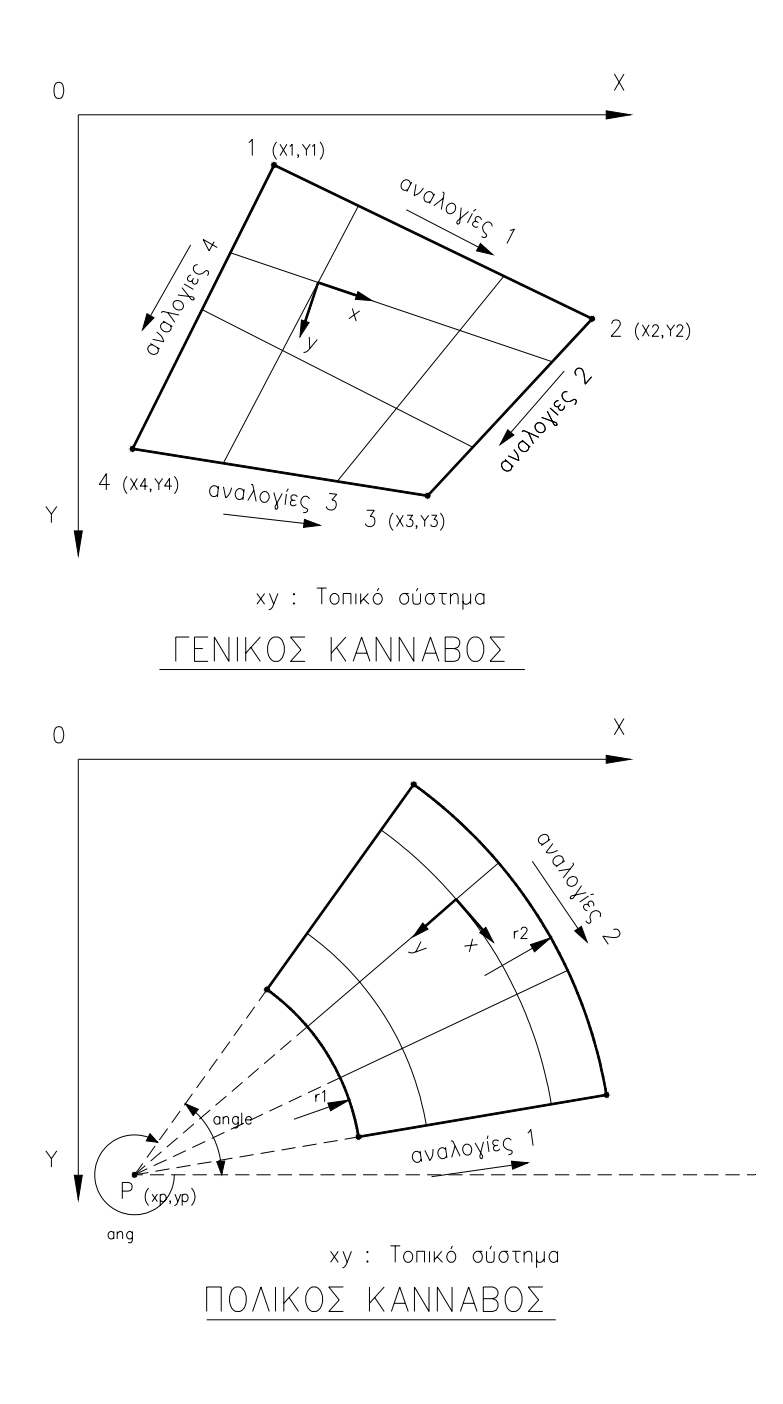

#### $\overline{\mathbf{x}}$ Ορθογωνικός Κάνναβος |Ο Εμφάνιση καννάβου Τετμημένες Χ Τεταγμένες Υ  $0.000$  $-0.000$  $\Box$ 6.500  $-0.500$ 8.350  $-4.000$ 10.850  $-6.200$ 14.600  $-7.600$  $\overline{OK}$ 15,850  $-8.550$ 18.850  $-12,000$  $-12.500$ Cancel × Y

## **3.2.3 Σχεδίαση > Κάνναβοι >Ορθογωνικός**

Σχήμα 3-1

Μπορούμε να ορίσουμε τις Χ ή Υ γραμμές καννάβου με δύο τρόπους ή συνδυασμό τους:

1. Κάνουμε double click στο πλήκτρο πλησίον της αντίστοιχης θέσης (Σχήμα 3-2). Στο παράθυρο του σχήματος 3- 3 που θα εμφανισθεί γράφουμε στο πεδίο **Συντεταγμένη** αριθμητικά την Χ ή Υ συντεταγμένη και πατάμε το πλήκτρο **προσθήκη** (ή enter) μέχρι να ολοκληρώσουμε. Για να διαγράψουμε κάποια από τις συντεταγμένες την δείχνουμε με το mouse και ακολούθως το πλήκτρο **Διαγραφή**. Από το παράθυρο του σχήματος 3-3 φεύγουμε με **ΟΚ**.

Με τον ίδιο τρόπο διορθώνονται οι συντεταγμένες υπάρχοντος ορθογωνικού καννάβου.

2. Σε περίπτωση που διαθέτουμε το DXF της κάτοψης είναι δυνατόν να το χρησιμοποιήσουμε για να ορίσουμε ευκολότερα όσες γραμμές καννάβου κρίνουμε απαραίτητες. Αφού λοιπόν εισαχθεί το σχέδιο με **DXFin** στο παράθυρο του σχήματος 3-2 κάνουμε click στο αντίστοιχο πλήκτρο **Χ** ή **Υ**. Το παράθυρο τότε εξαφανίζεται προκειμένου να δείξουμε στην περιοχή σχεδιάσεως με το mouse και την βοήθεια φυσικά των osnap τα χαρακτηριστικά σημεία από τα οποία διέρχονται οι γραμμές του ορθογωνικού καννάβου. Η εντολή είναι επαναληπτική. Επιστρέφουμε στο προηγούμενο παράθυρο με ακύρωση (Click στην περιοχή διαλόγου ή δεξί πλήκτρο του mouse).

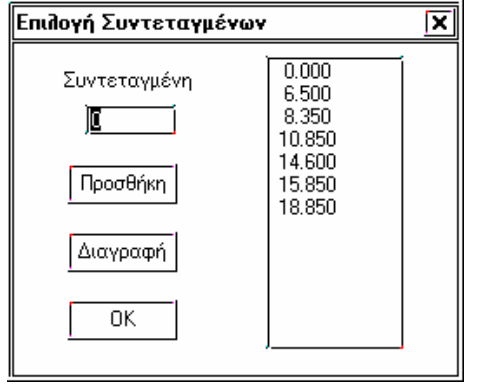

Σχήμα 3-2

## **3.2.4 Σχεδίαση > Κάνναβοι >Περιορ. Ορθογωνικός**

Η έλξη του καννάβου περιορίζεται στο εσωτερικό του. Η σύνταξη της εντολής είναι:

*Αριθμός καννάβου <0...4>?*

Δίνεται ο αριθμός ο οποίος θα αποτελέσει το όνομά του αλλά και την προτεραιότητά του κατά φθίνουσα σειρά.

Από το πρόγραμμα ζητούνται οι συντεταγμένες των τεσσάρων κορυφών του ορθογωνίου :

#### *Χ1 Υ1 Χ2 Υ2 Χ3 Υ3 Χ4 Υ4*

σε 4 γραμμές. Τα σημεία βέβαια μπορούν να δοθούν και γραφικά με κάποιο OSNAP.

Αν τα σημεία που περιγράφονται δεν ορίζουν ορθογώνιο το πρόγραμμα ζητάει να δοθούν οι συντεταγμένες από την αρχή.

Στην περιοχή διαλόγου ζητούνται τα πραγματικά μήκη των τμημάτων μεταξύ των κορυφών ή οι αναλογίες τους σύμφωνα με το αντίστοιχο σχήμα.

*1 n1 n2 n3 ........Πάτησε enter για να τελειώσεις*

*2 n1 n2 n3 ........Πάτησε enter για να τελειώσεις*

Στην πραγματικότητα απαιτούνται δύο enter καθότι έχουμε την δυνατότητα να εισάγουμε αναλογίες και σε δεύτερη γραμμή.

Όταν ένας κάνναβος ορισθεί με τον ίδιο αριθμό, διαγράφεται ο προηγούμενος, αφού το πρόγραμμα προηγουμένως προειδοποιήσει.

#### **3.2.5 Σχεδίαση > Κάνναβοι >Γενικός**

Η έλξη του καννάβου περιορίζεται στο εσωτερικό του. Η σύνταξη της εντολής είναι:

*Αριθμός καννάβου <0...4>?*

Δίνεται ο αριθμός ο οποίος θα αποτελέσει το όνομά του, αλλά και την προτεραιότητά του κατά φθίνουσα σειρά.

Από το πρόγραμμα ζητούνται οι συντεταγμένες των τεσσάρων κορυφών του τετραπλεύρου :

*Χ1 Υ1 Χ2 Υ2 Χ3 Υ3 Χ4 Υ4*

σε 4 γραμμές. Τα σημεία βέβαια μπορούν να δοθούν και γραφικά με κάποιο OSNAP.

Στην περιοχή διαλόγου ζητούνται τα πραγματικά μήκη των τμημάτων μεταξύ των κορυφών ή οι αναλογίες τους σύμφωνα με το αντίστοιχο σχήμα.

> *1 n1 n2 n3 ........Πάτησε enter για να τελειώσεις 2 n1 n2 n3 ........Πάτησε enter για να τελειώσεις 3 n1 n2 n3 ........Πάτησε enter για να τελειώσεις*

> *4 n1 n2 n3 ........Πάτησε enter για να τελειώσεις*

Στην πραγματικότητα απαιτούνται δύο enter καθότι έχουμε την δυνατότητα να εισάγουμε αναλογίες και σε δεύτερη γραμμή.

Όταν ένας κάνναβος ορισθεί με τον ίδιο αριθμό, διαγράφεται ο προηγούμενος, αφού το πρόγραμμα προηγουμένως προειδοποιήσει.

#### **3.2.6 Σχεδίαση > Κάνναβοι >Πολικός**

Η έλξη του καννάβου περιορίζεται στο εσωτερικό του. Η σύνταξη της εντολής είναι:

*Αριθμός καννάβου <0...4>?*

Δίνεται ο αριθμός ο οποίος θα αποτελέσει το όνομά του, αλλά και την προτεραιότητά του κατά φθίνουσα σειρά.

#### *xp yp*

Ζητείται το κέντρο του πολικού συστήματος P που φαίνεται στο αντίστοιχο σχήμα, το οποίο μπορεί να δοθεί αριθμητικά ή γραφικά.

#### *ang r1 r2*

Εν συνεχεία ζητείται η γωνία (δεξιόστροφη) του αρχικού άξονα του πολικού καννάβου και η εσωτερική και εξωτερική ακτίνα:

#### *Angle*

Δίνουμε την γωνία μεταξύ των αξόνων που σχηματίζουν τον κάνναβο.

*1 n1 n2 n3 ........Πάτησε enter για να τελειώσεις*

Δίνουμε τις αναλογίες κατά μήκος της πολικής ακτίνας

*2 n1 n2 n3 ........Πάτησε enter για να τελειώσεις*

Δίνουμε τις αναλογίες των γωνιών ή τις πραγματικές γωνίες.

Όταν ένας κάνναβος ορισθεί με τον ίδιο αριθμό, διαγράφεται ο προηγούμενος, αφού το πρόγραμμα προηγουμένως

προειδοποιήσει.

## **3.2.7 Σχεδίαση > Κάνναβοι >Μιας Γραμμής**

Ο κάνναβος μιας γραμμής είναι δυνατό να έχει τον ίδιο αριθμό προτεραιότητας με τους υπόλοιπους καννάβους, όχι όμως και με ίδιου τύπου κάνναβο.

Η σύνταξη είναι:

*x1 y1 x2 y2* 

σε 2 γραμμές. Τα σημεία βέβαια μπορούν να δοθούν και γραφικά με κάποιο OSNAP.

Ζητούνται αρχή και τέλος του καννάβου μιας γραμμής.

*1 n1 n2 n3 ........Πάτησε enter για να τελειώσεις*

Ζητούνται τα πραγματικά μήκη των τμημάτων ή οι αναλογίες τους.

Σε όλους τους καννάβους κάθε φορά που ζητούνται οι συντεταγμένες **Χ Υ** ενός σημείου είναι δυνατό να δείξουμε το σημείο γραφικά με χρήση κάποιου OSNAP.

Οι γραμμές των καννάβων σχεδιάζονται στην οθόνη με dot γραμμή. Γραμμές που εμφανίζονται κατά την διάρκεια προσδιορισμού του καννάβου καθαρίζουν με **regen**.

#### **3.2.8 Σχεδίαση > Κάνναβοι >Εμφάνιση καννάβων**

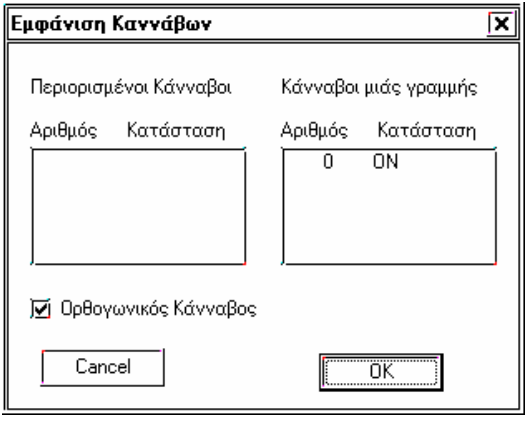

Σχήμα 3-3

Για να διευκολυνθεί η εργασία σε περιπτώσεις που κάνναβοι αλληλεπικαλύπτονται με την παραπάνω εντολή έχουμε την δυνατότητα να κάνουμε on - off τους καννάβους κάνοντας click στο όνομά τους (Σχήμα 3-4). Οι κάνναβοι είναι ομαδοποιημένοι σε καννάβους μιας γραμμής , τους λοιπούς περιορισμένους και τον ορθογωνικό που έχει δικό του Check box. Απενεργοποίηση όλων των καννάβων μπορούμε να κάνουμε και σε περίπτωση που επιθυμούμε εκτύπωση του ξυλοτύπου χωρίς τις γραμμές καννάβων.

Κάνοντας off ένα κάνναβο εξαφανίζεται από την οθόνη αλλά δεν διαγράφεται από το αρχείο της μελέτης. Διαγραφή ενός καννάβου γίνεται μόνο αν ορίσουμε άλλον με το ίδιο όνομα.

.

## **3.3 Εισαγωγή δομικών στοιχείων**

Στο NEXT είναι δυνατόν να περιγραφεί και να επιλυθεί στο ίδιο αρχείο δεδομένων φορέας με γραμμικά στοιχεία με διαφορετικά υλικά (οπλ. σκυρόδεμα, μεταλλικά, ξύλινα και τοιχοποιία), αλλά και διαφορετικές ποιότητες υλικών. Το παράθυρο των διατομών που εμφανίζεται κάθε φορά που ορίζουμε διατομή στύλου ή δοκού εξαρτάται από το είδος του υλικού που είναι τρέχον στο άνω δεξιά list box του pull down menu.

Ειδικότερα για τις μεταλλικές και ξύλινες διατομές θα πρέπει να έχει δημιουργηθεί η βιβλιοθήκη των προτύπων διατομών που το πρόγραμμα θα εμφανίζει στην λίστα επιλογής και θα χρησιμοποιήσει κατά την επίλυση (βλέπε κεφάλαιο 2.4.4.).

Πριν αναφερθούμε αναλυτικά στις εντολές εισαγωγής και επεξεργασίας δομικών στοιχείων θα εξηγήσουμε την δομή των αντίστοιχων menu.

Κάθε φορά που θα ζητήσουμε ορισμό από τα pull down menu εμφανίζεται στο δεξί τμήμα της οθόνης ένα ακόμη menu με εικονίδια και check boxes για να διευκολύνει την εισαγωγή.

Στα icon menu υπάρχουν στην διάθεση του χρήστη εικονίδια για επεξεργασία δομικών στοιχείων. Αν κληθεί κάποια από τις εντολές αυτές, αφορά το είδος δομικού στοιχείου που αναγράφεται στο εικονιζόμενο list box. Αν κάνουμε δηλαδή click στο εικονίδιο μετακίνησης και στο list box αναγράφεται Στύλος, το πρόγραμμα αναζητεί στύλο για μετακίνηση. Το τρέχον δομικό στοιχείο επιλέγεται κάνοντας click στο βέλος του list box.

Το στοιχείο που πρόκειται να επεξεργασθούμε το δείχνουμε με το mouse ή γράφουμε τον αριθμό του στην περιοχή διαλόγου.

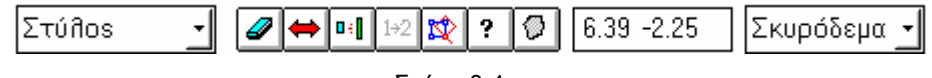

Σχήμα 3-4

Τα παραπάνω εικονίδια συμβολίζουν:

1. Διαγραφή 2. Μετακίνηση 3. <sup>ΠΗ</sup> Αλλαγή διατομής 1+2 Επαναρίθμηση 5. Περιστροφή 6. Πληροφορίες δομικού στοιχείου 7. Αλλαγή ιδιοτήτων μέλους

? Παρέχει πληροφορίες για το στοιχείο που θα δείξουμε με το mouse και μόνο ανεξάρτητα από την δήλωση στο list box. Σε περίπτωση συνύπαρξης διαφορετικών στοιχείων στην θέση που θα κάνουμε click η σειρά προτεραιότητας είναι: Κόμβος - Στύλος - Δοκός - Πλάκα.

Εκτός από το παραπάνω τρόπο επεξεργασίας των δομικών στοιχείων υπάρχει και ένας άλλος χρήσιμος τρόπος με το δεξιό πλήκτρο στο αντικείμενενο που θέλουμε να επεξεργαστούμε και τότε εμφανίζονται οι εντολές που το αφορούν.

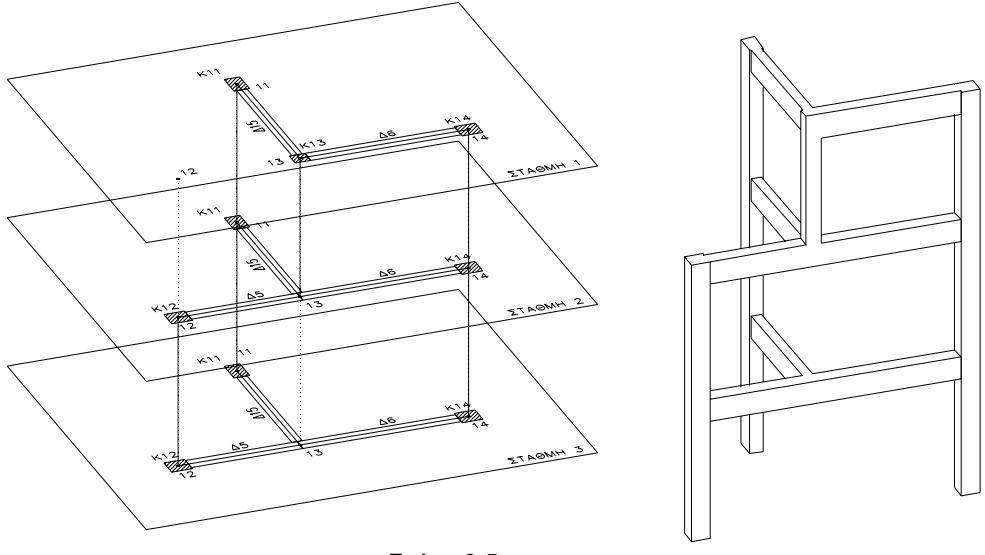

Σχήμα 3-5

Όπως αναφέρθηκε προηγουμένως ο χρήστης έχει την δυνατότητα να αρχίσει την εισαγωγή δομικών στοιχείων από την στάθμη της αρεσκείας του. Η εισαγωγή αρχίζει από την τοποθέτηση στύλων και κόμβων, αφού οι δοκοί και οι πλάκες ορίζονται από κόμβους.

Κατά την τοποθέτηση ενός στύλου σε μία στάθμη τοποθετείται αυτόματα κόμβος σε όλες τις στάθμες με τον ίδιο αριθμό (κομβογραμμή). Τοποθέτηση στύλου στην **n** στάθμη δημιουργεί μέλος στο χωρικό από τον συνονόματο κόμβο της **n** στάθμης έως τον αντίστοιχο κόμβο της **n+1** στάθμης.

Οι δοκοί ορίζονται από τους κόμβους αρχής και πέρατος.

Κόμβοι που σε κάποια στάθμη δεν συνδέονται με κατακόρυφο ή οριζόντιο μέλος (στύλο ή δοκό) δεν συμμετέχουν στο χωρικό πλαίσιο και ο χρήστης δεν χρειάζεται και δεν πρέπει να κάνει καμία ενέργεια.

Στο μενού Εμφάνιση (δεξί πλήκτρο στην περιοχή σχεδιάσεως σε κενή περιοχή) υπάρχει ένας διακόπτης " ανενεργοί κόμβοι" που όταν είναι ενεργός , οι κόμβοι που δεν συνδέονται με κατακόρυφο ή οριζόντιο μέλος δεν εμφανίζονται.

Για την κατανόηση των παραπάνω εννοιών θα παρατηρήσουμε τα εξής σε σχέση με τον φορέα του σχήματος 3-6:

- 1. Ο φυτευτός στύλος Κ13 ορίζεται ως στύλος μόνο στην στάθμη 1. Στην στάθμη 2 στην οποία φυτεύεται ο κόμβος με τον ίδιο αριθμό, θα πρέπει να ανήκει στην δοκό που συνδέει τον κόμβο 12 και τον 14. Για να ανήκει ο κόμβος 13 της στάθμης 2 στην δοκό (12 - 14), πρέπει να διασπασθεί σε δύο μέλη (5 και 6). Για καθαρά σχεδιαστικούς λόγους μπορεί να χρησιμοποιηθεί η εντολή προβολή στύλου στην στάθμη 2.
- 2. Παρομοίως, για να ανήκει ο κόμβος 13 της στάθμης 3 στην δοκό (12 14) πρέπει η δοκός αυτή να διασπασθεί. Αλλιώς το πρόγραμμα θα αντιληφθεί ότι η δοκός Δ15 (13 - 11) είναι πρόβολος από τον στύλο Κ11.
- 3. Θα παρατηρήσουμε επίσης ότι οι κόμβοι είναι τοποθετημένοι σε όλες τις στάθμες είτε χρησιμοποιούνται είτε όχι. Αν για παράδειγμα ο χρήστης διαγράψει τον κόμβο 12 της στάθμης 1, που δεν χρησιμοποιείται σ΄ αυτή την στάθμη, θα διαγραφούν αυτομάτως οι στύλοι από τις στάθμες 2 και 3 το μέλος Δ5 από τις ίδιες στάθμες και γενικώς όλα τα στοιχεία που αναφέρονται στον κόμβο 12 σε όλες τις στάθμες. Ο χρήστης μπορεί να καταλάβει την προσοχή με την οποία πρέπει να γίνεται διαγραφή ή μετακίνηση οποιοδήποτε κόμβου.

## **3.3.1 Υποστυλώματα**

Στο NEXT ορίζεται πρώτα η διατομή του στύλου και κατόπιν τοποθετείται με επαναληπτικό τρόπο. Άπαξ και ορισθεί μία διατομή οπλισμένου σκυροδέματος ή τοιχοποιίας, καταγράφεται στην βιβλιοθήκη διατομών της μελέτης και είναι στην διάθεση του χρήστη να την χρησιμοποιεί. Οι μεταλλικές και ξύλινες διατομές επιλέγονται από βιβλιοθήκη που ορίζει ο χρήστης και δεν αριθμούνται (δεν καταγράφονται, δηλαδή, στην εντολή sections του αρχείου δεδομένων). Ο τρόπος επιλογής των μεταλλικών και ξυλίνων διατομών περιγράφονται στο κεφάλαιο 3.3.4.

Κατά την τοποθέτηση στύλου ή τοιχώματος, τοποθετείται αυτόματα από το πρόγραμμα και ο αντίστοιχος κόμβος στο κέντρο βάρους της διατομής. Ο αριθμός που αναγράφεται δε, είναι ο αριθμός του κόμβου. Το υποστύλωμα έχει κατ΄ ανάγκη τον ίδιο αριθμό με αυτόν του κόμβου.

Με το πάτημα του πλήκτρου ή με την εντολή **Κατασκευή > Στύλοι > Ορισμός** εμφανίζονται στο αριστερό μέρος της οθόνης οι εντολές εισαγωγής των στύλων.

## *3.3.1.1 Ορισμός διατομής*

Ο ορισμός διατομής διαφέρει ανάλογα με το είδος του υλικού το οποίο επιλέγεται από το αντίστοιχο list box στο άνω δεξί τμήμα της οθόνης. Αλλάζοντας το υλικό εμφανίζεται και το αντίστοιχο παράθυρο με τις διαθέσιμες διατομές.

3.3.1.1.1 Ορισμός διατομής οπλισμένου σκυροδέματος

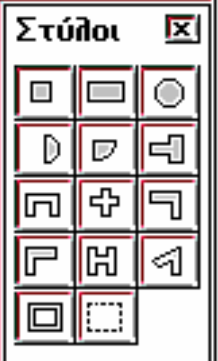

#### • Ορισμός

Ο χρήστης ορίζει πρώτα την διατομή την οποία πρόκειται να χρησιμοποιήσει. Το NEXT διαθέτει μεγάλη ποικιλία από διατομές που διαστασιολογεί αυτόματα. Μόλις επιλεγεί κάποιος τύπος στύλου, ανοίγει το αντίστοιχο παράθυρο βοηθείας για τα γεωμετρικά στοιχεία που πρέπει να δοθούν.

Οι διαστάσεις δίνονται σε μέτρα ή cm, κτυπώντας το αντίστοιχο πλήκτρο. Αν εκ παραδρομής δοθεί παράλογα μεγάλος ή μικρός αριθμός, το πρόγραμμα δεν κάνει την τιμή δεκτή, μηδενίζοντας τα πεδία των διαστάσεων. Μόλις ολοκληρωθεί η εισαγωγή της γεωμετρίας το πρόγραμμα μας πληροφορεί στην περιοχή διαλόγου για τον αριθμό της διατομής η οποία γίνεται τρέχουσα. Το πρόγραμμα ανιχνεύει την ύπαρξη της διατομής στην βιβλιοθήκη του και σε περίπτωση που έχει ήδη ορισθεί αναγράφεται ο προηγούμενος αριθμός.

Καλό είναι να αναφερθούν ορισμένα σημεία ως προς τον τρόπο χρήσης των παραπάνω

διατομών.

- 1. Στις ορθογωνικές διατομές που ορίζονται ως τοίχωμα, πρέπει οπωσδήποτε ως **d** να ορίζεται η μεγάλη πλευρά, διότι το πρόγραμμα την θεωρεί ως μήκος τοιχώματος.
- 2. Συνιστάται να ορίζεται **d** η μεγαλύτερη πλευρά και των στύλων, διότι αφ΄ ενός, θα αντιμετωπίσουμε την περίπτωση αλλαγής διατομής σε τοίχωμα χωρίς να χρειάζεται να διαγράψουμε το συγκεκριμένο υποστύλωμα, αφ΄ εταίρου δεν χρειάζεται να θυμόμαστε την γωνία τοποθέτησης του υποστυλώματος.
- 3. Δεν συνιστάται να χρησιμοποιούμε τις πολυγωνικές διατομές σε περιπτώσεις τοιχωμάτων (όπως για παράδειγμα την διατομή Π για πυρήνα ανελκυστήρα), διότι αφ΄ ενός δεν είναι σωστή περιγραφή για την ανάλυση του φορέα η χρήση μίας μόνο ράβδου για πυρήνες, αφ΄ ετέρου, η όπλιση του στοιχείου θα είναι λάθος, αφού δεν πρόκειται να χρησιμοποιηθούν οι διατάξεις που αφορούν τα τοιχώματα και τα ακραία υποστυλώματα. Το πρόγραμμα δε, παρέχει την δυνατότητα **συρραφής** των κόμβων, που αντιμετωπίζει το θέμα με τον καταλληλότερο τρόπο. Για την ενιαία θεμελίωση δε των κόμβων αυτών το πρόγραμμα παρέχει την δυνατότητα συρραφής των κόμβων με έναν νέο στον οποίο τοποθετείται το πέδιλο δημιουργώντας ένα εικονικό ενιαίο υποστύλωμα

Το πλήκτρο <u>και α</u>δεν χρησιμοποιείται για στύλους αλλά για το ορισμό της φορτιζομένης επιφάνειας των συνθέτων πεδίλων . Η σύνταξη της εντολής καθώς και ο τρόπος που χρησιμοποιείται περιγράφεται στο κεφάλαιο που αφορά την θεμελίωση. Το υποστύλωμα αυτό μπορεί να τροποποιηθεί με τις εντολές τροποποίησης των στύλων.

#### 3.3.1.1.2 Ορισμός διατομής τοιχοποιίας

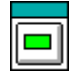

Η μοναδική διατιθέμενη διατομή είναι η ορθογωνική. Το μήκος του πεσσού δίνεται πάντοτε στο πεδίο **d** ανεξάρτητα από την σχέση του με το πλάτος **b0**.

3.3.1.1.3 Ορισμός μεταλλικών διατομών

Επιλέγεται ο τύπος της διατομής από παράθυρο που εμφανίζεται.

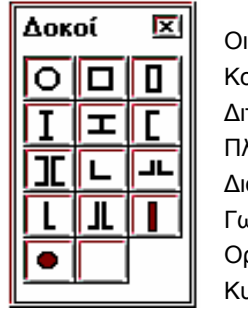

Οι διατιθέμενοι τύποι προτύπων διατομών είναι: Κοίλες διατομές : CHS, RHS, SHS Διπλά ταυ: I, IPE, IPEo, IPEv Πλατύπελμα διπλά ταυ: HEA, HEB, HEM Διατομές U: U, 2U Γωνιακά: L, 2L, LL, 2LL Ορθογωνική: PL Κυκλική: CC

Μόλις επιλεγεί ο τύπος της διατομής εμφανίζονται οι διατιθέμενες διατομές οι οποίες προηγουμένως θα πρέπει να έχουν καθορισθεί από την επιλογή μεταλλικών και ξυλίνων διατομών για τον directory στον οποίο ανήκει η μελέτη (βλέπε κεφάλαιο 3.3.4.).

3.3.1.1.4 Ορισμός ξυλίνων διατομών

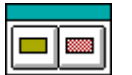

Οι διατιθέμενοι τύποι διατομών είναι:

Ολόσωμες διατομές: SO

Σύνθετες διατομές: GL

Όπως στις μεταλλικές πρέπει να έχει προηγηθεί η επιλογή των διατομών που θα χρησιμοποιήσει το πρόγραμμα.

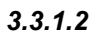

## *3.3.1.2 Λίστα διατομών*

Αφορά μόνο τις διατομές οπλισμένου σκυροδέματος και τοιχοποιίας.

Στο list box επιλέγεται ο αριθμός της διατομής που θα γίνει τρέχουσα. Στην λίστα αναγράφονται οι αριθμοί των διατομών που αντιστοιχούν σε στύλους. Από το List box αυτό μπορούμε να επιλέξουμε την διατομή, από τις ήδη ορισμένες, που θα γίνει τρέχουσα. Εμφανίζεται δε παράθυρο το οποίο μας πληροφορεί για τα γεωμετρικά στοιχεία της επιλεγμένης διατομής.

Αν τροποποιήσουμε κάποια από τις διαστάσεις ορίζεται νέα διατομή με αριθμό φυσικά διαφορετικό από αυτόν που επιλέχθηκε. Η ιδιότητα αυτή είναι ιδιαίτερα χρήσιμη όταν σε μία έχουμε ορίσει ήδη μία σύνθετη διατομή και επιθυμούμε να ορίσουμε άλλη η οποία διαφέρει μόνο κατά μία διάσταση (π.χ. αλλαγή μόνο του πάχους της συνεργαζόμενης πλάκας διατομής πλακοδοκού).

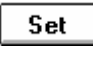

## *3.3.1.3 Τοποθέτηση*

Αφού ορίσουμε την διατομή που θα χρησιμοποιήσουμε, μπορούμε να τοποθετήσουμε τους στύλους με την ορισμένη ήδη διατομή, με έναν από τους παραπάνω πέντε τρόπους. Οι 4 πρώτοι τρόποι χρησιμοποιούν τις γραμμές καννάβων και είναι οι απλούστεροι και ταχύτεροι τρόποι τοποθέτησης. Με την τυχαία τοποθέτηση είναι δυνατόν να εισάγουμε στύλους, σε περιπτώσεις που λόγω

πολυπλοκότητας οι κάνναβοι δεν εξυπηρετούν.

Η πρώτη ερώτηση που γίνεται κατά την εισαγωγή του στύλου είναι και στους πέντε τρόπους :

#### *Αριθμός στύλου ?*

Δίνουμε τον αριθμό του κόμβου, που στην πραγματικότητα είναι και αριθμός του στύλου. Το πρόγραμμα προτείνει τον αμέσως μεγαλύτερο αριθμό από τους ήδη χρησιμοποιημένους για την αρίθμηση των κόμβων. Αν ο αριθμός που θα γράψουμε υπάρχει ήδη ως κόμβος στύλου, δεν γίνεται δεκτός και το πρόγραμμα προτείνει τον μικρότερο επιτρεπόμενο. Αν ο αριθμός που θα γράψουμε υπάρχει ως κόμβος το πρόγραμμα προειδοποιεί.

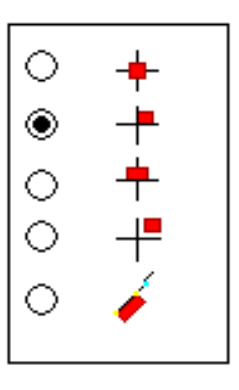

1. Τοποθέτηση κόμβου

- 2. Σε επαφή με τις γραμ
- 3. Σε επαφή με την 1 ένν
- 4. Σε απόσταση από τις
- 5. Τυχαία τοποθέτηση

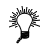

*Κατά την αρχική αρίθμηση, συμφέρει τις περισσότερες φορές να δίνουμε μεγάλους αριθμούς, αδιαφορώντας για*

την λογική συνέχεια, ώστε να μην διακόπτουμε την εντολή, τοποθετώντας ίδιους στύλους, εκμεταλλευόμενοι την *επαναληπτικότητα της εντολής SET. Αφού ολοκληρώσουμε την εισαγωγή στύλων της στάθμης στην οποία εργαζόμαστε και πριν αρχίσουμε την εισαγωγή δοκών, κάνουμε επαναρίθμηση των κόμβων.* 

*Επαναρίθμηση στύλων δεν υφίσταται. Επαναρίθμηση γίνεται στους κόμβους αφού οι στύλοι έχουν αριθμό, αυτόν του κόμβου τους.* 

Οι επόμενες ερωτήσεις διαφέρουν ανάλογα με τον τρόπο που έχει επιλεγεί να τοποθετηθεί ο στύλος.

#### Τρόπος 1 *Γωνία ?*

Δίνουμε την δεξιόστροφη γωνία περί την οποία θα περιστραφεί το υποστύλωμα σε σχέση με τον τοπικό Χ άξονα του καννάβου.

*Θέση ?* 

Δείχνουμε ένα σημείο κοντά στο σημείο τομής των γραμμών του ιδίου καννάβου. Το υποστύλωμα τοποθετείται έτσι ώστε ο αντίστοιχος κόμβος να συμπέσει με το σημείο τομής των γραμμών καννάβου.

Η εντολή είναι επαναληπτική. Έτσι το πρόγραμμα ξαναρωτά:

*Θέση ?* 

Το επόμενο υποστύλωμα θα τοποθετηθεί με την ίδια γωνία και αριθμό κόμβου τον συνεχόμενο σε αρίθμηση. Αν ο αριθμός υπάρχει ήδη, θα χρησιμοποιήσει τον επόμενο ελεύθερο αριθμό.

Η επαναληπτικότητα διακόπτεται με ακύρωση.

#### Τρόπος 2 *Γωνία ?*

Οι ενδεδειγμένες τιμές της γωνίας που θα δοθεί πρέπει να είναι ακέραια πολλαπλάσια του 90, αφού με τον τρόπο αυτό το πρόγραμμα θα ταυτίσει την μία πλευρά του στύλου με τον τοπικό Χ άξονα του καννάβου.

*Θέση ?* 

Δείχνουμε ένα σημείο κοντά στο σημείο τομής των γραμμών του καννάβου και προσδιορίζοντας το τεταρτοκύκλιο στο οποίο θα τοποθετηθεί ο στύλος. Το υποστύλωμα τοποθετείται έτσι ώστε η μία ακμή του να συμπέσει με το σημείο τομής των γραμμών καννάβου και να κείται στο τεταρτοκύκλιο το οποίο προσδιορίσθηκε.

Η εντολή είναι επαναληπτική. Έτσι το πρόγραμμα ξαναρωτά:

*Θέση ?* 

Το επόμενο υποστύλωμα θα τοποθετηθεί με την ίδια γωνία και αριθμό κόμβου τον συνεχόμενο σε αρίθμηση. Αν ο αριθμός υπάρχει ήδη, θα χρησιμοποιήσει τον επόμενο ελεύθερο αριθμό.

Η επαναληπτικότητα διακόπτεται με ακύρωση.

#### Τρόπος 3 *Γωνία ?*

Οι ενδεδειγμένες τιμές της γωνίας που θα δοθεί πρέπει να είναι ακέραια πολλαπλάσια του 90, αφού με τον τρόπο αυτό το πρόγραμμα θα ταυτίσει την μία πλευρά του στύλου με τον τοπικό Χ άξονα του καννάβου.

*Θέση ?* 

Δείχνουμε ένα σημείο κοντά στο σημείο τομής των γραμμών του καννάβου και προσδιορίζοντας την πλευρά στην οποία θα τοποθετηθεί ο στύλος. Το υποστύλωμα τοποθετείται έτσι ώστε το μέσο της πλευράς επαφής να συμπέσει με το σημείο τομής των γραμμών καννάβου.

Η εντολή είναι επαναληπτική. Έτσι το πρόγραμμα ξαναρωτά:

*Θέση ?* 

Το επόμενο υποστύλωμα θα τοποθετηθεί με την ίδια γωνία και αριθμό κόμβου τον συνεχόμενο σε αρίθμηση. Αν ο αριθμός υπάρχει ήδη, θα χρησιμοποιήσει τον επόμενο ελεύθερο αριθμό.

Η επαναληπτικότητα διακόπτεται με ακύρωση.

#### Τρόπος 4 *Γωνία ?*

Δίνουμε την δεξιόστροφη γωνία περί την οποία θα περιστραφεί το υποστύλωμα σε σχέση με τον τοπικό Χ άξονα του καννάβου.

#### *Σχετικές συντεταγμένες dx dy ?*

Δίνουμε τις σχετικές αλγεβρικές συντεταγμένες του κόμβου που θα ορισθεί, σε σχέση με το σημείο καννάβου.

*Θέση ?* 

Δείχνουμε ένα σημείο κοντά στο σημείο τομής των γραμμών του ιδίου καννάβου. Το υποστύλωμα τοποθετείται έτσι ώστε ο αντίστοιχος κόμβος απέχει τις αποστάσεις που δόθηκαν από το σημείο τομής των γραμμών καννάβου.

Η εντολή είναι επαναληπτική. Έτσι το πρόγραμμα ξαναρωτά:

*Θέση ?* 

Το επόμενο υποστύλωμα θα τοποθετηθεί με την ίδια γωνία και αριθμό κόμβου τον συνεχόμενο σε αρίθμηση. Αν ο αριθμός υπάρχει ήδη, θα χρησιμοποιήσει τον επόμενο ελεύθερο αριθμό.

Η επαναληπτικότητα διακόπτεται με ακύρωση.

Σημείωση: Για να γίνει η έλξη στους καννάβους, το σημείο που θα δείξουμε δεν χρειάζεται να είναι πολύ κοντά στο σημείο τομής. Το πρόγραμμα θα αναζητήσει το πλησιέστερο. Αντίθετα, στα OSNAP το αντίστοιχο σημείο πρέπει να *βρίσκεται μέσα στο τετραγωνάκι που σχηματίζει ο cursor.* 

#### Τρόπος 5 Η διαδικασία τοποθέτησης περιγράφεται με το παρακάτω σχήμα:

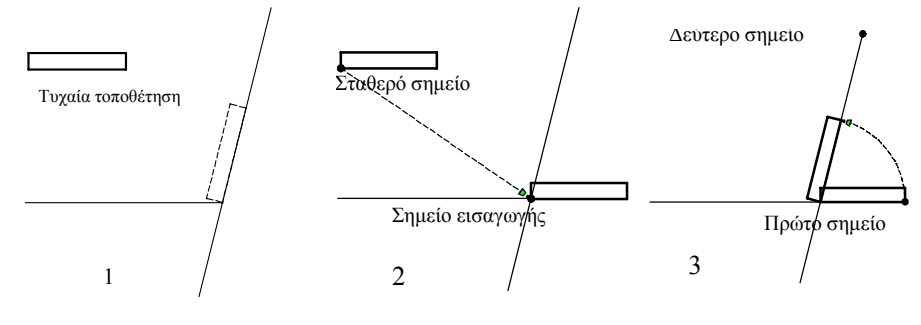

Σχήμα 3-6

#### *Τοποθέτηση (τυχαία)*

Τοποθετούμε τον στύλο σε τυχαία θέση στην οθόνη μας. Συνιστάται το σημείο τοποθέτησης να βρίσκεται στην περιοχή της τελικής θέσης.

#### *Σταθερό σημείο*

Επιλέγουμε κάποιο σημείο το οποίο θα τοποθετηθεί σε γνωστή θέση. Το σημείο αυτό πρέπει να βρίσκεται στην περίμετρο του στύλου ή στο εσωτερικό του.

#### *Σημείο εισαγωγής*

Τοποθετούμε τον στύλο, με βάση το σημείο εξάρτησής του, στην θέση του.

Κατά κανόνα χρησιμοποιούνται κάποια από τα διατιθέμενα OSNAP για τον προσδιορισμό των σημείων.

#### *Περιστροφή? Πρώτο σημείο Δεύτερο σημείο*

Η γωνία περιστροφής ορίζεται με κέντρο το σταθερό σημείο του στύλου και τα δύο σημεία που καλούμαστε να δείξουμε.

Σε περίπτωση που δεν χρειάζεται περιστροφή του στύλου, κάνουμε ακύρωση με το δεξί πλήκτρο του mouse και το πρόγραμμα τοποθετεί τον στύλο με γωνία 0 και επαναλαμβάνει την διαδικασία για το επόμενο υποστύλωμα με την προτροπή:

*Τοποθέτηση (τυχαία).*

Αν σε οποιοδήποτε σημείο της διαδικασίας κάνουμε ακύρωση η εντολή μας επιστρέφει ένα βήμα πίσω.

#### *3.3.1.4 Τοπικοί άξονες*

Αφορά την τοποθέτηση στύλων χρησιμοποιώντας τους καννάβους. Όπως φαίνεται από τα σχήματα των καννάβων, το πρόγραμμα ταυτίζει τον τοπικό άξονα Χ, κατά περίπτωση, με τις γραμμές καννάβου κατά την μία έννοια. Σε περίπτωση που ο χρήστης επιθυμεί να ευθυγραμμίσει τον στύλο με τις γραμμές της άλλης έννοιας, ή να ορίσει την γωνία περιστροφής με βάσει αυτές τις γραμμές, ενεργοποιεί το αντίστοιχο check box.

#### *3.3.1.5 Τοίχωμα*

Το προς εισαγωγή κατακόρυφο στοιχείο ορίζεται ως τοίχωμα με τον διακόπτη αυτόν. Το πρόγραμμα θα αναλάβει να κάνει τις απαραίτητες ρυθμίσεις για την ορθή εφαρμογή των κανονισμών που αφορούν τα τοιχώματα. Ως μήκος τοιχώματος θεωρείται η πρώτη διάσταση που φαίνεται στο αντίστοιχο παράθυρο, δηλαδή η **d**.

*Προσοχή: Το NEXT κατά τον ορισμό δεν επιτρέπει τον χαρακτηρισμό διατομής ως τοίχωμα με λόγο πλευρών μικρότερο του 4.* 

#### *3.3.1.6 Κόμβος*

Διακόπτης On - Off που ρυθμίζει αν οι εντολές μετακίνησης, περιστροφής και αλλαγής διατομής υποστυλώματος μετακινούν τον αντίστοιχο κόμβο.

*Προσοχή: Η μετακίνηση του κόμβου γίνεται σε όλες τις στάθμες.* 

#### *3.3.1.7 Ιδιότητες*

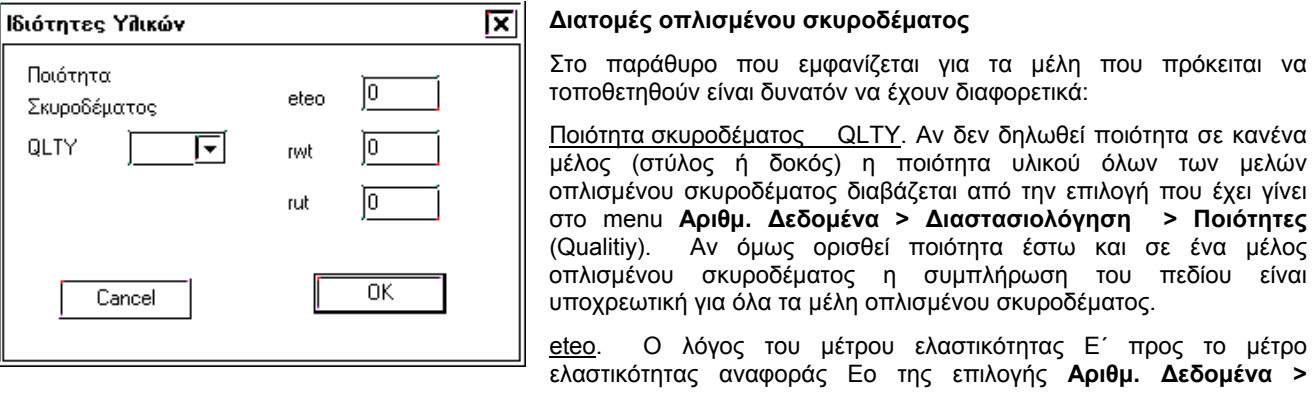

**Παράμετροι > Σύστημα** (system). Αν είναι eteo = 0 τίθεται Ε΄ = Εο.

rwt και rut. Χρησιμοποιούνται μόνο σε δοκούς επί ελαστικής εδράσεως με σταθερές εδάφους διαφορετικές από άνοιγμα σε άνοιγμα .

rwt = t΄ / to και rut = c΄ / co

όπου to και co οι βασικές τιμές σταθερών εδάφους της επιλογής **Αριθμ. Δεδομένα > Παράμετροι > Σύστημα** (system).

#### **Διατομές τοιχοποιίας**

Είναι δυνατή η εισαγωγή τιμών μόνο στα πεδία eteo, rwt και rut.

**Μεταλλικές και ξύλινες διατομές**

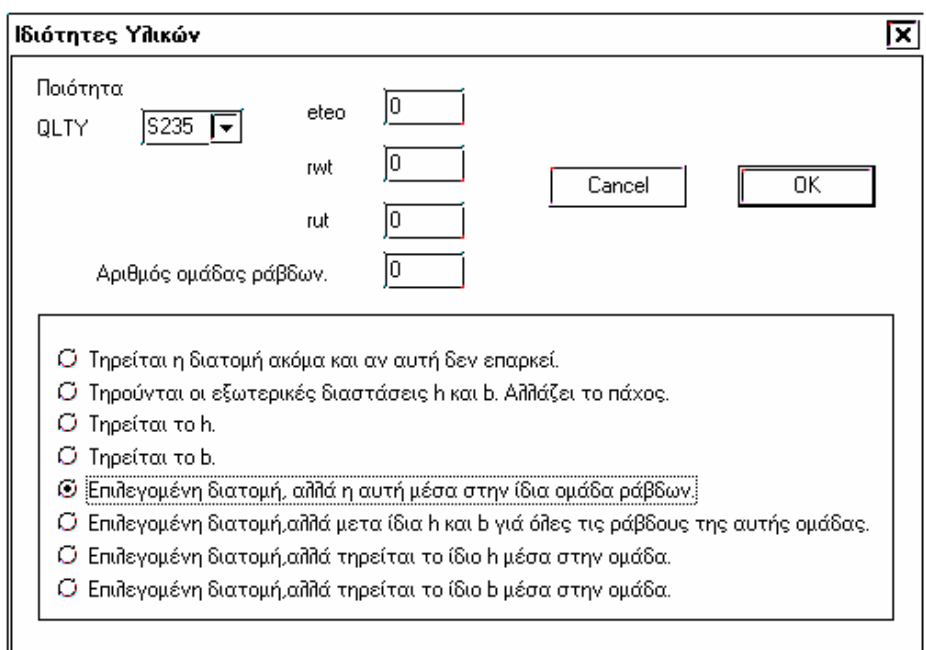

Η συμπλήρωση του πεδίου ΄΄Ποιότητα QLTY΄΄ είναι υποχρεωτική στις μεταλλικές διατομές.

Αριθμός ομάδας ράβδων (GR). Τα μέλη μίας ομάδας που ορίζεται με την επιλογή αυτή μεταβάλλουν μερικές ή όλες τις διαστάσεις τους σύμφωνα με την επιλογή που γίνεται παρακάτω.

#### **Τηρείται η διατομή ακόμη και αν αυτή δεν επαρκεί.**

Τηρείται η διατομή ανεξάρτητα από την ομάδα που ανήκει το μέλος ακόμη και αν δεν επαρκεί

#### **Τηρούνται οι εξωτερικές διατάσεις.**

Τηρούνται οι εξωτερικές διαστάσεις b και h και μεταβάλλονται τα υπόλοιπα στοιχεία (αν υπάρχουν) μέσα από την λίστα των επιλεγμένων διατομών ανεξάρτητα από την ομάδα που ανήκει το μέλος.

#### **Τηρείται το h.**

Τηρείται το h και μεταβάλλονται τα υπόλοιπα στοιχεία (αν υπάρχουν) μέσα από την λίστα των επιλεγμένων διατομών ανεξάρτητα από την ομάδα που ανήκει το μέλος.

#### **Τηρείται το b.**

Τηρείται το b και μεταβάλλονται τα υπόλοιπα στοιχεία (αν υπάρχουν) μέσα από την λίστα των επιλεγμένων διατομών ανεξάρτητα από την ομάδα που ανήκει το μέλος.

#### **Επιλεγόμενη διατομή αλλά η αυτή μέσα στην ίδια ομάδα ράβδων.**

Όλες οι ράβδοι που ανήκουν στην ίδια ομάδα μετά την τελική επίλυση θα έχουν την ίδια διατομή που θα προκύψει από την δυσμενέστερη θέση κάποιας ράβδου της ομάδας.

Αν δεν ορίσουμε κάποια ομάδα ράβδων ,τότε κάθε ράβδος αποτελεί από μόνη της ομάδα και οπλίζεται ξεχωριστά. Κάθε ράβδος θα πάρει διατομή η οποία θα επαρκεί.

#### **Επιλεγόμενη διατομή αλλά με τα ίδια h και b για όλες τις ράβδους της αυτής ομάδας.**

Όλες οι ράβδοι που ανήκουν στην ίδια ομάδα μετά την τελική επίλυση θα έχουν το ίδια h και b που θα προκύψει από την δυσμενέστερη θέση κάποιας ράβδου της ομάδας.

#### **Επιλεγόμενη διατομή αλλά τηρείται το ίδιο h μέσα στην ομάδα.**

Όλες οι ράβδοι που ανήκουν στην ίδια ομάδα μετά την τελική επίλυση θα έχουν το ίδιο h που θα προκύψει από την δυσμενέστερη θέση κάποιας ράβδου της ομάδας.

#### **Επιλεγόμενη διατομή αλλά τηρείται το ίδιο b μέσα στην ομάδα.**

Όλες οι ράβδοι που ανήκουν στην ίδια ομάδα μετά την τελική επίλυση θα έχουν το ίδιο b που θα προκύψει από την δυσμενέστερη θέση κάποιας ράβδου της ομάδας.

Στις πρώτες τέσσερις επιλογές δεν χρειάζεται η συμπλήρωση του πεδίου Αριθμός ομάδας ράβδων . Αντίθετα είναι υποχρεωτική για τις τελευταίες τέσσερις επιλογές εκτός από την πέμπτη που μπορεί να πάρει και την τιμή 0.

*Παρατήρηση: Το πρόγραμμα έχει περιορισμό στον αριθμό των ομάδων που μπορούν να δηλωθούν <μέχρι 100 ομάδες>.* 

#### *3.3.1.8 Κατασκευή > Στύλοι > Διαγραφή.*

Διαγράφει υποστυλώματα. Η εντολή είναι επαναληπτική και διακόπτεται με ακύρωση. Ο χρήστης δείχνει με το mouse τον στύλο που πρόκειται να διαγράψει ή γράφει στην περιοχή διάλογου τον αριθμό του. Με την διαγραφή στύλου δεν διαγράφεται ο αντίστοιχος κόμβος.

#### *3.3.1.9 Κατασκευή > Στύλοι > Μετακίνηση.*

⇔

Μετακινεί τα υποστυλώματα μαζί με τον αντίστοιχο κόμβο αναλόγως αν ο διακόπτης *Κόμβος* είναι On ή Off. Η σύνταξη της εντολής είναι:

*Στύλος?*

Δείχνουμε τον στύλο ή γράφουμε τον αριθμό του.

*Σταθερό σημείο διατομής:* 

Δείχνουμε το σημείο από το οποίο θα εξαρτήσουμε το διάνυσμα της μετακίνησης.

*Νέα θέση σταθερού σημείου*

Δείχνουμε την νέα θέση.

Η εντολή είναι επαναληπτική και διακόπτεται με ακύρωση.

Σημειώνεται ότι τα σημεία που ζητούνται από το πρόγραμμα, ορίζουν απλώς το διάνυσμα της μετακίνησης. Το σταθερό σημείο δεν κείται κατ' ανάγκη στο εσωτερικό του υποστυλώματος. Έτσι, αν είναι γνωστές οι συνιστώσες της μετακίνησης, δεδομένου ότι ένα σημείο ορίζεται και με τις συντεταγμένες του από το πληκτρολόγιο, για να *επιτύχουμε την ακριβή μετακίνηση, γράφουμε στην περιοχή διαλόγου:* 

*Σταθερό σημείο διατομής?* **0 0** 

*Νέα θέση σταθερού σημείου?* **Dx Dy** 

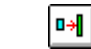

#### *3.3.1.10 Κατασκευή > Στύλοι > Αλλαγή διατομής*

Με την εντολή αυτή αλλάζουμε την διατομή ενός στύλου με την τρέχουσα διατομή. Πρέπει να ορισθεί πρώτα η διατομή που θα γίνει τρέχουσα και μετά να εκτελεσθεί η εντολή. Το πρόγραμμα θυμάται την τελευταία ορισθείσα διατομή χωριστά για στύλους, δοκούς και πλάκες. Με την αλλαγή διατομής αλλάζει και το είδος του υλικού και οι ιδιότητες της διατομής

Η σύνταξη της εντολής είναι διαφορετική, αν η νέα διατομή είναι ίδιου τύπου με την υπάρχουσα και άλλη αν η νέα διατομή είναι άλλου τύπου:

α. Διατομή ίδιου τύπου.

▓

*Στύλος ?*

Δείχνεται ο στύλος ή αναγράφεται στην περιοχή διαλόγου ο αριθμός του. Στην οθόνη εμφανίζονται σημάδια στα ακραία σημεία της υπάρχουσας διατομής και στον κόμβο του στύλου. Το πρόγραμμα ρωτά:

*Σταθερό σημείο διατομής ?*

Δείχνουμε κάποιο από τα χαρακτηριστικά αυτά σημεία. Η διατομή αλλάζει με σταθερό σημείο αυτό που υποδείξαμε.

β. Διατομή διαφορετικού τύπου.

*Στύλος ?*

Δείχνεται ο στύλος ή αναγράφεται στην περιοχή διαλόγου ο αριθμός του. Η διατομή αλλάζει με κέντρο τον κόμβο του στύλου. Αν στο σημείο αυτό κάνουμε ακύρωση, ο στύλος θα παραμείνει στην νέα θέση.

*Σταθερό σημείο διατομής ?*

*Νέα θέση σταθερού σημείου ?* 

Με τις δύο επόμενες ερωτήσεις γίνεται στην πραγματικότητα μετακίνηση του στύλου και ισχύουν όσα έχουν αναφερθεί σ΄ αυτή την εντολή.

Ο κόμβος μετακινείται αν ο αντίστοιχος διακόπτης είναι **On**. Θεωρητικά ο κόμβος πρέπει να βρίσκεται στο κέντρο βάρους της διατομής του στύλου. Στην πράξη επιτρέπονται αποκλίσεις, οι οποίες είναι αναπόφευκτες στις περιπτώσεις μείωσης της διατομής του στύλου από όροφο σε όροφο με σταθερό κάποιο σημείο του περιγράμματος της διατομής. Ο κόμβος όμως πρέπει να βρίσκεται οπωσδήποτε εντός του περιγράμματος της διατομής (ούτε επάνω στο περίγραμμα).

Σε περιπτώσεις

Η διατομή ορίζεται δε ως τοίχωμα, αν κατά την εκτέλεση της εντολής ο διακόπτης **τοίχωμα** είναι **On**.

Η εντολή είναι επαναληπτική.

#### *3.3.1.11 Κατασκευή > Στύλοι > Περιστροφή*

Περιστρέφει την διατομή υποστυλώματος ως προς κάποιο σημείο το οποίο ορίζεται ως σταθερό. Η σύνταξη της εντολής είναι:

 $\mathbb{R}^2$ 

*Στύλος?*

Δείχνουμε τον στύλο ή γράφουμε τον αριθμό του.

*Σταθερό σημείο διατομής ?* 

Επιλέγεται το σημείο πέριξ του οποίου θα γίνει η περιστροφή. Το σημείο πρέπει να βρίσκεται στο εσωτερικό της διατομής ή στην περίμετρο.

*Περιστροφή Πρώτο σημείο ? Δεύτερο σημείο ?* 

Η γωνία περιστροφής καθορίζεται με κέντρο το σταθερό σημείο και τα δύο σημεία που επιλέγει ο χρήστης.

Ο κόμβος μετακινείται αν ο διακόπτης **κόμβος** είναι **On**. Κατά κανόνα όταν γίνεται περιστροφή του στύλου ο κόμβος πρέπει να μετακινείται, αφού στροφή στύλου γίνεται συνήθως σε όλες τις στάθμες.

#### *3.3.1.12 Κατασκευή > Στύλοι > Στύλος < > Τοίχωμα*

Μετατρέπει ένα στύλο σε τοίχωμα και αντίστροφα. Η εντολή αυτή δεν ελέγχει την αναλογία των διαστάσεων την οποία πρέπει ο χρήστης να λάβει υπόψη (1/4 και η ράβδος να δουλεύει σαν καμπτικός πρόβολος).

?

## *3.3.1.13 Κατασκευή > Στύλοι > Πληροφορίες*

Δίνονται πληροφορίες για τον στύλο τον οποίο θα δείξουμε ή θα αναγράψουμε τον αριθμό του στην περιοχή διαλόγου.

Στην γραμμή που εμφανίζεται αναφέρονται: Οι συντεταγμένες του κόμβου του στο γενικό σύστημα, ο αριθμός της διατομής του και η γωνία τοποθέτησης στο γενικό σύστημα.

#### *3.3.1.14 Κατασκευή > Στύλοι > Κείμενα στύλων*

Εμφανίζεται παράθυρο στο οποίο επιλέγουμε τον τρόπο εμφάνισης των κειμένων των στύλων. Η default επιλογή είναι **χωρίς όνομα**. Σημειώνεται ότι ο αριθμός που εμφανίζεται με την επιλογή αυτή, είναι ο αριθμός του κόμβου.

Το μέγεθος των γραμμάτων καθορίζεται στα αντίστοιχα πεδία. Οι τιμές που αναγράφονται είναι το πραγματικό μέγεθος σε mm, ανεξάρτητα από την κλίμακα εκτύπωσης. Τα αποτελέσματα των ρυθμίσεων εμφανίζονται με την εντολή **regen**.

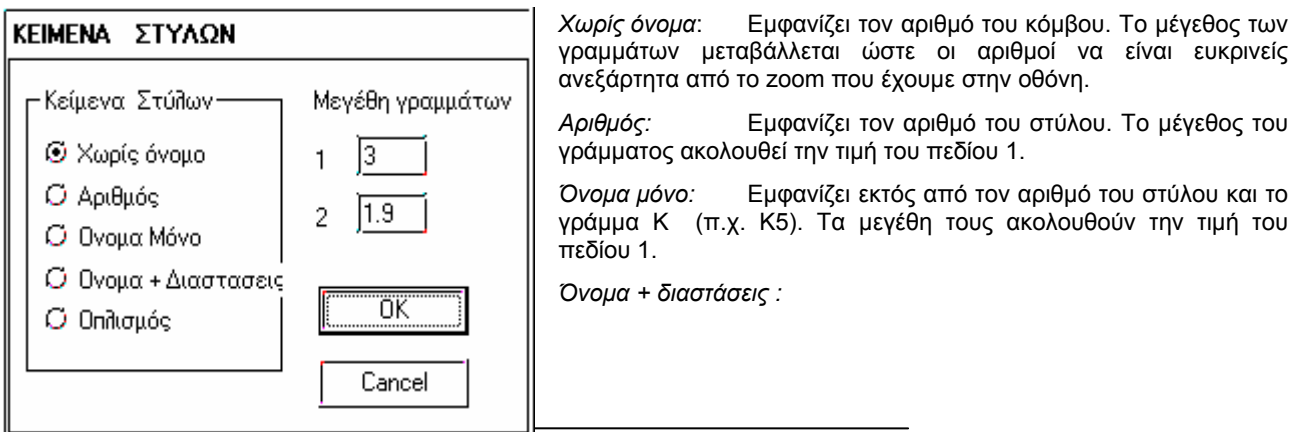

Εμφανίζει το γράμμα Κ, τον αριθμό του στύλου και τις διαστάσεις του (π.χ. Κ5 (30/70) ). Το μέγεθος του ονόματος παίρνει την τιμή του πεδίου 1 και των διαστάσεων του 2.

*Οπλισμός :* Είναι η default επιλογή, αν το κτίριο έχει επιλυθεί και διαβασθούν τα αρχεία αποτελεσμάτων. Αναγράφονται πλήρως το όνομα, οι διαστάσεις και ο οπλισμός του στύλου. Το μέγεθος του ονόματος παίρνει την τιμή του πεδίου 1 των δε διαστάσεων και οπλισμών του

## **3.3.2 Κόμβοι**

Όπως έχει προαναφερθεί, όταν τοποθετείται κάποιος στύλος, το πρόγραμμα αυτομάτως τοποθετεί στο κέντρο της διατομής του, κόμβο με αριθμό αυτόν του στύλου. (Στην πραγματικότητα ο στύλος παίρνει τον αριθμό του κόμβου).

Για να ορισθεί πλήρως ο φορέας, πρέπει να ορισθούν πρόσθετοι κόμβοι στα σημεία έμμεσης στήριξης δοκών, φυτευτών στύλων και σε ορισμένες περιπτώσεις πλακών. Γενικά, κόμβος ορίζεται σε οποιαδήποτε αρχή ή πέρας ράβδου του φορέα, οριζοντίου (δοκού) ή κατακόρυφου (στύλου).

Η χρησιμοποίηση κόμβων είναι υποχρεωτική και σε ορισμένες περιπτώσεις πλακών (διέρειστες, τριέρειστες) και όταν απαιτούμε να μεταφερθεί αυτομάτως τμηματική φόρτιση από τις πλάκες που επιλύει το πρόγραμμα σε μία δοκό. Δεν χρειάζεται βέβαια διάσπαση δοκού προκειμένου να δοθούν τμηματικές φορτίσεις.

Όταν ορίζεται κόμβος σε μία δοκό, αυτή θα πρέπει να διασπασθεί σε δύο μέλη. Η σωστή όπλιση της ενιαίας δοκού αντιμετωπίζεται με την σωστή αρίθμηση, θέμα που αναλύεται στο κεφάλαιο των δοκών. Κόμβος ο οποίος δεν είναι αρχή ή πέρας μέλους σε κάποια στάθμη, δεν συμμετέχει στο χωρικό πλαίσιο. Κόμβοι επίσης που χρησιμοποιούνται για τον ορισμό πλακών με ελεύθερες πλευρές, απλώς προσδιορίζουν την γεωμετρία της πλάκας.

Στις περιπτώσεις εμμέσων στηρίξεων ή φυτευτών στύλων οι κόμβοι πρέπει να ορίζονται κοντά στον άξονα των δοκών.

Όταν ορίζεται ένας κόμβος, διατίθεται σε όλες τις στάθμες με τον ίδιο αριθμό. Ο χρήστης δεν χρειάζεται και δεν πρέπει να κάνει καμία ενέργεια για τους κόμβους, που δεν χρειάζονται σε κάποια στάθμη αφού δεν έχουν καμία συμμετοχή στο χωρικό πλαίσιο. Αν δεν επιθυμεί να εμφανίζονται οι κόμβοι που δεν συμμετέχουν πρέπει να ενεργοποιήσει τον διακόπτη **Ανενεργοί κόμβοι** στην εντολή **Εμφάνιση>Εμφάνιση.**

Όταν ορίζουμε στύλο σε θέση που υπάρχει ήδη κόμβος (περίπτωση φυτευτού στύλου) ο στύλος πρέπει να έχει τον αριθμό του υπάρχοντος κόμβου αλλιώς θα ορισθεί νέος κόμβος με τον αριθμό που θα δώσουμε. Το πρόγραμμα προειδοποιεί στην περίπτωση που τοποθετείται στύλος με αριθμό υπάρχοντος κόμβου.

#### *3.3.2.1 Κατασκευή > Κόμβοι > SET*

Το πρόγραμμα ρωτά :

*Αριθμός κόμβου ?* 

Αν δοθεί υπάρχων αριθμός κόμβου το πρόγραμμα τον απορρίπτει προτείνοντας τον αμέσως μεγαλύτερο επιτρεπόμενο.

*Θέση ?* 

Υποδεικνύουμε την θέση του κόμβου με κάποιο OSNAP ( το πλήκτρο **σχετικά** είναι ιδιαιτέρως χρήσιμο στην τοποθέτηση κόμβων) ή με απόλυτες συντεταγμένες από το πληκτρολόγιο.

Η εντολή είναι επαναληπτική χωρίς να ζητείται ο αριθμός του επομένου κόμβου. Το πρόγραμμα χρησιμοποιεί αυτόματα τον αμέσως επόμενο επιτρεπόμενο αριθμό.

#### *3.3.2.2 Κατασκευή > Κόμβοι > Διαγραφή*

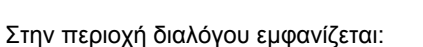

*Κόμβος ?* 

Ο κόμβος υποδεικνύεται είτε με το mouse είτε γράφοντας τον αριθμό του στην περιοχή διαλόγου.

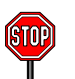

Απαιτείται ιδιαίτερη προσοχή, διότι ο κόμβος διαγράφεται σε όλες τις στάθμες και φυσικά όλοι οι στύλοι με αυτόν τον αριθμό.

Η εντολή είναι επαναληπτική.

## *3.3.2.3 Κατασκευή > Κόμβοι > Μετακίνηση*

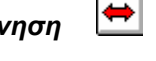

Μετακινεί κόμβους είτε αυτοί είναι μεμονωμένοι είτε είναι κόμβοι στύλου.

#### Σύνταξη:

*Κόμβος ?* 

Ο κόμβος υποδεικνύεται είτε με το mouse, είτε γράφοντας τον αριθμό του στην περιοχή διαλόγου. *Νέα θέση κόμβου ?* 

Υποδεικνύεται η νέα θέση του κόμβου με το mouse ή γράφοντας τις νέες απόλυτες συντεταγμένες στην περιοχή διαλόγου.

撑

Αν είναι γνωστό το διάνυσμα της μετακίνησης, από τις Dx Dy συνιστώσες, η διαδικασία που ακολουθούμε είναι:

*Κόμβος ?*  Δείχνουμε τον κόμβο που θα μετακινηθεί. *Νέα θέση κόμβου ? r dx dy ?* Γράφουμε τις dx dy γνωστές συνιστώσες

Η εντολή είναι επαναληπτική άρα πρέπει να ακυρωθεί για να τερματιστεί.

#### *3.3.2.4 Κατασκευή > Κόμβοι > Επαναρίθμηση*

Αλλάζουμε την αρίθμηση των κόμβων και επομένως των στύλων, αφού η αρίθμησή τους ακολουθεί αυτή των κόμβων. Η σύνταξη της εντολής είναι:

*Κόμβος ?* 

Ο κόμβος υποδεικνύεται είτε με το mouse, είτε γράφοντας τον αριθμό του στην περιοχή διαλόγου.

 $1+2$ 

*Νέο όνομα ?* 

Γράφουμε το νέο όνομα του κόμβου.

Η εντολή είναι επαναληπτική. Η αρίθμηση γίνεται αυτόματα παρακάμπτοντας τους ήδη χρησιμοποιημένους αριθμούς κόμβων.

Μπορούμε να επιταχύνουμε την εισαγωγή υποστυλωμάτων, κάνοντας τυχαία αρίθμηση εκμεταλλευόμενοι την επαναληπτικότητα της εντολής εισαγωγής και μετά να τους επαναριθμήσουμε.

# *3.3.2.5 Κατασκευή > Κόμβοι > Πληροφορίες*

Με την εντολή αυτή αναγράφεται στην περιοχή διαλόγου ο αριθμός του κόμβου και οι συντεταγμένες του στο γενικό σύστημα.

#### *3.3.2.6 Κατασκευή > Κόμβοι > Κείμενα κόμβων*

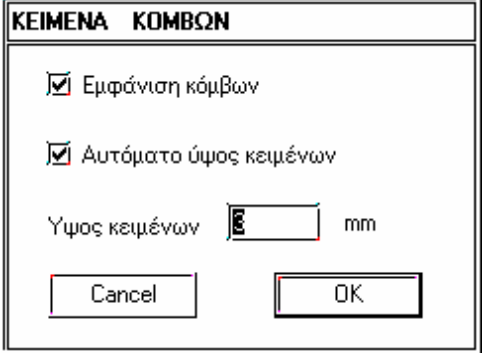

**Εμφάνιση κόμβων** Εμφανίζεται το όνομα των κόμβων.

**Αυτόματο ύψος κειμένων** Το ύψος κειμένων των κόμβων προσαρμόζεται σε κάθε μεγέθυνση/σμίκρυνση αυτόματα και είναι ίσο με την τιμή της παρακάτω παραμέτρου*.*

**Υψος κειμένων** σε mm.

#### **3.3.3 Δοκοί**

Στις δοκούς, όπως και στα υπόλοιπα δομικά στοιχεία, ορίζεται πρώτα η διατομή και κατόπιν τοποθετείται. Η δοκός ορίζεται τους κόμβους αρχής και πέρατος.

## *3.3.3.1 Ορισμός διατομής*

Ανάλογα με το επιλεγμένο υλικό από το αντίστοιχο list box εμφανίζεται παράθυρο με διαθέσιμες διατομές.

Ορισμός διατομής οπλισμένου σκυροδέματος.

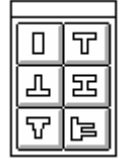

Ορισμός διατομής τοιχοποιίας.

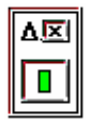

Ορισμός διατομής μεταλλικών διατομών.

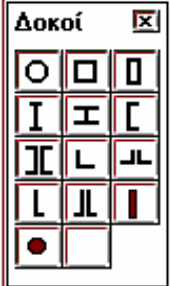

Ορισμός διατομής ξύλινων διατομών

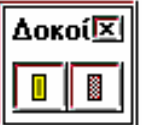

Οι διατομές των μεταλλικών, ξύλινων μελών και οι διατομές τοιχοποιίας είναι ίδιες με αυτές των στύλων και ισχύουν όσα έχουν περιγραφεί στο προηγούμενο κεφάλαιο.

Ορίζουμε την διατομή που θα χρησιμοποιηθεί, επιλέγοντας τον τύπο της από τα παραπάνω εικονίδια. Εμφανίζεται τότε αντίστοιχο παράθυρο για να ενημερωθούν τα πεδία των γεωμετρικών στοιχείων της διατομής σε cm ή m. Μόλις ολοκληρωθεί η ενημέρωση των πεδίων, το πρόγραμμα μας πληροφορεί για τον αριθμό της διατομής στην περιοχή διαλόγου αλλά και στο list box στο άνω δεξί μέρος της οθόνης από το οποίο μπορούμε να επιλέξουμε και κάποια από τις ήδη ορισμένες διατομές, η οποία θα γίνει τρέχουσα. Εμφανίζεται δε παράθυρο το οποίο μας πληροφορεί για τα γεωμετρικά στοιχεία της επιλεγμένης διατομής.

Το συνεργαζόμενο πλάτος πλακοδοκών υπολογίζεται αυτόματα από το πρόγραμμα αν δεν δοθούν το πάχος της πλάκας do1 και το συνεργαζόμενο πλάτος b1. Το συνεργαζόμενο πλάτος και το ύψος do1 της πλακοδοκού θα υπολογισθούν μετά την εισαγωγή των πλακών.

Αν δώσουμε εμείς τα do1, b1 τότε το πρόγραμμα θα χρησιμοποιήσει την διατομή που του δώσαμε.

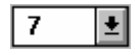

Στο list box αναγράφονται μόνο οι αριθμοί των διατομών που έχουν ορισθεί ως δοκοί. Μπορούμε από την λίστα αυτή να επιλέξουμε την διατομή δοκού που θα γίνει τρέχουσα. Όπως στους στύλους αριθμός διατομής υπάρχει μόνο για διατομές που αφορούν οπλισμένο σκυρόδεμα και τοιχοποιία. Εμφανίζεται δε παράθυρο, το οποίο μας πληροφορεί για τα γεωμετρικά στοιχεία της επιλεγμένης διατομής.

Αν αλλάξουμε το πεδίο κάποιας διάστασης ορίζεται νέα διατομή με νέο αριθμό διατομής.

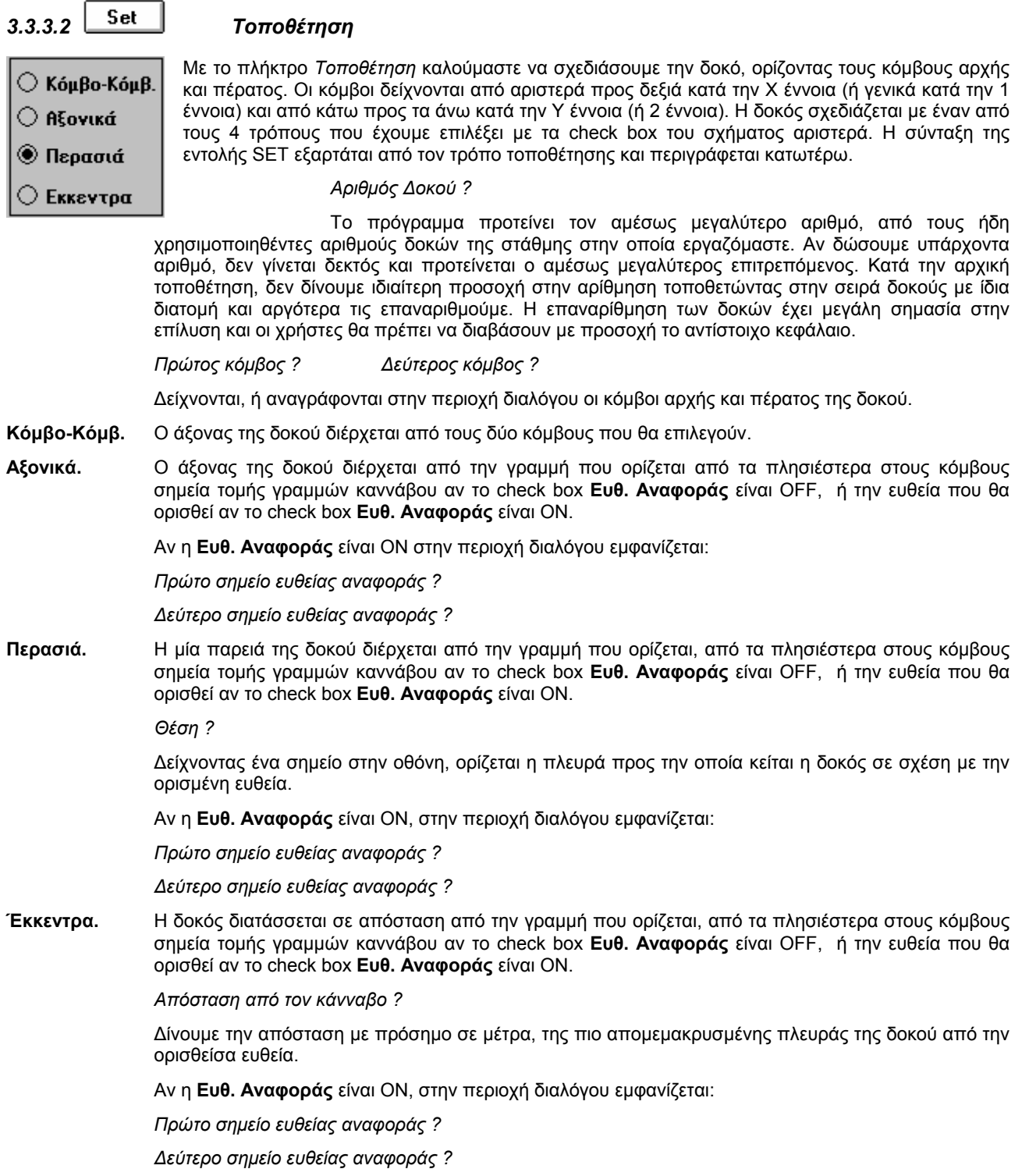

#### *3.3.3.3 Ευθεία Αναφοράς*

Διακόπτης ON - OFF που ρυθμίζει αν το πρόγραμμα ζητήσει από τον χρήστη να ορίσει την ευθεία παραλλήλως της οποίας θα διαταχθεί η δοκός.

Η επιλογή αυτή είναι απαραίτητη σε περίπτωση που το πρόγραμμα αδυνατεί να προσδιορίσει σημεία τομής γραμμών καννάβου κοντά στους κόμβους αρχής και πέρατος της δοκού, ώστε ο άξονας της δοκού να είναι παράλληλος προς κάποια γραμμή καννάβου. Στην περίπτωση αυτή χρησιμοποιούμε τότε το OSNAP **Κάνναβος.** Χρησιμοποιείται επίσης όταν ο άξονας της δοκού δεν είναι παράλληλος με κάποια από τις γραμμές καννάβου.

## *3.3.3.4 Ελαστική έδραση*

Ενεργοποιείται στις πεδιλοδοκούς. Οι ελαστικές σταθερές εδάφους δίνονται στο menu **Αριθμ. Δεδομ. > Παράμετροι > Σύστημα** στα πεδία **co** και **to**. Τροποποίηση των παραπάνω σταθερών σε επιλεγμένες δοκούς, γίνεται με ενημέρωση των πεδίων **rwt** και **rut** από την επιλογή **ιδιότητες**. Οι αριθμοί των δοκών που σχεδιάζονται με ενεργοποιημένο το check box **ελαστική έδραση** έχουν γαλάζιο χρώμα στην οθόνη.

## *3.3.3.5 Σχεδ. Πέλματος*

Αν το check box είναι ενεργοποιημένο, σχεδιάζεται και το πέλμα των δοκών επί ελαστικής εδράσεως.

## *3.3.3.6 Κατασκευή > Δοκοί > Διαγραφή*

Διαγράφει δοκούς δείχνοντας με το mouse στο εσωτερικό της δοκού ή γράφοντας τον αριθμό της στην περιοχή διάλογου. Η εντολή είναι επαναληπτική.

## *3.3.3.7 Κατασκευή > Δοκοί > Μετακίνηση*

*Δοκός ?* 

Η δοκός υποδεικνύεται είτε δίνοντας με το mouse στο εσωτερικό της, είτε γράφοντας τον αριθμό της στην περιοχή διαλόγου.

*Απόσταση ?* 

Το διάνυσμα της μετακίνησης ορίζεται είτε γραφικά, είτε αριθμητικά. Γραφικά δείχνουμε (κατά κανόνα με την βοήθεια κάποιου OSNAP) κάποιο σημείο εξάρτησης της δοκού και το νέο σημείο στο οποίο αυτό θα μετακινηθεί. Αριθμητικά, γράφουμε την απόσταση της παράλληλης μετακίνησης με πρόσημο. Η φορά είναι θετική όταν η μετακίνηση γίνεται δεξιά από το διάνυσμα που ορίζει η αρχή και το πέρας της.

#### *3.3.3.8 Κατασκευή > Δοκοί > Αλλαγή διατομής*

Αλλάζει την διατομή των δοκών, καθώς και το είδος και την ποιότητα του υλικού, με αυτήν που είναι τρέχουσα. Πρέπει να ορισθεί πρώτα η διατομή που θα γίνει τρέχουσα και μετά να εκτελεσθεί η εντολή. Το πρόγραμμα θυμάται την τελευταία ορισθείσα διατομή χωριστά για στύλους , δοκούς και πλάκες.

n4l

*Δοκός ?* 

Η δοκός υποδεικνύεται είτε δίνοντας με το mouse στο εσωτερικό της, είτε γράφοντας τον αριθμό της στην περιοχή διαλόγου.

Στην οθόνη εμφανίζονται γραμμές στις δύο παρειές της υπάρχουσας δοκού. Το πρόγραμμα ρωτά:

#### *Σταθερό σημείο ?*

Δείχνουμε την παρειά της δοκού που επιθυμούμε να παραμείνει σταθερή. Αν αλλαγή διατομής θέλουμε να γίνει με σταθερό τον άξονα της δοκού κάνουμε ακύρωση με το δεξί πλήκτρο του mouse ή δείχνουμε ένα σημείο μακριά από τις παρειές της δοκού.

#### *3.3.3.9 Κατασκευή > Δοκοί > Επαναρίθμηση*

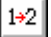

Με την εντολή αυτή επαναριθμούμε μαζικά τις δοκούς της στάθμης στην οποία εργαζόμαστε. Η σύνταξη της εντολής είναι:

Δοκός ?

Επιλέγουμε την δοκό από την οποία θα αρχίσουμε την επαναρίθμηση δείχνοντας με το mouse ή γράφοντας τον αριθμό της στην περιοχή διαλόγου.

Νέο όνομα ?

Γράφουμε τον αριθμό που θέλουμε να πάρει η δοκός την οποία δείξαμε. Αν ο αριθμός υπάρχει το πρόγραμμα μας πληροφορεί, στην περιοχή διαλόγου και χρησιμοποιεί τον αμέσως μεγαλύτερο επιτρεπόμενο αριθμό. Η εντολή είναι επαναληπτική. Έτσι η ερώτηση επαναλαμβάνεται:

Δοκός ?

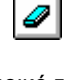

⇔

Από το σημείο αυτό και μέχρι να γίνει ακύρωση δεν γίνεται ερώτηση για τον νέο αριθμό της δοκού. Η επαναρίθμηση γίνεται κατά αύξουσα σειρά παραλείποντας τους ήδη χρησιμοποιημένους αριθμούς

#### *Χρήσιμες σημειώσεις*

Όπως έχει προαναφερθεί, για την ταχύτερη εισαγωγή των δοκών μιας στάθμης προτιμάται να σχεδιάζονται στην σειρά οι δοκοί με κοινή διατομή και να γίνεται αργότερα η επαναρίθμηση. Η τελική αρίθμηση έχει μεγάλη σημασία για το πρόγραμμα, όσον αφορά την όπλισή τους και την εκτέλεση των ικανοτικών ελέγχων, οι αρχές της οποίας αναπτύσσονται στο παρόν εδάφιο.

- 1. Η αρίθμηση των δοκών μίας στάθμης είναι ανεξάρτητη από εκείνη των άλλων σταθμών.
- 2. Αριθμούνται πρώτα οι δοκοί της Χ έννοιας (ή γενικά της έννοιας 1) και κατόπιν αυτές της Υ έννοιας (έννοια 2).
- 3. Κενά στην αρίθμηση επιτρέπονται, αλλά η υπερβολή θα κοστίσει μεγαλύτερο χρόνο κατά την εκτέλεση του προγράμματος επίλυσης.
- 4. Συνιστάται μικρό κενό στην αρίθμηση, μεταξύ των δοκών της 1 έννοιας και της 2, ώστε να μην χρειάζονται επαναρίθμηση όλοι οι δοκοί της 2 έννοιας σε περίπτωση που απαιτηθούν μεταβολές που θα επιφέρουν αύξηση του αριθμού των δοκών της 1 έννοιας.
- 5. Δοκοί μίας έννοιας που έχουν συνέχεια ως προς τον οπλισμό τους (οι ράβδοι οπλισμού μπορούν να περάσουν από την μία στην άλλη ), πρέπει να έχουν συνεχόμενη αύξουσα αρίθμηση. Η φορά πρέπει να είναι από αριστερά προς δεξιά και από κάτω προς τα πάνω. Συνεχόμενη αρίθμηση θεωρείται και όταν όλοι οι ενδιάμεσοι αριθμοί σε κάποια διακοπή της συνέχειας εκατέρωθεν ενός κόμβου δεν χρησιμοποιούνται στην στάθμη αυτή. Η διακοπή της συνέχειας βέβαια, δεν επηρεάζει την επίλυση του χωρικού πλαισίου από πλευράς εντατικών μεγεθών, αλλά μόνο ως προς την διάταξη των οπλισμών.

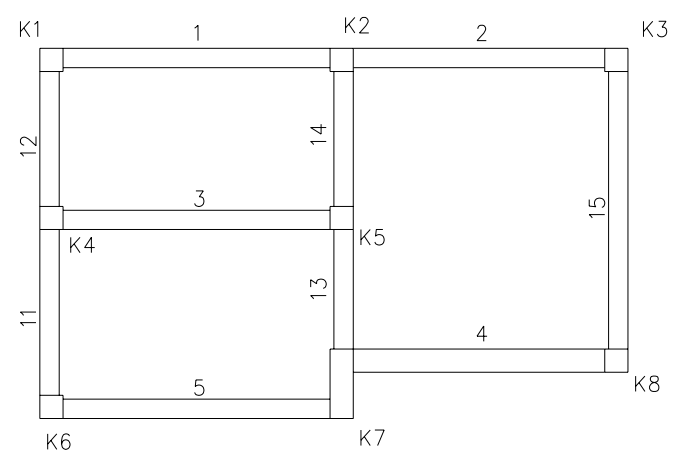

- 6. Αντιθέτως, αν οι ράβδοι οπλισμού δύο δοκών μιας έννοιας που συντρέχουν σε ενδιάμεσο κόμβο, δεν μπορούν (ή δεν θέλουμε) να περάσουν από την μία στην άλλη, τότε διακόπτουμε την συνέχεια της αρίθμησης και τουλάχιστον έναν από τους παραληφθέντες αριθμούς να τον χρησιμοποιήσουμε στην αρίθμηση δοκών της ίδιας έννοιας. (περίπτωση δοκών που δεν έχουν κοινή περασιά στην έδρασή τους σε στύλο, δοκοί σε διαφορετικά υψόμετρα, δοκοί που συντρέχουν σε τοιχώματα μεγάλου μήκους, που κρίνεται ασύμφορο να προεκτείνεται ο οπλισμός της μίας στην άλλη κ.λ.π.)
- Στον φορέα του παραπάνω σχήματος για να προεκταθούν οι εκατέρωθεν οπλισμοί των δοκών (Κ1 Κ2) και (Κ2 Κ3) στη στήριξη στον στύλο Κ2 , θα πρέπει να έχουν συνεχόμενη αύξουσα αρίθμηση.
- Αντίθετα για να μην προεκταθούν οι οπλισμοί της δοκού (Κ6 Κ7) στην (Κ7 Κ8) και αντιστρόφως δεν πρέπει να έχουν συνεχόμενη αύξουσα αρίθμηση. Η εικονιζόμενη αρίθμηση δηλαδή, είναι σωστή. Αντιθέτως αν στην (Κ7 - Κ8) δοθεί ο αριθμός 6, το πρόγραμμα θα αντιληφθεί συνέχεια στους οπλισμούς. Συνέχεια οπλισμών θα θεωρηθεί και ο αριθμός 7 αν ο 6 δεν χρησιμοποιηθεί για δοκό της Χ έννοιας στην συγκεκριμένη στάθμη.
- 7. Στην αρίθμηση των δοκών προσέχουμε ώστε στον κόμβο που περατούται η τελευταία στην αρίθμηση δοκός της πρώτης έννοιας να μη περατούται και άλλη δοκός της ίδιας έννοιας. (Όπως π.χ. μπορεί να συμβεί αν ο τελευταίος αυτός κόμβος είναι κόμβος τοιχώματος.).

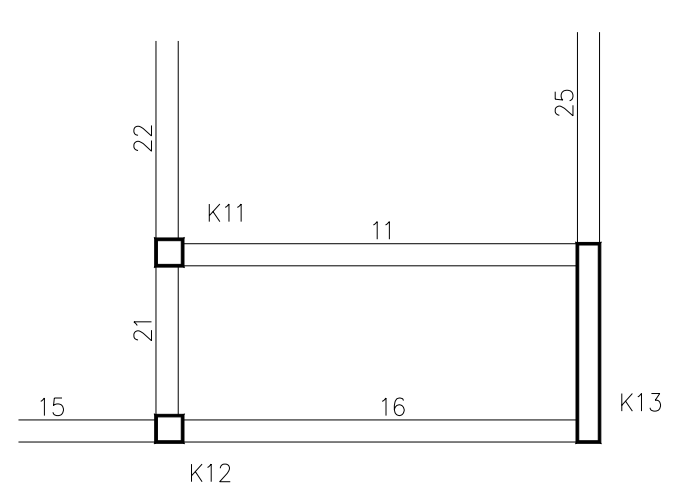

Η δοκός 16 δηλαδή δεν επιτρέπεται να είναι η τελευταία στην αρίθμηση δοκός της Χ έννοιας

8. Για να ανήκει ένας κόμβος σε μία δοκό είναι απαραίτητο η δοκός να διασπασθεί σε δύο ράβδους των οποίων τα άκρα συντρέχουν στον κόμβο αυτό, αλλιώς ο κόμβος αιωρείται. Διάσπαση της δοκού κάνουμε και στην περίπτωση που στην δοκό φυτεύεται στύλος.

*3.3.3.10 Κατασκευή > Δοκοί > Συρραφή*

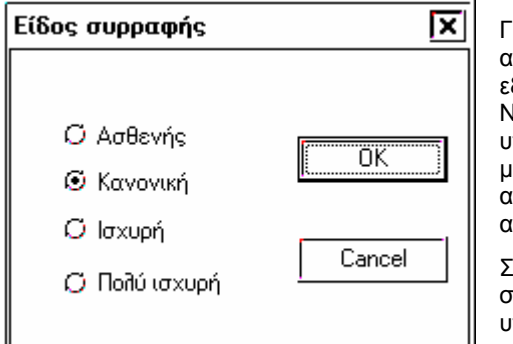

Για την ορθότερη επίλυση και διαστασιολόγηση στοιχείων όπως πυρήνες ανελκυστήρων, διασταυρούμενα τοιχώματα και γενικώς στοιχείων που η εξομοίωσή τους σε ράβδους θα έδινε αναξιόπιστα αποτελέσματα, το NEXT έχει την δυνατότητα της συρραφής τοιχωμάτων και στύλων, δηλαδή υποχρεώνει τα κοινά σημεία των στοιχείων αυτών σε κοινές κατακόρυφες μετακινήσεις. Αυτό επιτυγχάνεται με την τοποθέτηση ράβδου μεγάλης ακαμψίας. H ακαμψία της ράβδου ρυθμίζεται αυτόματα το πρόγραμμα ανάλογα με το είδος της συρραφής που επιλέγουμε.

Συνήθως για τις συρραφές μικρών τοιχείων επιλέγουμε Κανονική ενώ γιά συρραφές μεγάλων σε μήκος τοιχείων όπως αυτών των τοιχωμάτων των υπογείων επιλέγουμε την Ισχυρή ως και την Πολύ ισχυρή.

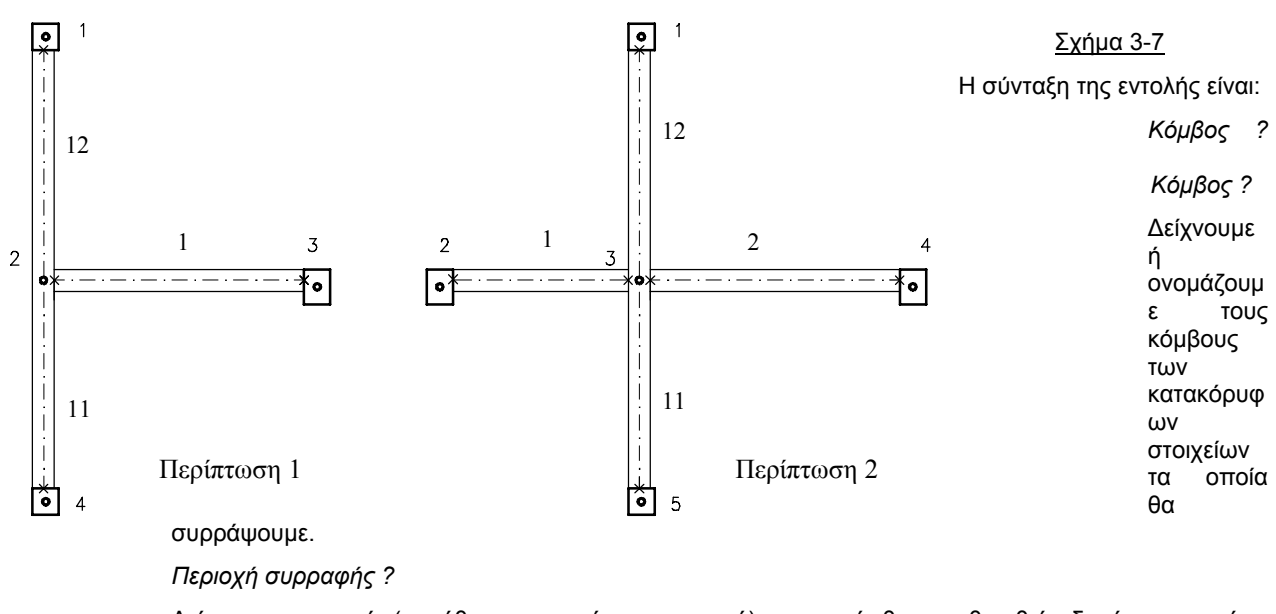

Δείχνουμε το σημείο (συνήθως την κοινή τους περιοχή), στο οποίο θα τοποθετηθεί η δοκός συρραφής. Το πρόγραμμα μετά ζητά να δώσουμε το είδος της συρραφής.

Το πρόγραμμα τοποθετεί δοκό συρραφής δίνοντας αυτόματα αριθμό αρκετά μεγαλύτερο τον μεγαλύτερο αριθμό δοκού

που υπάρχει ήδη.

#### *3.3.3.11 Στερεός κόμβος*

Στο NEXT, ο κόμβος δεν αποτελεί ένα σημείο αλλά μία στερεά περιοχή. Έτσι χωρίς να ορίζονται περιττοί ράβδοι, το πρόγραμμα αντιμετωπίζει την εκκεντρότητα στήριξης των οριζοντίων ράβδων στα κατακόρυφα στοιχεία, με ορθό μαθηματικό τρόπο, αφού η μετακίνηση του σημείου στήριξης είναι συνάρτηση της μετακίνησης του κόμβου. Τα σημεία στήριξης των οριζοντίων ράβδων ονομάζονται σημεία δέσεως. Ο ορισμός των σημείων δέσεως επηρεάζει, εκτός από τα διαγράμματα των εντατικών μεγεθών, και τα αναπτύγματα των οπλισμών.

Το πρόγραμμα τοποθετεί αυτόματα τα σημεία δέσεως στα σημεία στήριξης των δοκών, στους στύλους που έχουν τοποθετηθεί. Δεν τοποθετεί όμως, αυτόματα, σημεία δέσεως όταν σε κόμβο που συντρέχουν ήδη δοκοί τοποθετήσουμε στύλο.

Επίσης, κατά το σώσιμο, το πρόγραμμα θα τοποθετήσει σημεία δέσεως στην αρχή και στο πέρας δοκού που απαρτίζεται από επί μέρους συνεχόμενους στην αρίθμηση ράβδους. Δηλαδή το πρόγραμμα τοποθετεί κατά το σώσιμο, σημείο δέσεως στην στήριξη της δοκού 1 στον κόμβο 2 (Περίπτωση 1), αλλά δεν τοποθετεί σημεία δέσεως στις δοκούς που συντρέχουν στον κόμβο 3 (περίπτωση 2) τα οποία θα πρέπει (αν επιθυμούμε) να τοποθετήσουμε με την εντολή **στερεός κόμβος**.

Αν οι στερεοί κόμβοι ορισθούν σύμφωνα με το σχήμα 2-8 το πρόγραμμα θα οπλίσει τις ράβδους 11, 12 ως μία δοκό και στις δύο περιπτώσεις, αναφέροντας την στα αποτελέσματα ως ζύγωμα 4 - 1 και 5 - 1, ενώ οι ράβδοι 1 της περίπτωσης 1 και 1 , 2 της περίπτωσης 2 θα οπλισθούν ως χωριστοί δοκοί αναφερόμενοι ως ζύγωμα 2 - 3 (περίπτωση 1) και ζύγωμα 2 - 3 , ζύγωμα 3 - 4 (περίπτωση 2).

Έτσι τοποθετούμε στερεό κόμβο όταν θέλουμε οπλισθούν ανεξάρτητα οι ράβδοι που συντρέχουν σε κάποιον κόμβο που δεν αποτελεί κόμβο στύλου ή τοιχώματος. Φυσικά οι οπλισμοί προεκτείνονται σ΄ αυτήν την περίπτωση αν οι ράβδοι έχουν συνεχόμενη αρίθμηση.

Για να υπολογισθούν σωστά τα αναπτύγματα οπλισμού δοκών πρέπει να υπάρχουν οπωσδήποτε στερεοί κόμβοι στον πρώτο και τελευταίο κόμβο ενός ζυγώματος, έστω και αν πρόκειται για άκρα προβόλων. Ο χρήστης, με την τοποθέτηση ή διαγραφή στερεών κόμβων στους ενδιάμεσους κόμβους ζυγώματος, έχει τον απόλυτο έλεγχο του τρόπου με τον οποίο θα δημιουργηθούν τα αναπτύγματα οπλισμού.

Η σύνταξη της εντολής είναι:

*Δοκός ?*

Δείχνουμε την δοκό ή γράφουμε τον αριθμό της στην περιοχή διαλόγου.

*Κόμβος ?*

Δείχνουμε τον κόμβο στον οποίο θα τοποθετηθεί το σημείο δέσεως.

*Απόσταση από τον προηγούμενο στερεό κόμβο ?* 

γράφουμε την απόσταση (κατ΄ απόλυτη τιμή) από τον κόμβο που θα τοποθετηθεί το σημείο δέσεως. Στην οθόνη θα εμφανισθεί ένα κόκκινο σημάδι. Το σημείο δέσεως τοποθετείται πάντοτε στον άξονα της δοκού.

#### *3.3.3.12 Σημεία δέσεως*

Εμφανίζει τα σημεία δέσεως των δοκών στους στερεούς κόμβους, καθώς και τις δοκούς συρραφής.

Τα σημάδια των σημείων δέσεως εξαφανίζονται με regen.

#### *3.3.3.13 Διαγραφή στερεού κόμβου*

Διαγράφονται τα σημεία δέσεως από τους κόμβους. Η σύνταξη της εντολής είναι:

Δοκός ?

Δείχνουμε την δοκό ή γράφουμε τον αριθμό της στην περιοχή διαλόγου.

*Κόμβος ?*

Δείχνουμε τον κόμβο ή γράφουμε στην περιοχή διαλόγου τον αριθμό του, που συνδέεται με την παραπάνω δοκό.

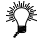

*Σε περίπτωση που συνεχόμενοι μικροί σε μήκος ράβδοι εδράζονται σε στύλους, αλλά επιθυμούμε να χαρακτηρισθούν ένα ζύγωμα και να οπλισθούν με ράβδους οπλισμού που θα διατρέχουν όλο το μήκος τους, διαγράφουμε τους στερεούς κόμβους από τους ενδιάμεσους κόμβους.* 

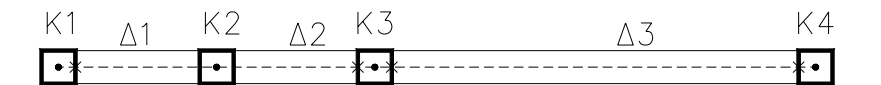

Για να οπλισθούν οι δοκοί Δ1 και Δ2 με οπλισμό που θα διατρέχει όλο το μήκος τους, πρέπει να διαγραφούν τα *σημεία δέσεως των δοκών αυτών στον στύλο Κ2.* 

Χρησιμοποιώντας την εντολή αυτή, προσέχουμε κάθε δοκός (ζύγωμα) να έχει στην αρχή και τέλος της στερεούς *κόμβους. Φυσικά, απαραίτητη προϋπόθεση είναι οι ράβδοι να έχουν συνεχόμενη αρίθμηση.* 

#### *3.3.3.14 Κατασκευή > Δοκοί > Πληροφορίες*

Πληροφορεί στην περιοχή διαλόγου για την αρχή και το πέρας δοκού καθώς και τον αριθμό διατομής της.

#### *3.3.3.15 Κατασκευή > Δοκοί > Κείμενα δοκών*

Εμφανίζεται παράθυρο στο οποίο καθορίζεται η μορφή των κειμένων δοκών που θα εμφανίζονται στην οθόνη.

**Χωρίς όνομα** Δεν εμφανίζεται κανένα κείμενο

**Αριθμός** Εμφανίζεται μόνο ο αριθμός της δοκού (π.χ. 12). Το μέγεθος του κειμένου προσαρμόζεται ώστε να είναι ευκρινές με οποιοδήποτε zoom στην οθόνη.

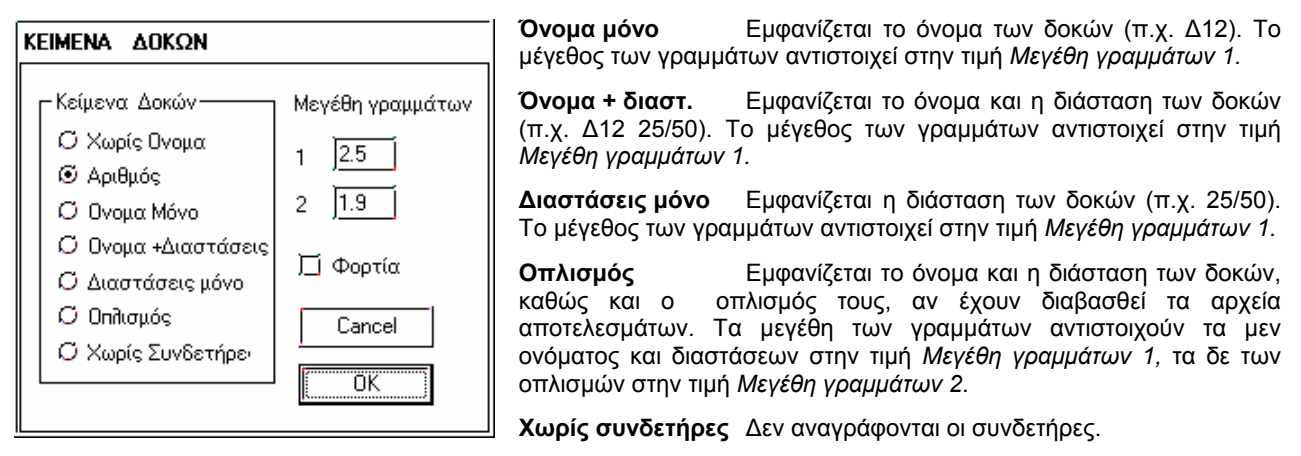

#### *3.3.3.16 Κατασκευή >Δοκοί > Συνδετήριοι ράβδοι/στοιχεία (Bracing members/elements)*

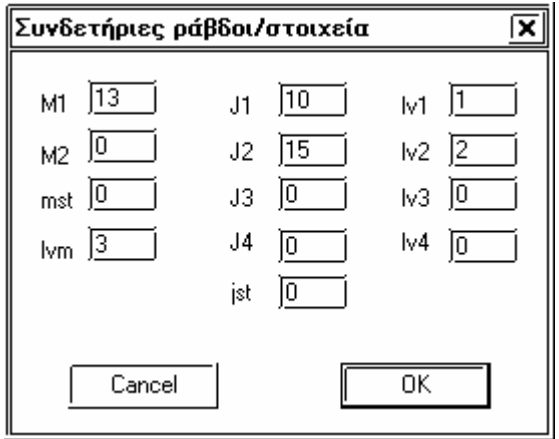

Με την εντολή αυτή ορίζονται οι ράβδοι ή πεπερασμένα στοιχεία τα οποία, αντίθετα με ότι ισχύει για τις δοκούς, μπορεί να συνδέουν κόμβους διαφορετικών σταθμών.

Η ράβδος Μ1 της στάθμης lvm ( που πρέπει να είναι η επάνω) συνδέεται στούς κόμβους J1,J2,J3,J4 των σταθμών lv1,lv2,lv3,lv4, αντίστοιχα.

Πριν ορίσουμε τις συνδετήριες ράβδους ή πεπερασμένα στοιχεία πρέπει να ορίσουμε την διατομή τους. Για τίς συνδετήριες ράβδους ορίζουμε οποιαδήποτε διατομή ενώ για τα πεπερασμένα στοιχεία ορίζεται με μιά ορθογωνική διατομή δοκού όπου d είναι το πάχος του Π.Σ. και bo 1,00 m υποχρεωτικά. Επίσης στην διατομή δεν πρέπει να υπάρχει χαρακτηρισμός b,B ή β.

Οι συνδετήριοι ράβδοι/στοιχεία έχουν αρίθμηση δοκών.

Στον πρώτο τόμο στην εντολή Bracing members/elements υπάρχει ένα παράδειγμα χρήσης των παραπάνω μελών.

#### *3.3.3.17 Kατασκευή > Δοκοί > Στερεοί κόμβοι συνδ. Δοκών*

Με την εντολή αυτή μπορούμε να δώσουμε τους στερεούς κόμβους των συνδετηρίων δοκών.

*Αριθμός συνδετηρίου δοκού ?* 

Δίνουμε τον αριθμό του συνδετηρίου δοκού.

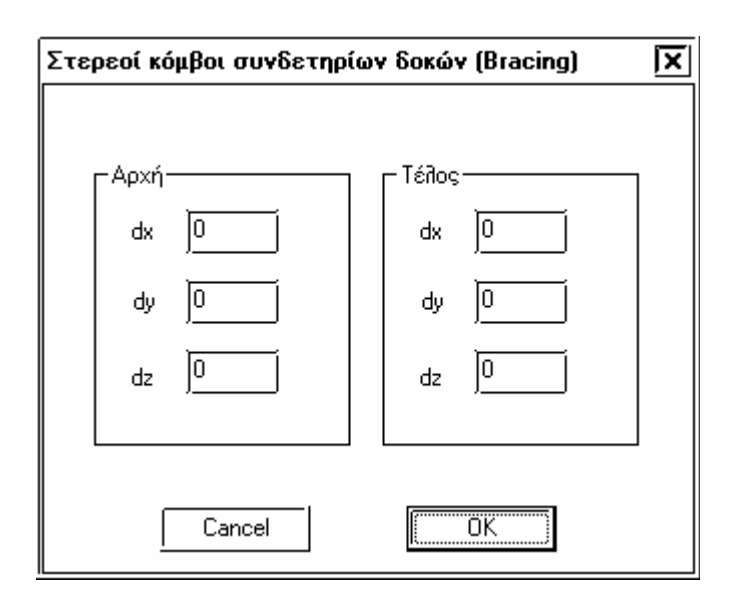

Δίνουμε τους στερεούς κόμβους στην αρχή και στο τέλος της ράβδου.

#### *3.3.3.18 Αριθμ. Δεδομένα > Γεωμετρία > Συνδετήριες ράβδοι*

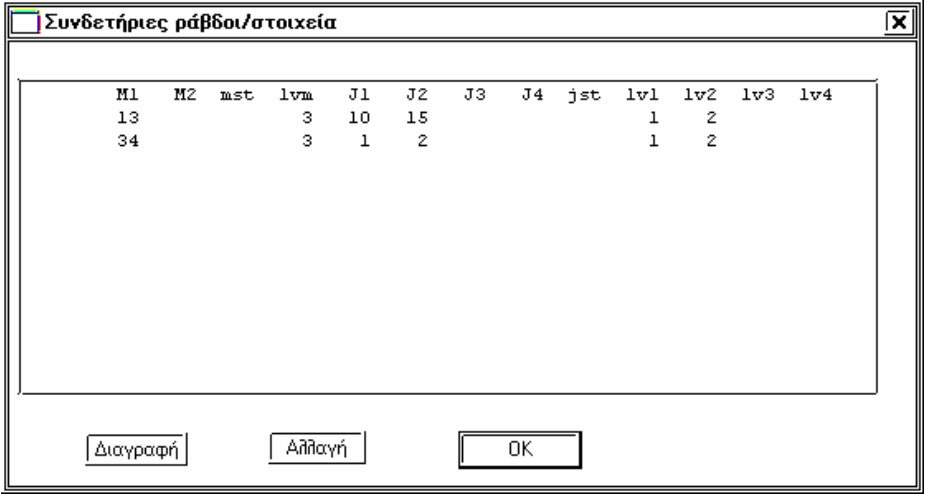

Μπορούμε να διαχειριστούμε τους συνδετηρίους ράβδους. Μπορούμε να τους διαγράψουμε ή να αλλάξουμε την γεωμετρία μας.

# *3.3.3.19 Αλλαγή ιδιοτήτων μελών*

Με την εντολή αυτή αλλάζουν ιδιότητες που έχουν ορισθεί σε τοποθετημένα μέλη (στύλοι ή δοκοί). Η εντολή αφορά στύλους ή δοκούς ανάλογα με την επιλογή στο list box των δομικών στοιχείων.

## **3.3.4 Πεπερασμένα Στοιχεία**

Δίνεται η δυνατότητα να ορίσουμε Πεπερασμένα Στοιχεία και στα κτιρικά μοντέλα. Πεπερασμένα Στοιχεία που ανήκουν σε μιά στάθμη ,για μοντελοποίηση πλακών, μπορούμε να τα ορίσουμε με τις παρακάτω εντολές , ενώ Πεπερασμένα στοιχεία κατακόρυφα, για μοντελοποίηση τοιχωμάτων ορίζονται με την εντολή Συνδετήριοι ράβδοι /στοιχεία (bracing members/elements).

Τα Πεπερασμένα Στοιχεία στο r-mode και q-mode δεν δίνονται κατά κύριο λόγο για τον υπολογισμό του οπλισμού των πλακών ή των τοιχωμάτων αλλά για την κατασκευή καλύτερου μοντέλου ανάλυσης της όλης κατασκευής.

Μέχρι τώρα στο ΝΕΧΤ για την επίδραση των πλακών στήν κατασκευή μας, μπορούσαμε να μοντελοποιήσουμε ένα κτίριο με πλάκες με δύο τρόπους. Και με τους δυό τρόπους οι πλάκες λύνονται ανεξάρτητα (μέθοδος Cherny) και οι αντιδράσεις των πλακών μεταφέρονται αυτόματα στό μοντέλο μας με φορτία στίς δοκούς.

Με την επίλυση κατά r-mode λαμβάναμε υπόψη την διαφραγματική λειτουργία τών πλακών και είχαμε τρείς βαθμούς ελευθερίας γιά κάθε κόμβο συν τους τρείς βαθμούς ελευθερίας των διαφραγμάτων. Έτσι με το r\_mode έχουμε τέλεια διαφράγματα ή περιοχές εκτός διαφράγματος.

Με την επίλυση κατά q-mode δεν λαμβάνουμε υπόψη την διαφραγματική λειτουργία και για κάθε κόμβο έχουμε έξι βαθμούς ελευθερίας. Γιά την επίδραση των πλακών στο μοντέλο το μόνο που μπορούσαμε να κάνουμε είναι να αυξήσουμε την ροπή αδρανείας J3 στά δοκάρια που ανήκουν στίς πλάκες.

Τώρα μπορούμε να μοντελοποιήσουμε τίς πλάκες με Πεπερασμένα Στοιχεία, για να προσεγγίσουμε καλύτερα το διάφραγμα και να λύσουμε το μοντέλο με q-mode. Το διάφραγμα που προκύπτει δεν είναι τέλειο όπως κατά r-mode αλλά κάτι ανάμεσα. Το μοντέλο αυτό μπορεί να χρησιμοποιηθεί ,αν ο μηχανικός κρίνει ότι στην κατασκευή μας τα διαφράγματα δεν έιναι τέλεια. Επειδή ο σκοπός που εισάγουμε τα Πεπερασμένα Στοιχεία δεν είναι να υπολογίσουμε τον οπλισμό τους , τα Πεπερασμένα Στοιχεία μπορεί να είναι αρκετά μεγάλα ώστε να μην καθυστερούν την επίλυση.

Λόγω της φύσεως των κτιριακών μοντέλων τα Πεπερασμένα Στοιχεία μπορούν να χρησιμοποιηθούν και για τον υπολογισμό του οπλισμού των πλακών ή των γενικών κοιτοστρώσεων αρκεί η κατασκευή να είναι μικρή ώστε να μην επιβραδυνθεί υπέρμετρα το μοντέλο.

Τα αποτελέσματα των Πεπερασμένα Στοιχεία αυτή την στιγμή εμφανίζονται μόνο στα κείμενα των αποτελεσμάτων και όχι στην οθόνη.

Πρίν ορίσουμε Πεπερασμένα Στοιχεία πρέπει να ορίσουμε την διατομή τους. Η διατομή των Π.Σ. ορίζεται με μιά ορθογωνική διατομή δοκού όπου d είναι το πάχος του Π.Σ. και bo 1,00 m υποχρεωτικά. Επίσης στην διατομή δεν πρέπει να υπάρχει χαρακτηρισμός b,B ή β.

#### *3.3.4.1 Εισαγωγή τετραπλευρικών στοιχείων*

Με την εντολή αυτή ορίζουμε ένα ένα τετραπλευρικά στοιχεία. Το πρόγραμμα ζητά τέσσερα σημεία που ορίζουν τις κορυφές του τετραπλευρικού στοιχείου.

Αν ένα σημείο βρίσκεται κοντά σε κάποιο κόμβο τότε το πρόγραμμα δεν δημιουργεί νέο κόμβο, αλλά χρησιμοποιεί τον πλησιέστερο κόμβο.

#### *3.3.4.2 Εισαγωγή τριγωνικών στοιχείων*

Με την εντολή αυτή ορίζουμε ένα ένα τριγωνικά στοιχεία. Το πρόγραμμα ζητά τρία σημεία που ορίζουν τις κορυφές του τριγωνικού στοιχείου.

Αν ένα σημείο βρίσκεται κοντά σε κάποιο κόμβο τότε το πρόγραμμα δεν δημιουργεί νέο κόμβο, αλλά χρησιμοποιεί τον πλησιέστερο κόμβο.

#### *3.3.4.3 Διαγραφή πεπερασμένων στοιχείων*

Με την εντολή αυτή μπορούμε να διαγράψουμε ένα ή περισσότερα Πεπερασμένα Στοιχεία με χρήση του μενού επιλογής αντικειμένων.

#### **3.3.5 Μεταλλικές - Ξύλινες διατομές**

Το πρόγραμμα επιλογής μεταλλικών και ξύλινων διατομών που θα διατίθεται σε κάθε μελέτη, ή ομάδα μελετών, καλείται, είτε μέσα από το NEXT από το menu **options**, είτε σαν ανεξάρτητο πρόγραμμα από τον program manager των Windows (nextlib).

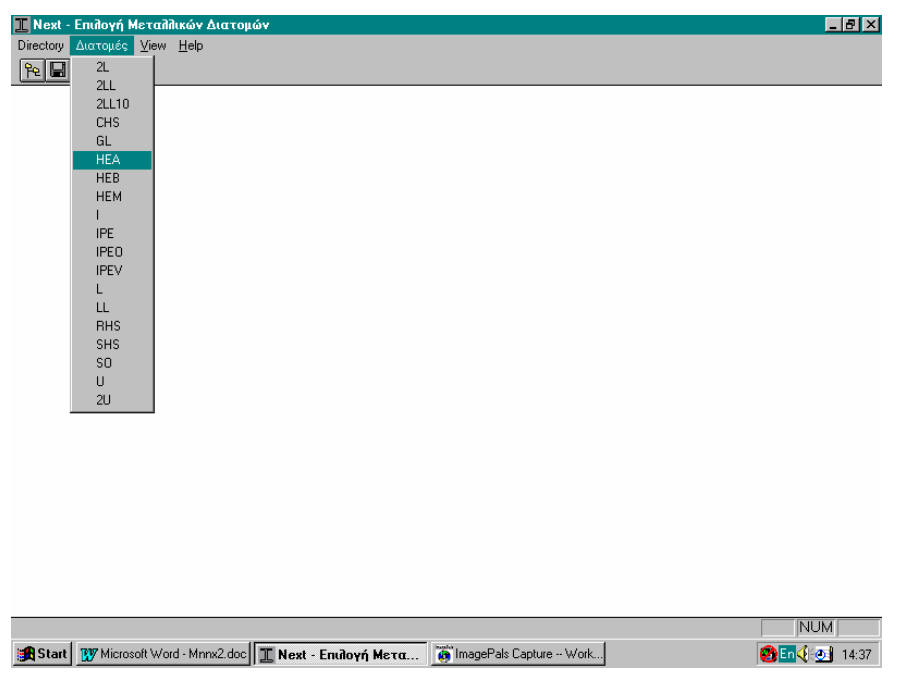

Για να υπάρχουν διαθέσιμες πρότυπες διατομές σε κάποια μελέτη πρέπει να υπάρχουν, στον directory που βρίσκεται το αρχείο δεδομένων της μελέτης, οι βιβλιοθήκες με τις επιλεγμένες διατομές. Οι βιβλιοθήκες αυτές είναι αρχεία χωρίς extension και όνομα αυτό του τύπου της διατομής (π.χ. ΄΄Ι.΄΄, ΄΄ΙΡΕ.΄΄, ΄΄SO΄΄, κ.λ.π.).

Τα αρχεία αυτά δημιουργούνται με την εκτέλεση του προγράμματος nextlib, το οποίο διαβάζει το σύνολο των διατομών από τα αρχεία με extension ΄΄org΄΄ (π.χ. ΄΄I.org΄΄, ΄΄IPE.org΄΄, ΄΄SO.org΄΄, κ.λ.π.) του subdirectory BIN που βρίσκεται στον directory που είναι εγκατεστημένο το NEXT. Τα αρχεία αυτά είναι μορφής ASSCI και ο χρήστης είναι δυνατόν να τροποποιήσει ή να προσθέσει διατομές, εισάγοντας τα γεωμετρικά στοιχεία και τις ροπές αντιστάσεως και αδρανείας.

Ειδικότερα για τις μελέτες που αφορούν μεταλλικές ή ξύλινες κατασκευές, συνιστάται να δημιουργείται νέος directory στον οποίο θα τοποθετούνται οι μελέτες με κοινές βιβλιοθήκες διατομών.

#### *3.3.5.1 Directory > Directory*

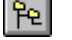

Ορίζεται ο directory στον οποίο θα σωθούν τα αρχεία με τις επιλεγμένες διατομές. (π.χ. C:\NEXT\PROJ\_STL). Αν στον directory υπάρχουν ήδη τέτοια αρχεία, στην κλήση του τύπου διατομής εμφανίζονται μαρκαρισμένες οι διατομές αυτές.

#### *3.3.5.2 Διατομή > επιλογή (π.χ. IPE)*

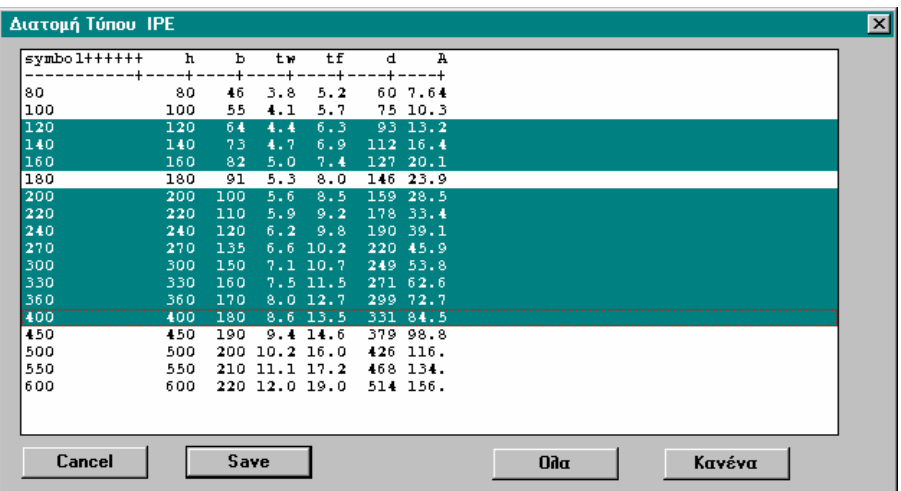

Εμφανίζεται παράθυρο στο οποίο μαρκάρονται τις διατομές, που επιλέγονται ή αποσύρονται, δείχνοντας με το mouse. Με τα πλήκτρα ΄΄Ολα΄΄ και ΄΄Κανένα΄΄ επιλέγονται ή ακυρώνεται η επιλογή, αντίστοιχα, όλων των διατομών.

Για να δημιουργηθεί το αρχείο με τις επιλεγμένες διατομές πατάμε το πλήκτρο **(A)** από το βασικό menu ή το πλήκτρο ΄΄Save΄΄ μέσα στο παράθυρο.

Δημιουργείται έτσι, για το συγκεκριμένο παράδειγμα, το αρχείο ΄΄IPE.΄΄ στον directory ΄΄C:\NEXT\PROJ\_STL΄΄ .

#### *3.3.5.3 View > Σύμβολο, Γεωμετρία, Όλες οι πληροφορίες*

Εμφανίζονται στο παράθυρο κάθε τύπου διατομής αντίστοιχα, μόνο το σύμβολο της διατομής, ή το σύμβολο και οι διαστάσεις, όλες οι πληροφορίες συμπεριλαμβανομένων των ροπών αντιστάσεως και αδρανείας.

#### **3.3.6 Πλάκες**

Όπως και στα άλλα δομικά στοιχεία, ορίζεται πρώτα η διατομή των πλακών και κατόπιν τοποθετείται. Στις δοκιδωτές πλάκες ορίζεται διαφορετική διατομή κατά την Χ και Υ έννοια.

Υπάρχουν δύο τρόποι που ορίζονται οι πλάκες.

Με τον πρώτο τρόπο δίνουμε για κάθε μία από τις τέσσερις πλευρές της πλάκας τούς δοκούς και τα τοιχώματα που συμμετέχουν σε κάθε πλευρά.

Με τον δεύτερο τρόπο οι πλάκες ορίζονται από τους 4 γωνιακούς κόμβους και το ΝΕΧΤ αναζητεί την συντομότερη διαδρομή για να ανακαλύψει τους άλλους ενδιάμεσους κόμβους και κατόπιν τους δοκούς και τα τοιχώματα που συμμετέχουν σε κάθε πλευρά της πλάκας.

Αν λόγω της τοπολογίας το πρόγραμμα δεν μπορεί να βρει το ακριβές περίγραμμα της πλάκας τότε πρέπει να χρησιμοποιήσουμε υποχρεωτικά τον πρώτο τρόπο. Για χρήστες προγενεστέρων εκδόσεων του ΝΕΧΤ η παράμετρος **ΟλοιΟιΚομβοι** καταργείται.

Ανεξάρτητα από τον τρόπο ορισμού των πλακών πάντοτε η εισαγωγή των αντιστοίχων δεδομένων γίνεται δεξιόστροφα.

Το NEXT λύνει ορθογωνικές πλάκες ( τετραέρειστες, τριέρειστες, διέρειστες και προβόλους) με την μέθοδο Czerny. Αν το περίγραμμα της πλάκας είναι πολυγωνικό, ή γενικά μη ορθογωνικό, το πρόγραμμα τις ορθογωνίζει για να τις επιλύσει. Αν ο χρήστης το επιθυμεί, η πλάκα μπορεί να επιλυθεί με διαφορετικά Lx και Ly .

Οι οριζόμενες πλάκες μεταβιβάζουν τα φορτία τους αυτόματα στις δοκούς που εδράζονται αλλά και στα κατακόρυφα στοιχεία (στύλοι, τοιχώματα).

#### *3.3.6.1 Ορισμός διατομής*

Από τις διατιθέμενες διατομές, επιλέγουμε τον τύπο της διατομής και στο παράθυρο που εμφανίζεται ενημερώνουμε τα πεδία . Όλοι οι υπόλοιποι τύποι διατομής, εκτός από την πρώτη, αφορούν δοκιδωτές πλάκες. Μόλις ολοκληρωθεί ο ορισμός της διατομής κάνουμε κλικ στο πλήκτρο αριστερά από το list box στην **διατομή Χ** ή **Υ,** ανάλογα με την διεύθυνση για την οποία ορίσαμε την διατομή. Για τις συμπαγείς πλάκες, δηλαδή για τις πλάκες που ορίζονται με την επιλογή **δοκιδωτή** ανενεργή δεν χρειάζεται να τις ενεργοποιήσουμε γιατί αυτό γίνεται αυτόματα.

⊡ Д 囨

Από τα list box της διατομής Χ και διατομής Υ μπορούμε να κάνουμε τρέχουσα όποια από τις ήδη ορισμένες διατομές θέλουμε, επιλέγοντας τον αριθμό της. Στο list box εμφανίζονται μόνο οι αριθμοί των διατομών που αναφέρονται σε πλάκες.

## *3.3.6.2 Τοποθέτηση*

Τοποθετεί την πλάκα με την ήδη ορισμένη διατομή.

Υπάρχουν δύο τρόποι τοποθέτησης πλακών.

Α ΤΡΟΠΟΣ

Αν έχει ενεργοποιηθεί ο διακόπτης **ΟλοιΟιΔοκοίΤοιχεία** η σύνταξη της εντολής είναι:

*Αριθμός πλάκας ?*

Προτείνεται από το πρόγραμμα ο αμέσως μεγαλύτερος αριθμός από τον τελευταίο χρησιμοποιημένο στην στάθμη που εργαζόμαστε. Αν δώσουμε υπάρχοντα αριθμό το πρόγραμμα δεν τον κάνει δεκτό.

Πρώτη πλευρά – Επίλεξε Δοκό ή Τοίχωμα ?

Επιλέγουμε με το αριστερό πλήκτρο του ποντικιού δοκό ή τοίχωμα που συμμετέχει στην πλευρά. Η επιλεγόμενη δοκός ή τοίχωμα αλλάζει χρώμα. Αν επιλέξουμε μία δοκό ή τοίχωμα και θέλουμε να ακυρώσουμε την επιλογή επιλέγουμε ξανά την δοκό ή το τοίχωμα.

Επιλέγουμε όσες δοκούς-τοιχώματα θέλουμε και τερματίζουμε την επιλογή πατώντας το δεξί πλήκτρο του ποντικιού.

Αφού δώσουμε την πρώτη πλευρά δίνουμε την δεύτερη, τρίτη και τέταρτη.

Δεύτερη πλευρά – Επίλεξε Δοκό ή Τοίχωμα ?

Τρίτη πλευρά – Επίλεξε Δοκό ή Τοίχωμα ?

Τετάρτη πλευρά – Επίλεξε Δοκό ή Τοίχωμα ?

Αν μία πλευρά είναι ελεύθερη τότε δεν επιλέγουμε καμία δοκό ή κανένα τοίχωμα τότε το πρόγραμμα ζητά να του δώσουμε δύο σημεία που ορίζουν την ελεύθερη πλευρά.

Πρώτο σημείο ελεύθερης πλευράς ?

Δεύτερο σημείο ελεύθερης πλευράς ?

Έτσι για παράδειγμα η πλάκα 1 του παρακάτω σχήματος ορίζεται .

Πρώτη πλευρά Τοίχωμα 1 –Δοκός 1

Δεύτερη πλευρά Δοκός 14

Τρίτη πλευρά Δοκός 3,2

Τετάρτη πλευρά Δοκός 12

#### Β ΤΡΟΠΟΣ

Αν δεν έχει ενεργοποιηθεί ο διακόπτης **ΟλοιΟιΔοκοίΤοιχεία** η σύνταξη της εντολής είναι:

*Αριθμός πλάκας ?*

Προτείνεται από το πρόγραμμα ο αμέσως μεγαλύτερος αριθμός από τον τελευταίο χρησιμοποιημένο στην στάθμη που εργαζόμαστε. Αν δώσουμε υπάρχοντα αριθμό το πρόγραμμα δεν τον κάνει δεκτό.

*Πρώτος κόμβος ...... Δεύτερος κόμβος ..... Τρίτος κόμβος ...... Τέταρτος κόμβος*

Ορίζουμε τους τέσσερις κόμβους των κορυφών της κατά την φορά των δεικτών του ωρολογίου. Αν ενδιαμέσως κάνουμε ακύρωση το πρόγραμμα μας ζητά τον αμέσως προηγούμενο κόμβο. Η διεύθυνση οπλισμού της πλάκας συμπίπτει με την δοκό που συνδέεται με τον πρώτο κόμβο που θα ορίσουμε. Το πρόγραμμα αναζητεί τις δοκούς αλλά και τους ενδιάμεσους κόμβους, επιλέγοντας την συντομότερη διαδρομή, για να σχηματίσει το κλειστό περίγραμμα της πλάκας. Το περίγραμμα της πλάκας σχηματίζεται στην οθόνη με κόκκινη γραμμή και εξαφανίζεται με regen.

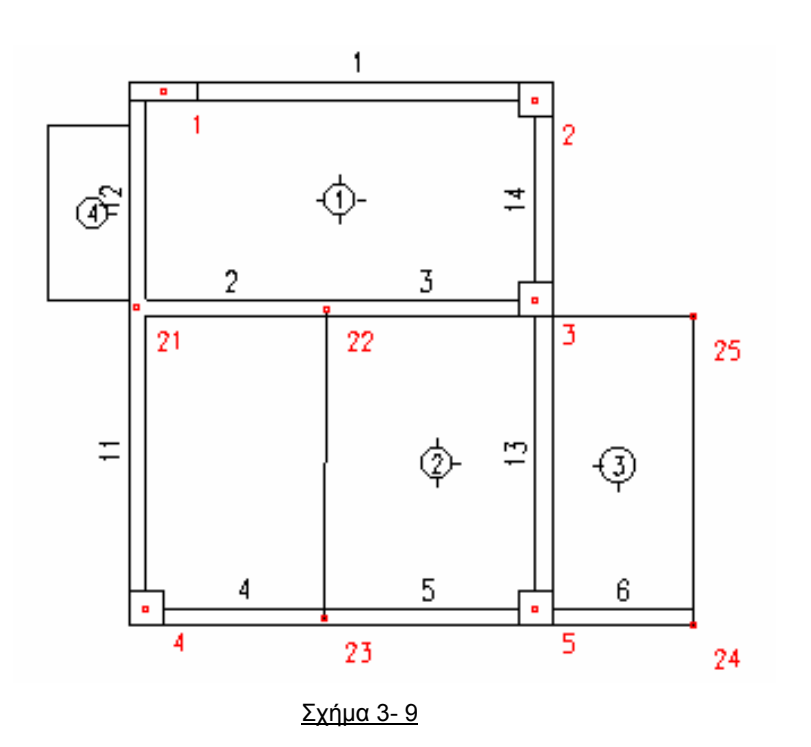

Έτσι για παράδειγμα η πλάκα 1 του σχήματος 2-9 ορίζεται από τους κόμβους 1 , 2, 3, 21.

Αν κατά την αναζήτηση της διαδρομής μεταξύ των κόμβων, δεν βρεθεί δοκός μεταξύ δύο κόμβων κορυφής το πρόγραμμα θεωρεί την πλευρά που ορίζεται από τους κόμβους αυτούς ελεύθερη. Έτσι για παράδειγμα η πλάκα 2 ορίζεται από τους κόμβους 22 , 3 , 5 , 23 ως τριέρειστη και η πλάκα 3 από τους κόμβους 3 , 25 , 24 , 5 ως διέρειστη.

Υπενθυμίζεται ότι ο κόμβος 25 δηλώθηκε μόνο για τον γεωμετρικό προσδιορισμό της πλάκας 3 και δεν συμμετέχει στο χωρικό πλαίσιο.

#### *3.3.6.3 Εκκεντρότητα*

Η παράμετρος αυτή χρησιμοποιείται στον ορισμό με τον δεύτερο τρόπο. Με τον πρώτο τρόπο οι ελεύθερες πλευρές ορίζονται διαφορετικά ανεξάρτητα από την ενεργοποίηση αυτής της εντολής.

Η εκκεντρότητα δηλώνεται προκειμένου να προσδιορίσουμε με ακρίβεια τα ακραία σημεία μιας ελεύθερης πλευράς. Όταν η επιλογή αυτή είναι ενεργοποιημένη το πρόγραμμα μετά από την δήλωση κάθε ακραίου κόμβου ρωτά:

#### **Έκκεντρη κορυφή ?**

Στο παραπάνω σχήμα για παράδειγμα, ο κόμβος 3 της πλάκας 3 δηλώθηκε έκκεντρα στο σημείο τομής των γραμμών στο κάτω δεξί μέρος του στύλου 3 και ο κόμβος 1 του προβόλου 4 με σχετικές συντεταγμένες 0, 0.70 από το άνω αριστερό σημείο του τοιχώματος 1.

Δήλωση εκκεντρότητας κορυφής πλάκας από κόμβο στον οποίο συντρέχουν δοκοί προς τις δύο κατευθύνσεις (κόμβος 5 για την πλάκα 3), δεν λαμβάνεται υπ΄ όψιν. Το πρόγραμμα όμως θυμάται την δήλωση αυτή, και την χρησιμοποιεί σε περίπτωση που αλλάξουμε τις συνθήκες στήριξης. Για παράδειγμα, αν σκοπεύουμε να αλλάξουμε τις πλευρές 21 - 1 και 3 - 2 τις πλάκας 1 σε ελεύθερες, θα πρέπει να ορίσουμε εκκεντρότητα στους κόμβους, διαφορετικά οι ελεύθερες πλευρές θα σχεδιασθούν αξονικά από τον κόμβο 21 μέχρι τον κόμβο 1 και από τον 3 μέχρι τον 2.

#### *3.3.6.4 Πρόβολος*

Και για τον ορισμό των προβόλων υπάρχουν δύο τρόποι.

Α ΤΡΟΠΟΣ

Αν έχει ενεργοποιηθεί ο διακόπτης **ΟλοιΟιΔοκοίΤοιχεία** δίνουμε τούς δοκούς ή τα τοιχώματα της πλευράς που θέλουμε να τοποθετήσουμε τον πρόβολο όπως και στίς ορθογωνικές πλάκες και μετά δίνουμε δύο έκκεντρες κορυφές ανεξάρτητα αν έχει ενεργοποιηθεί ο διακόπτης **Εκκεντρότητα**.

Στο σχήμα 2-9 ο πρόβολος 4 σχεδιάσθηκε ως εξής:

*Αριθμός πλάκας ?* 4

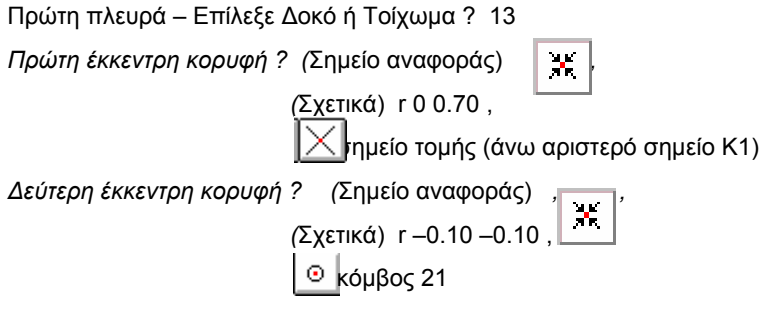

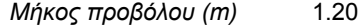

#### Β ΤΡΟΠΟΣ

Αν δεν έχει ενεργοποιηθεί ο διακόπτης **ΟλοιΟιΔοκοίΤοιχεία** τότε ο πρόβολος καθορίζεται με δύο μόνο κόμβους και το μήκος του. Τους προβόλους τους ορίζουμε κατά κανόνα με εκκεντρότητα.

Οι δύο κόμβοι ορίζονται με τέτοια σειρά, ώστε ο πρόβολος να σχεδιασθεί δεξιά της διαδρομής από τον πρώτο στον δεύτερο.

Στο σχήμα 2-9 ο πρόβολος 4 σχεδιάσθηκε ως εξής:

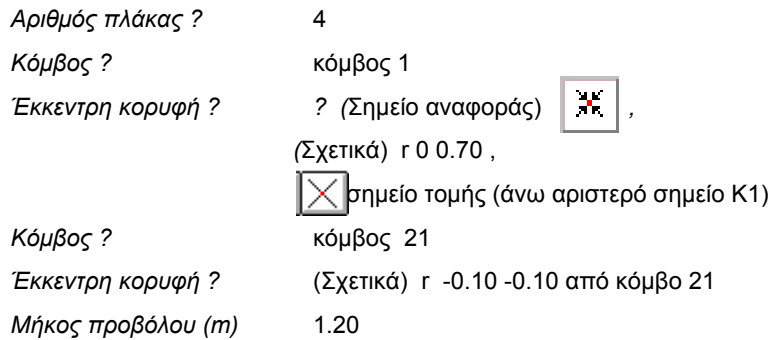

Το μήκος του προβόλου μπορεί να οριστεί και γραφικά δίνοντας δύο σημεία.

#### *3.3.6.5 Δοκιδωτή*

Στις δοκιδωτές πλάκες ορίζουμε τις διατομές κατά Χ και Υ ( φυσικά μπορεί να ταυτίζονται) και τις κάνουμε τρέχουσες κάνοντας click στο αντίστοιχο κουμπί. Υποχρεωτικά πρέπει να υπάρχει τρέχουσα διατομή και κατά Χ και κατά Υ.

Και οι δοκιδωτές πλάκες ορίζονται με τον ίδιο τρόπο με τις απλές πλάκες. Μετά την εισαγωγή των δοκών-τοιχείων ή των των ακραίων κόμβων το πρόγραμμα ζητά τέσσερα σημεία από τα οποία θα εξαρτήσουμε τις συμπαγείς ζώνες.

*Πρώτο σημείο ορθ. Περιγράμματος εξάρτησης συμπαγών ζωνών*

*Δεύτερο σημείο ορθ. Περιγράμματος .....................* 

*Τρίτο σημείο ορθ. Περιγράμματος .....................* 

*Τέταρτο σημείο ορθ. Περιγράμματος .....................* 

Δείχνουμε συνήθως με την βοήθεια κάποιου OSNAP τα σημεία και παρατηρούμε ότι σχεδιάζεται στην οθόνη ορθογώνιο με κορυφές αυτά τα σημεία.

*Σημείωση* Αν κατά τη διάρκεια που προσδιορίζουμε τα τέσσερα σημεία κάνουμε ακύρωση το πρόγραμμα μας ζητά το προηγούμενο σημείο.

Ακολούθως το πρόγραμμα μας ζητά να προσδιορίσουμε τα πλάτη των συμπαγών ζωνών σε σχέση με το ορθογώνιο που σχηματίσθηκε.

*d3 b3 ? (x - Διεύθυνση) <cm>* 

*d3 b3 ? (y - Διεύθυνση) <cm>* 

Το πρόγραμμα σχεδιάζει με κίτρινη διακεκομμένη γραμμή το περίγραμμα στο οποίο τα τοποθετηθούν τα κενά της δοκιδωτής πλάκας.

#### *3.3.6.6 Κατασκευή > Πλάκες > Μετατ. Συμπαγών ζωνών*

Μετατοπίζει της πλευρές του περιγράμματος που ορίζουν τις περιοχές που βρίσκονται τα κενά της δοκιδωτής πλάκας.

#### *Πλάκα ?*

Δείχνουμε την δοκιδωτή πλάκα της οποίας θα επαναπροσδιορίσουμε τις συμπαγείς ζώνες. Μόλις δειχθεί η πλάκα εμφανίζονται κίτρινες διακεκομμένες γραμμές του περιγράμματος

#### *Διάλεξε πλευρά περιγράμματος*

Δείχνουμε με το mouse την πλευρά που θέλουμε να μετακινήσουμε.

*Μετακίνηση ?*

Ορίζουμε το διάνυσμα της μετακίνησης με δύο σημεία.

Η εντολή είναι επαναληπτική και διακόπτεται με ακύρωση.

## *3.3.6.7 Κατασκευή > Πλάκες > Διαγραφή*

Διαγράφει πλάκες δείχνοντας με το mouse στο εσωτερικό τους ή γράφοντας τον αριθμό τους στην περιοχή διαλόγου.

Ø

## *3.3.6.8 Κατασκευή > Πλάκες > Αλλαγή διατομής*

Πρώτα ορίζουμε την διατομή που θέλουμε να αλλάξουμε και την κάνουμε τρέχουσα και μετά δείχνουμε με το mouse στο εσωτερικό της πλάκας ή γράφοντας τον αριθμό της πλάκας στην περιοχή διαλόγου.

#### *3.3.6.9 Κατασκευή > Πλάκες > Επαναρίθμηση*

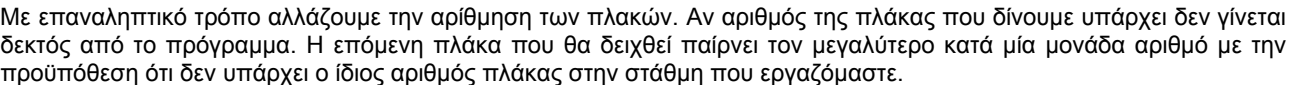

#### *3.3.6.10 Κατασκευή > Πλάκες > Περίγραμμα*

Επιλέγουμε την πλάκα της οποίας θέλουμε να δούμε το ακριβές περίγραμμα, δείχνοντάς την με το mouse. Εμφανίζεται το περίγραμμα με κόκκινη γραμμή . Στην περιοχή διαλόγου αναγράφονται για κάθε πλευρά οι δοκοί και τα τοιχεία πού συμμετέχουν .

## *3.3.6.11 Κατασκευή > Πλάκες > Συνθήκες στηρίξεως*

Οι συνθήκες στηρίξεως των πλακών αναγνωρίζονται αυτόματα από το πρόγραμμα ανάλογα με την γειτνίασή τους.

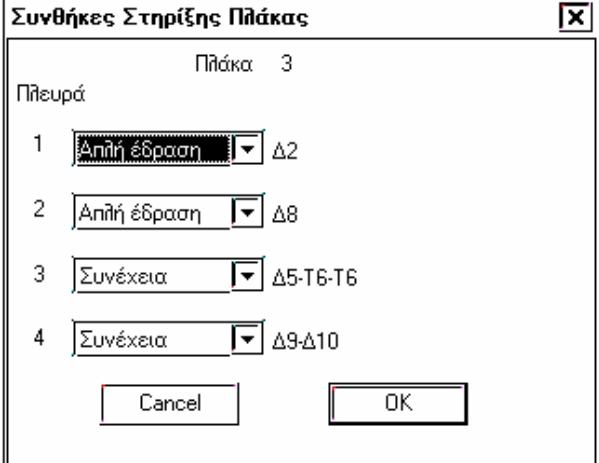

Μ΄ αυτήν την εντολή μπορούμε να αλλάξουμε τις συνθήκες στήριξης από το παράθυρο που εμφανίζεται. Για κάθε πλευρά αναγράφονται οι δοκοί και τα τοιχεία πού συμμετέχουν .

Η επιλογή **Συνέχεια (προβ)** χρησιμοποιείται σε γειτνίαση με μικρούς προβόλους, όταν κρίνεται σκόπιμο, να γίνει με

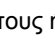

**D-H** 

 $1+2$ 

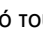

θεώρηση απλής έδρασης στην συγκεκριμένη πλευρά, η κατανομή των φορτίων, αλλά και η εύρεση των ροπών.

#### *3.3.6.12 Κατασκευή > Πλάκες > Διεύθυνση οπλισμού*

Οι διευθύνσεις οπλισμού των πλακών είναι κάθετες μεταξύ τους και η μία είναι σε παραλληλία με την πρώτη δοκό της πρώτης πλευράς. Σε περίπτωση που ο χρήστης θέλει να περιστρέψει τις διευθύνσεις αυτές στην ερώτηση **Γωνία** δίνει την δεξιόστροφη γωνία μεταξύ της επιθυμητής θέσης και της διεύθυνσης της πρώτης δοκού.

## *3.3.6.13 Κατασκευή > Πλάκες > Lx Ly*

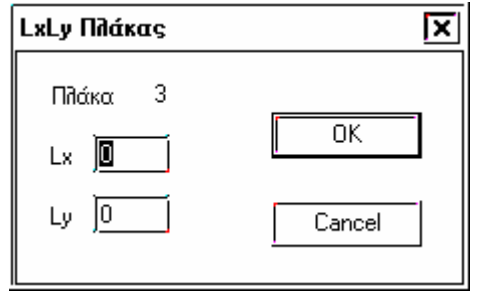

Στην περίπτωση που η αυτόματη ορθογώνιση δεν ικανοποιεί τον χρήστη, τότε από το παράθυρο το οποίο εμφανίζεται, μπορεί να δώσει τα Lx ή Ly με τα οποία επιθυμεί να επιλυθεί η πλάκα.

Αν σε κάποιο πεδίο από τα Lx ή Ly δοθεί κάποια τιμή και στο άλλο πεδίο δοθεί η τιμή 0 το πρόγραμμα υπολογίζει την τιμή αυτή λαμβάνοντας υπόψη την αλλη τιμή και το εμβαδόν της πλάκας.

Αν δοθούν τιμές και στα Lx και Ly το πρόγραμμα τα λαμβάνει υπόψη χωρίς τον έλεγχο του εμβαδού της πλάκας.

*3.3.6.14 Κατασκευή > Πλάκες > Επανορισμός*

Σε περίπτωση που αφού έχει τοποθετηθεί κάποια πλάκα, μετακινήσουμε κάποιο από τους κόμβους που ορίζουν το περίγραμμα, θα πρέπει να κάνουμε επανορισμό της πλάκας .

Με τον επανορισμό, οι αλλαγές στις **συνθήκες στήριξης** χάνονται και το πρόγραμμα τις επαναπροσδιορίζει.

#### ? *3.3.6.15 Κατασκευή > Πλάκες > Πληροφορίες*

Αναγράφει στην γραμμή διαλόγου τους τέσσερις κόμβους των κορυφών της πλάκας, τον (ή τους για δοκιδωτές) αριθμό της διατομής και το πάχος της πλάκας.

#### *3.3.6.16 Κατασκευή > Πλάκες > Κείμενα πλακών*

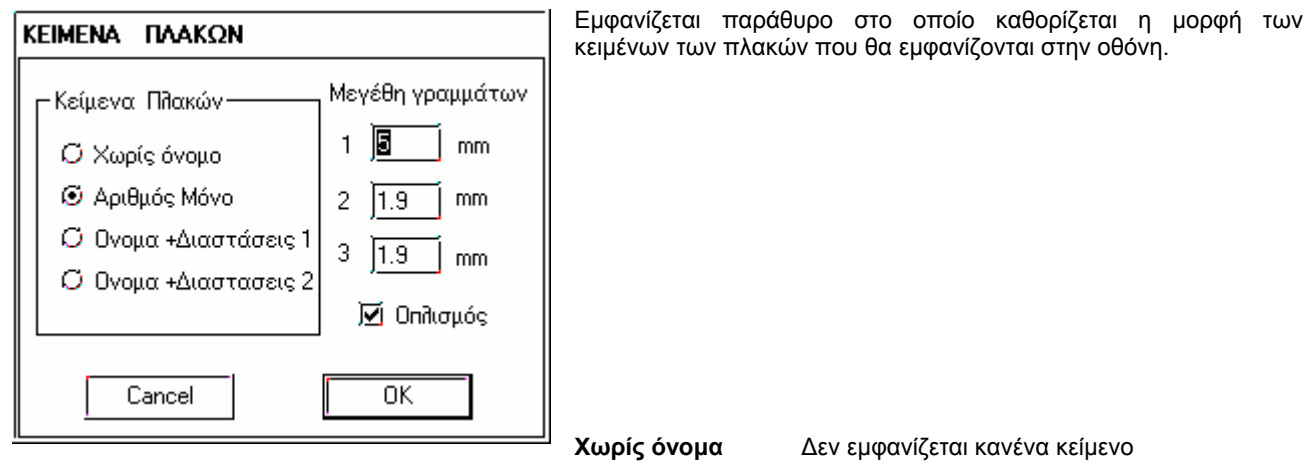

**Αριθμός μόνο** Εμφανίζεται μόνο ο αριθμός της πλάκας με σύμβολο που καθορίζεται από το είδος στήριξης των πλακών. Το μέγεθος του κειμένου ρυθμίζεται από την μεταβλητή **μεγέθη γραμμάτων 1**.

**Όνομα + διαστ. 1** Εμφανίζεται το όνομα και η διάσταση των πλακών (π.χ. Π1/18). Το μέγεθος των γραμμάτων της πρώτης γραμμής ρυθμίζεται από την μεταβλητή **μεγέθη γραμμάτων 2** και της δεύτερης γραμμής από την μεταβλητή **μεγέθη γραμμάτων 3.**

**Όνομα + διαστ. 2** Εμφανίζεται το όνομα και η διάσταση των πλακών με το σύμβολο d= (π.χ. Π1/d=18). Το μέγεθος των γραμμάτων της πρώτης γραμμής ρυθμίζεται από την μεταβλητή **μεγέθη γραμμάτων 2** και της δεύτερης γραμμής από την μεταβλητή **μεγέθη γραμμάτων 3.**

**Οπλισμός** Αν έχουν διαβασθεί τα αρχεία αποτελεσμάτων, καθορίζει την εμφάνιση ή μη του οπλισμού των πλακών.

#### *3.3.6.17 Ορθογώνιση Πλακών*

Το πρόγραμμα, στην περίπτωση που οι πλάκες δεν είναι ορθογωνικές, βρίσκει το εμβαδόν του πολυγώνου και εκτελεί την παρακάτω διαδικασία ορθογωνίσεως:

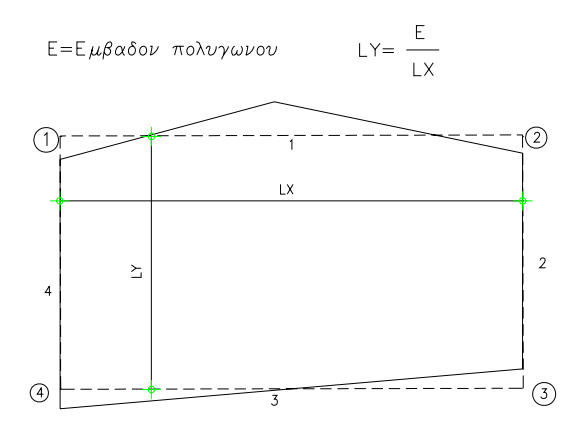

Ενώνει τις 4 βασικές κορυφές του περιγράμματος ( Τα σημεία εμφανίζονται στην οθόνη με κίτρινα σύμβολα <\*> ) με ευθείες και εξετάζει την παραλληλότητα των απέναντι ευθειών ( 1 και 3 αφ΄ ενός και 2 και 4 αφ' ετέρου).

Στην περίπτωση που θα βρεθεί το ένα ζεύγος των ευθειών αυτών παράλληλες, τότε η απόσταση των παραλλήλων γραμμών αποτελεί την μια πλευρά του ισοδύναμου ορθογωνίου, ενώ η άλλη πλευρά βρίσκεται δια διαιρέσεως του εμβαδού της επιφάνειας του πολυγώνου με την πρώτη.

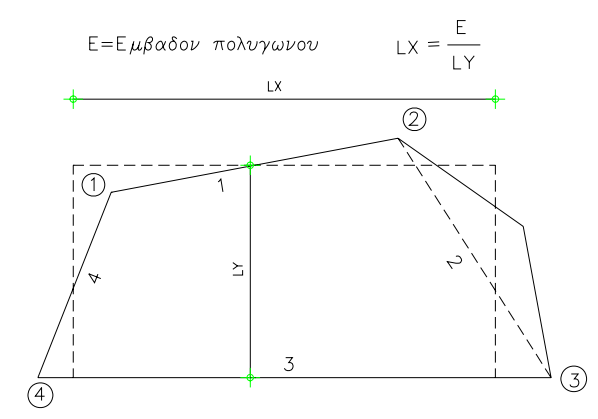

Στην περίπτωση που σε κανένα ζεύγος απέναντι ευθειών δεν διαπιστωθεί παραλληλότητα, τότε περί το κέντρο βάρους του πολυγώνου ορίζεται μια ισοδύναμη απόσταση των πλευρών που σχηματίζουν τη μικρότερη γωνία. Η ισοδύναμη αυτή απόσταση θεωρείται ως η μία από τις πλευρές του ισοδυνάμου ορθογωνίου.

Η άλλη πλευρά βρίσκεται όπως προηγουμένως.

Στην περίπτωση που το αυτόματο ορθογώνισμα μιας πλάκας δεν ικανοποιεί το χρήστη, αυτός έχει την δυνατότητα να καθορίσει το ισοδύναμο ορθογώνιο δίνοντας τα lx και ly.

# **3.4 Ολοκλήρωση εισαγωγής γεωμετρίας φορέα**

## **3.4.1 Στάθμες**

Στο NEXT μπορούμε να αρχίσουμε την εισαγωγή των γεωμετρικών στοιχείων του φορέα από όποια στάθμη επιθυμούμε. Η αρίθμηση των σταθμών αρχίζει από πάνω προς τα κάτω. Το όριο στις στάθμες που μπορούν να δηλωθούν είναι 100. Σκόπιμο είναι να αρχίζουμε την εισαγωγή των γεωμετρικών στοιχείων από την στάθμη με τους περισσότερους κόμβους, ώστε να είναι ευκολότερη η αρίθμηση. Σε κάθε στιγμή μπορούμε να αντιγράψουμε κάποια στάθμη σε οποιαδήποτε άλλη.

## *3.4.1.1 Εμφάνιση > Στάθμες > Επιλογή*

₩

Επιλέγουμε την στάθμη στην οποία επιθυμούμε να εργασθούμε. Δεν πρέπει να μας ξενίσει ότι αν ζητήσουμε να μεταφερθούμε σε κάποια στάθμη στην οποία δεν έχουν ορισθεί δομικά στοιχεία θα εμφανισθούν μόνο οι κόμβοι που έχουν ορισθεί σε άλλες στάθμες. Υπενθυμίζουμε ότι ένας κόμβος όταν ορίζεται σε οποιαδήποτε στάθμη υπάρχει ταυτόχρονα σε όλες τις στάθμες (κομβογραμμή).

## *3.4.1.2 Στάθμες >Στάθμη πάνω*

Επιλέγουμε την πάνω στάθμη από την στάθμη που εργαζόμαστε. Η πάνω στάθμη έχει μικρότερο αριθμό από την κάτω.

JL.

业

*3.4.1.3 Στάθμες >Στάθμη κάτω*

Επιλέγουμε την κάτω στάθμη από την στάθμη που εργαζόμαστε.

## *3.4.1.4 Εμφάνιση > Στάθμες > Αντιγραφή*

Αντιγράφουμε τα περιεχόμενα στοιχεία μιας στάθμης σε κάποια άλλη στάθμη. Ως περιεχόμενα στοιχεία εννοούμε όλα τα γεωμετρικά στοιχεία που ανήκουν σε κάθε στάθμη ( κόμβοι – στύλοι - δοκοί – πλάκες –διαστάσεις – ευθείες ) καθώς και τις ιδιότητες που έχουν αυτά (π.χ φορτία , συνθήκες στηρίξεως, τρόπος εκτύπωσης των αποτελεσμάτων). Η αντιγραφή μιας στάθμης σε άλλη, μπορεί να γίνει την στιγμή που είναι τρέχουσα οποιαδήποτε άλλη.

Αν η στάθμη προορισμού περιέχει ήδη άλλα στοιχεία ,όπως στύλους, δοκάρια αυτά διαγράφονται κατά την αντιγραφή. Δηλαδή η στάθμη προορισμού πρώτα καθαρίζεται και μετά αντιγράφονται τα στοιχεία.

Η σύνταξη της εντολής είναι:

▓

*Από την στάθμη στην στάθμη ?* 

**2 4** (παρεμβάλλεται ένα κενό μεταξύ των δύο αριθμών)

*Με την εντολή Αντιγραφή μπορούμε να προσθέσουμε στάθμες.* 

1. Ας υποθέσουμε ότι σε κτίριο με 4 στάθμες εκ των οποίων η 4 είναι η θεμελίωση επιθυμούμε να παρεμβάλλουμε στάθμη η οποία έχει κοινά στοιχεία με την 2 στάθμη μεταξύ της 2 και 3. Η διαδικασία που ακολουθούμε είναι:

*Αντιγραφή από την 4 (θεμελίωση) στην 5.* 

*Αντιγραφή από την 3 στην 4.*

*Αντιγραφή από την 2 στην 3.*

Κάνουμε τις απαραίτητες τροποποιήσεις στην στάθμη 3. Θα πρέπει βέβαια να κάνουμε και τις απαραίτητες αλλαγές στα πεδία των εντολών που αφορούν τα αριθμητικά δεδομένα του φορέα.

2. Στο προηγούμενο κτίριο με 4 στάθμες επιθυμούμε να διαγράψουμε την στάθμη 2. Η διαδικασία είναι η εξής:

*Αντιγραφή από την 3 στην 2.*

*Αντιγραφή από την 4 (θεμελίωση) στην 3.*

*Διαγραφή της στάθμης 4.* 

#### *3.4.1.5 Εμφάνιση > Στάθμες > Διαγραφή*

Διαγράφονται τα γεωμετρικά στοιχεία και οι ιδιότητες τους από την στάθμη την οποία θα δηλώσουμε.

Η σύνταξη της εντολής είναι:

*Στάθμη ? 2* 

Διαγράφοντας μία στάθμη , μετακινούνται οι στάθμες που βρίσκονται κάτω από την στάθμη που διαγράφουμε.

Αν αρχικά ένα κτίριο έχει 4 στάθμες και διαγράψουμε την στάθμη 2 τότε το κτίριο τελικά θα έχει 3 στάθμες , η στάθμη 3 αντιγράφηκε στην 2 και η στάθμη θεμελίωσης 4 αντιγράφηκε στην 3.

## *3.4.1.6 Εμφάνιση > Στάθμες > Εισαγωγή Στάθμης*

Με την εντολή αυτή εισάγουμε μία καινούργια στάθμη πριν από κάποια στάθμη.

Η σύνταξη της εντολής είναι.

*Εισαγωγή της στάθμης lev1 πριν από την στάθμη lev2 ?* 

Π.χ **1 3** (παρεμβάλλεται ένα κενό μεταξύ των δύο αριθμών)

Εισάγοντας μία στάθμη , μετακινούνται οι στάθμες που βρίσκονται κάτω από την στάθμη που διαγράφουμε

Αν αρχικά το κτίριο έχει 3 στάθμες (1 πρώτος όροφος , 2 ισόγειο και 3 θεμελίωση) και θέλουμε να προσθέσουμε έναν καινούργιο όροφο όμοιο με τον πρώτο όροφο εκτελούμε την εντολή με παραμέτρους 1 2.

Το τελικό κτίριο θα περιέχει 4 στάθμες ,δύο όμοιους ορόφους 1 και 2 στάθμη, το ισόγειο 3 στάθμη και θεμελίωση 4 στάθμη.

#### *3.4.1.7 Εμφάνιση > Στάθμες > Καθάρισμα Στάθμης*

Διαγράφονται τα γεωμετρικά στοιχεία και οι ιδιότητες τους από την στάθμη την οποία θα δηλώσουμε και η στάθμη δεν περιέχει κανένα γεωμετρικό στοιχείο.

Η σύνταξη της εντολής είναι:

*Στάθμη ? 2* 

Η εντολή αυτή χρησιμοποιείται όταν θέλουμε να ξαναδώσουμε μόνοι μας τα γεωμετρικά στοιχεία . Εννοείται ότι δεν μπορεί τελικά να υπάρξει στάθμη που δεν περιέχει κανένα γεωμετρικό στοιχείο γιατί η κατασκευή μας τότε είναι ασταθής.

#### *3.4.1.8 Εμφάνιση > Στάθμες > Αντιγραφή Στύλων*

Παρόμοια εντολή με την αντιγραφή μόνο που αντιγράφονται μόνο οι στύλοι-τοιχώματα μιας στάθμης σε κάποια άλλη στάθμη. Αν η στάθμη προορισμού περιέχει κάποιους στύλους ,οι στύλοι αυτοί διαγράφονται πριν την αντιγραφή των στύλων.

#### *3.4.1.9 Εμφάνιση > Στάθμες > Αντιγραφή Διαστάσεων*

Παρόμοια εντολή με την αντιγραφή μόνο που αντιγράφονται μόνο οι διαστάσεις μιας στάθμης σε κάποια άλλη στάθμη. Αν η στάθμη προορισμού περιέχει κάποιες διαστάσεις , οι διαστάσεις διαγράφονται πριν την αντιγραφή των διαστάσεων.

#### *3.4.1.10 Εμφάνιση > Στάθμες > Ύψη ορόφων*

Εμφανίζεται παράθυρο διαλόγου όπου ενημερώνουμε διάφορες παραμέτρους των ορόφων. Συνιστάται να ενημερώνουμε τα πεδία αυτά όταν έχουμε τελειώσει την εισαγωγή του φορέα σε όλες τις στάθμες και εκτελέσουμε την εντολή save, ώστε, να είναι ενημερωμένα αυτόματα από το πρόγραμμα τα περισσότερα πεδία.

Για να αλλάξουμε ή να ενημερώσουμε τα πεδία κάποιας από τις γραμμές, την μαρκάρουμε με το mouse και πατάμε το πλήκτρο **αλλαγή**, ή κάνουμε double click στην γραμμή.

Από τα πεδία που εμφανίζονται, υποχρεωτικά ενημερώνονται μόνο τα ύψη των ορόφων και η μεταβλητή **nod**.

Στο πεδίο Περιγραφή μπορούμε να γράψουμε σύντομη περιγραφή η οποία θα αναγράφεται στην εκτύπωση του αρχείου αποτελεσμάτων.

Για να εκτελεσθεί ο έλεγχος αποφυγής σχηματισμού μηχανισμού ορόφου (ικανοτικός κόμβων), πρέπει να ενημερωθεί η τιμή **nod** για τις στάθμες που βρίσκονται άνω του πιθανόν υπάρχοντος υπογείου. Στην θέση αυτή, γράφεται ο αριθμός του κόμβου που περατούται η τελευταία στην αρίθμηση δοκός της Χ έννοιας (ή γενικώς πρώτης έννοιας). Απαραίτητη προϋπόθεση είναι στον κόμβο αυτό, να μην περατούται και άλλη δοκός της ίδιας έννοιας.

Απαραίτητες προϋποθέσεις για να υπολογισθεί η μεταβλητή **nod** είναι:

- 1. Η αρίθμηση των δοκών της Y έννοιας να έπεται της αρίθμησης των δοκών κατά X. Η προϋπόθεση αυτή ισχύει ούτως ή άλλως για να εκτελεσθεί σωστά ο έλεγχος αποφυγής σχηματισμού μηχανισμού ορόφου.
- 2. Το κτίριο να είναι περίπου ορθογωνικό. Δηλαδή οι δοκοί να είναι σαφώς διατεταγμένοι σε Χ και Υ έννοια.
- 3. Να είναι ενεργοποιημένος ο διακόπτης κατά την αυτόματη τοποθέτηση στην εντολή save ,που ρυθμίζει τον κόμβο που περατούται η τελευταία ενεργός δοκός.

Σε αντίθετη περίπτωση ο χρήστης οφείλει να ορίσει τον κόμβο πέρατος της τελευταίας στην αρίθμηση δοκού της Χ έννοιας.

Οι υπόλοιποι παράμετροι κατά κανόνα δεν χρειάζονται να ορισθούν από τον χρήστη.

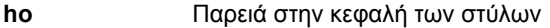

**hu** παρειά στον πόδα των στύλων

- **Lx** Προβολή του περιγράμματος της πλάκας του ορόφου στον άξονα Χ
- **Ly** Προβολή του περιγράμματος της πλάκας του ορόφου στον άξονα Υ
- **ξx , ξy** Δείκτης ευστρεψίας ορόφου υπολογιζόμενος από τις μέγιστες σχετικές μετακινήσεις των πλακών κατά Υ

Αναλυτικότερα η περιγραφή τους γίνεται στο manual με τα data sets του προγράμματος (Storey heights)

#### *3.4.1.11 Εμφάνιση > Στάθμες > Προβολή στύλων*

Προβάλλουμε τα ίχνη των στύλων, κατά κανόνα, στην στάθμη θεμελίωσης. Με την ίδια λογική προβάλλουμε το ίχνος κάποιου φυτευτού στύλου στην στάθμη που φυτεύεται, χωρίς να είναι υποχρεωτικό, αφού γίνεται για σχεδιαστικούς λόγους.

Η προβολή γίνεται με δύο τρόπους. Στην περιοχή διαλόγου εμφανίζεται:

*Όλα (Y / N) ?*

Αν απαντήσουμε **Y** (es) το πρόγραμμα ρωτά:

*Προβολή στην στάθμη ?* 

Γράφουμε τον αριθμό της στάθμης στην οποία θα προβληθούν όλοι οι στύλοι. Η προβολή θα γίνει αντιγράφοντας τα γεωμετρικά στοιχεία των στύλων της ανωτέρω στάθμης από αυτήν που θα δηλώσουμε. Με τον τρόπο η εντολή εκτελείται ανεξάρτητα από την στάθμη στην οποία εργαζόμαστε.

Όταν εργαζόμαστε στην στάθμη στην οποία θα προβληθούν οι στύλοι, πρέπει να απαντήσουμε **Ν** (Ο)

#### *Κόμβος ?*

Το πρόγραμμα μας ζητά να επιλέξουμε με το mouse ή αναγράφοντάς τους στην περιοχή διαλόγου τους κόμβους που θα προβληθούν στην στάθμη που εργαζόμαστε.

Η προβολή των στύλων γίνεται αντιγράφοντας τα γεωμετρικά στοιχεία της αμέσως ανωτέρας στάθμης και τα ίχνη εμφανίζονται με κόκκινο χρώμα.

Παρατήρηση: Η προβολή στύλου σημαίνει και τέλος στύλου και σχεδιάζεται με κόκκινο χρώμα. Μπλε χρώμα σημαίνει *ότι ο στύλος συνδέει τους κόμβους της στάθμης στην οποία εμφανίζεται και της αμέσως παρακάτω.* 

> *Στύλος που δεν θεμελιώνεται ή δεν ΄΄ φυτεύεται΄΄ πιθανότατα θα δημιουργήσει αστάθεια και η επίλυση θα διακοπεί στην φάση 1 (ή ακόμη χειρότερα θα πάρουμε εσφαλμένη επίλυση).*

## **3.4.2 Εμφάνιση > Διατομές**

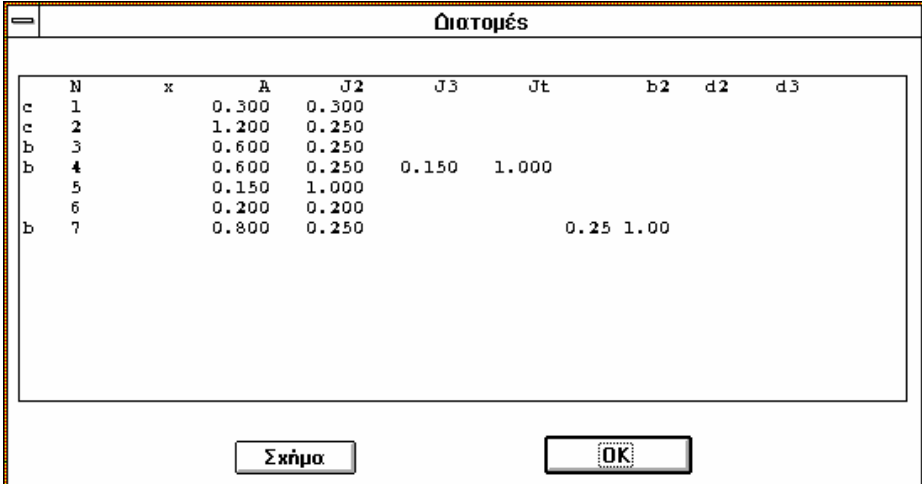

Εμφανίζεται η λίστα με τις ήδη ορισμένες διατομές όπου αναγράφονται οι διαστάσεις τους. Μαρκάροντας με το mouse κάποια διατομή και επιλέγοντας σχήμα, είναι δυνατόν να αλλάξουμε κάποια από τις διαστάσεις της διατομής.

Η ενέργεια αυτή πρέπει να γίνει με μεγάλη προσοχή γιατί επηρεάζονται όλα τα δομικά στοιχεία που έχουν την διατομή αυτή. Εκτός από αυτό ο χρήστης πρέπει να γνωρίζει ότι η αλλαγή των στοιχείων χρησιμοποιημένης διατομής από *στύλους ή δοκούς, θα επηρεάσει σημεία δέσεως και περιγράμματα πλακών που δεν θα ενημερωθούν αυτόματα. Συνιστάται επομένως να χρησιμοποιείται η εντολή αλλαγή διατομής από το κατάλληλο περιβάλλον, όπου γίνονται αυτόματα οι ενημερώσεις.* 

Η εντολή αλλαγή διατομής είναι εντελώς διαφορετική από την Διατομή > Σχήμα. Στην πρώτη περίπτωση μία δοκός π.χ. παίρνει την διατομή 15 αντί της 14 που είχε ενώ με την δεύτερη εντολή η διατομή 14 αλλάζει γεωμετρικά στοιχεία.

## **3.5 Θεμελίωση**

Όπως έχουμε προαναφέρει, οι διατιθέμενοι τρόποι θεμελίωσης στο NEXT είναι πέδιλα, δοκοί επί ελαστικής εδράσεως και πλάκες επί ελαστικής εδράσεως. Στις πλάκες επί ελαστικής εδράσεως δεν θα αναφερθούμε στο παρόν κεφάλαιο.

Μπορούμε να έχουμε όσες στάθμες θεμελίωσης θέλουμε και να χρησιμοποιούμε συνδυασμό πεδίλων και δοκών επί ελαστικής εδράσεως (πεδιλοδοκοί).

Πριν αναφερθούμε στην τοποθέτηση πεδίλων, θα αναφέρουμε τους τρόπους με τους οποίους μπορούμε να δεσμεύσουμε τους κόμβους θεμελίωσης. Η δέσμευση των κόμβων γίνεται από το menu **Αριθμ. Δεδομ. > Ελευθερίες > Δεσμεύσεις**.

*1. Τοποθέτηση πεδίλων με πλήρη πάκτωση.* 

Στην περίπτωση αυτή, δεσμεύουμε όλες τις ελευθερίες μετακίνησης και στροφής των κόμβων στην στάθμη θεμελίωσης. Τα πέδιλα επιλύονται αγνοώντας την επίδραση των συνδετηρίων δοκών, εκτός απ΄ αυτά που συνδέονται με έκκεντρα πέδιλα.

#### *2. Ελαστικά εδραζόμενα πέδιλα*

Δεσμεύονται οι ελευθερίες οριζοντίων μετακινήσεων και στροφής περί τον κατακόρυφο άξονα και τοποθετούνται ελατήρια κατά την κατακόρυφο έννοια και στροφικά κατά τους άξονες Χ, Υ. Στην περίπτωση αυτή λύνονται οι συνδετήριοι δοκοί αλλά και η ανωδομή από τυχόν υποχωρήσεις πεδίλων.

*3. Θεμελίωση με πεδιλοδοκούς (χωρίς ελατήριο)* 

Αν οι κόμβοι στο επίπεδο θεμελίωσης έχουν συνδεθεί με δοκούς επί ελαστικής εδράσεως, δεσμεύουμε μόνο τις ελευθερίες οριζόντιας μετακίνησης και της στροφής περί τον κατακόρυφο άξονα, αφήνοντας ελευθερία κατακόρυφης μετακίνησης και στροφής κατά Χ και Υ.

Με τον τρόπο αυτό, επιλύονται και διαστασιολογούνται οι πεδιλοδοκοί και λαμβάνονται υπ΄ όψιν οι τυχόν υποχωρήσεις στα εντατικά μεγέθη της ανωδομής, αλλά δεν υπολογίζονται οι τάσεις εδάφους στα σημεία των κόμβων.

#### *4. Θεμελίωση με πεδιλοδοκούς με κατακόρυφα ελατήρια στους κόμβους*

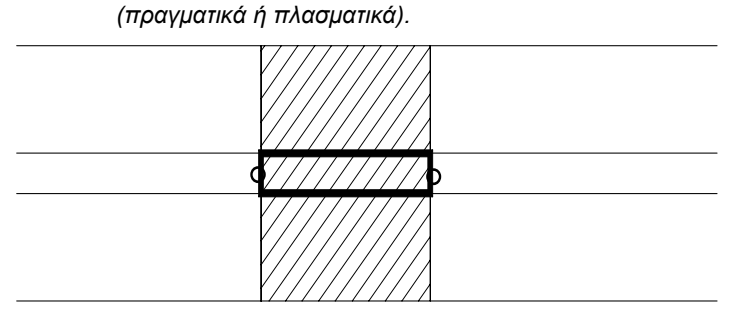

Σχήμα 3- 10

Για να ευρεθούν οι τάσεις εδάφους, θα πρέπει να ορισθεί κατακόρυφο ελατήριο με πολύ μικρή κατά κανόνα σταθερά ελατηρίου, ενώ οι υπόλοιπες διευθύνσεις δεσμεύονται σύμφωνα με την προηγούμενη περίπτωση.

Σε περιπτώσεις σύνδεσης μεγάλων τοιχωμάτων με πεδιλοδοκούς, για να ληφθεί υπ΄ όψιν η επιφάνεια του πέλματος του τοιχώματος, δηλώνεται στον αντίστοιχο κόμβο ελατήριο ίσο με το εμβαδόν της επιφάνειας αυτής επί την ελαστική σταθερά εδάφους. (Βλέπε σχήμα 2-10).

## **3.5.1 Τοποθέτηση πεδίλων**

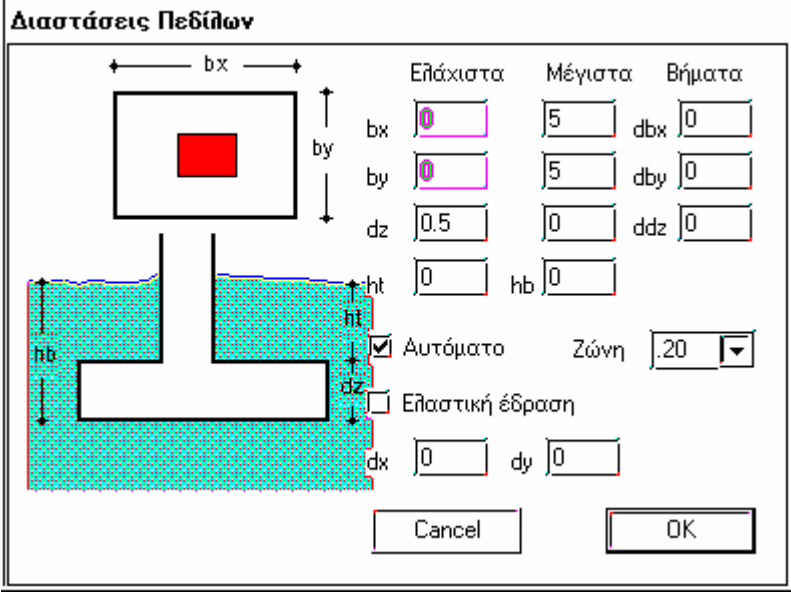

Σχήμα 3-11

Όπως τα άλλα δομικά στοιχεία, ορίζονται πρώτα τα γεωμετρικά στοιχεία του πεδίλου και κατόπιν τοποθετείται στους κόμβους με επαναληπτικό τρόπο.

Ο χρήστης ορίζει τις ελάχιστες διαστάσεις (διαστάσεις εκκινήσεως) και τις μέγιστες. Με εύκολο γραφικό τρόπο ορίζονται και οι πιθανές εκκεντρότητες. Το πρόγραμμα αφού επιλύσει τον φορέα θα προσδιορίσει τις διαστάσεις του πεδίλου, έτσι ώστε να καλύπτονται οι έλεγχοι που επιβάλλουν οι κανονισμοί.

## *3.5.1.1 Κατασκευή > πέδιλα > Ορισμός > (ορισμός)*

Εμφανίζεται το παράθυρο του σχήματος 2-11

Στην στήλη **Ελάχιστα** δίνονται:

*bx , by , dz* Οι ελάχιστες διαστάσεις του πεδίλου (διαστάσεις εκκινήσεως). Η γωνία στροφής του πεδίλου είναι ίση με την γωνία τοποθέτησης του στύλου. Τα bx και by είναι ενεργά μόνο αν το check box **αυτόματα** δεν είναι ενεργό. Όταν το check box **αυτόματα** είναι ενεργοποιημένο, ο χρήστης ορίζει το πλάτος της ζώνης γύρω από τον στύλο.

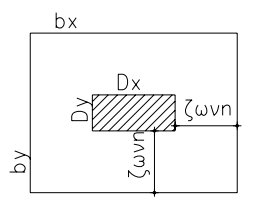

Το πρόγραμμα δηλαδή, σε όποιο στύλο τοποθετήσει πέδιλο, η ζώνη γύρω του θα είναι διαστάσεων bx  $= Dx + 2$ . και by = Dy + 2.

Στην στήλη **Μέγιστα** δίνονται:

- *bx , by , dz* Τα άνω όρια των διαστάσεων των πεδίλων.
- *ht* Βάθος άνω στάθμης πεδίλου
- *hb* Βάθος κάτω στάθμης πεδίλου

Στην στήλη **Βήματα** δίνονται :

*dbx, dby, ddz* Τα βήματα με τα οποία αυξάνουν οι διαστάσεις bx, by, dz των πεδίλων κατά τις διαδοχικές προσεγγίσεις.

Αν ενεργοποιηθεί το check box **Ελαστική έδραση** το πρόγραμμα θα υπολογίσει τα ελατήρια στις διευθύνσεις : Μετακίνηση κατά Ζ και στροφή κατά Χ και Υ.

Ο υπολογισμός θα γίνει με τις ελάχιστες διαστάσεις bx και by, εκτός αν αναγραφούν τιμές στα πεδία dx και dy κάτω από το check box, οπότε ο υπολογισμός γίνεται με αυτές.

Οι σταθερές των ελατηρίων υπολογίζονται από τους τύπους:

*Kz = A . co Kφx = Ix . co Kφy = Iy . co* 

Όπου Α το εμβαδόν του πέλματος

Ix , Iy οι ροπές αδρανείας της επιφάνειας του πέλματος κατά την Χ και Υ έννοια

Οι διευθύνσεις Χ και Υ των ελατηρίων είναι στραμμένες κατά την γωνία στροφής της διατομής του στύλου ( Στους κόμβους ορίζονται αυτόματα skew συστήματα συντεταγμένων).

# *3.5.1.2 Κατασκευή > πέδιλα > Ορισμός > (τοποθέτηση)*

Τοποθετούμε με επαναληπτικό τρόπο το πέδιλο που ορίσαμε δείχνοντας τους κόμβους των στύλων.

Για να τοποθετηθεί ένα πέδιλο σε κόμβο στύλου, δεν είναι υποχρεωτικό να έχει γίνει προβολή του στύλου στην στάθμη θεμελίωσης. Έτσι, δεν μας απασχολεί αν το ίχνος της προβολής έχει εξαφανισθεί λόγω διαγραφής κάποιου πεδίλου.

Τοποθέτηση πεδίλου γίνεται και σε εικονικά υποστυλώματα που δημιουργούνται σε περιπτώσεις κοινού πεδίλου για περισσότερα του ενός υποστυλώματος

# *3.5.1.3 Κατασκευή > πέδιλα > Ορισμός > (όρια πεδίλου)*

Με την εντολή αυτή μετακινούμε τα όρια τα οποία δεν θα υπερβεί το πρόγραμμα κατά την διαδοχική αύξηση των διαστάσεων. Η σύνταξη της εντολής είναι:

*Κόμβος ?* 

Δείχνουμε τον κόμβο του οποίου τα όρια θα τροποποιήσουμε. Τα όρια εμφανίζονται με κίτρινη διακεκομμένη γραμμή.

*Διάλεξε όριο πεδίλου*

Δείχνουμε την γραμμή (όριο ) την οποία θέλουμε να μετακινήσουμε.

*Μετακίνηση ?* 

Δείχνουμε το πρώτο σημείο του διανύσματος της μετακίνησης. Συνήθως με OSNAP δείχνουμε κάποια γραμμή πάνω στο όριο

*Νέα θέση σταθερού σημείου*

Δείχνουμε τη νέα θέση στην οποία θα μετακινηθεί το όριο του πεδίλου.

*Διάλεξε όριο πεδίλου*

Δείχνουμε, αν θέλουμε, άλλο όριο του ιδίου πεδίλου που θέλουμε να μετακινήσουμε, ή κάνουμε ακύρωση.

Οι μεταβολές θα εμφανισθούν στην οθόνη μετά το επόμενο regen.

# *3.5.1.4 Ενιαίο πέδιλο (Κατασκευή > Στύλοι >Ορισμός > )*

Με την εντολή αυτή δημιουργούμε ένα εικονικό υποστύλωμα που ορίζει την περιοχή φορτίσεως στην στάθμη που τοποθετείται στο οποίο συρράπτονται αυτόματα οι κόμβοι τους οποίους τα υποδείξουμε. Προϋπόθεση για την σωστή λειτουργία της τοποθέτησης της ενιαίας επιφάνειας έδρασης είναι να υπάρχουν προβολές στύλων. Το υποστύλωμα τοποθετείται ακριβώς με τον ίδιο τρόπο που τοποθετούνται τα κανονικά υποστυλώματα. Μετά την τοποθέτηση το πρόγραμμα ρωτά:

#### *Επιλογή Προβολή στύλου ?*

Ο χρήστης δείχνει τους κόμβους που θα προβληθούν (συρραφούν) στο συγκεκριμένο εικονικό υποστύλωμα.

*Παράδειγμα*

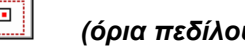

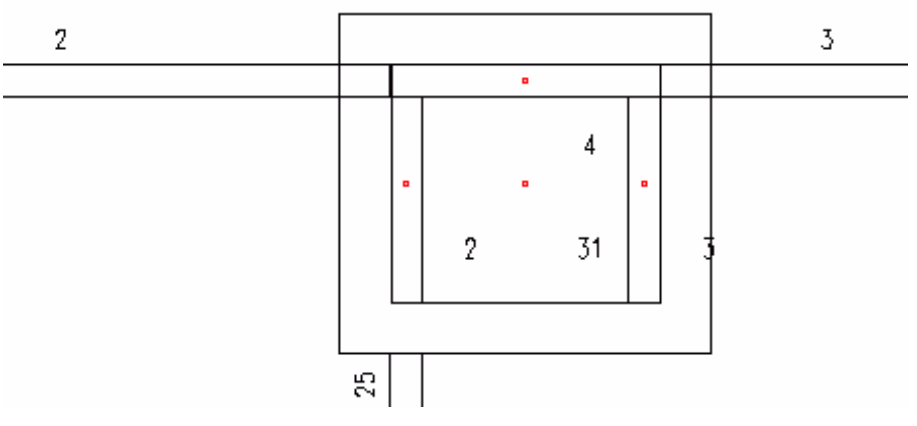

Στο ανωτέρω σχήμα τα τοιχώματα 2, 3 είναι διαστάσεων 1.85 x 0.25 και το 4 είναι διάστασης 2.10 x 0.25.

Set

▓

*Στύλοι >Ορισμός >* Ορίζουμε εικονικό υποστύλωμα διαστάσεων 2.10 x 1.85.

Τοποθετούμε το εικονικό αυτό υποστύλωμα με τον ίδιο τρόπο που τοποθετούνται και οι στύλοι.

Το πρόγραμμα ρωτά:

:

*Επιλογή Προβολή στύλου ?* 

Δείχνουμε (ή γράφουμε στην περιοχή διαλόγου) τους κόμβους 2, 3 και 4 και διακόπτουμε την εντολή με ακύρωση.

*Σε περίπτωση που έχει τοποθετηθεί πέδιλο σε εικονικό υποστύλωμα αν θέλουμε να διαγράψουμε το υποστύλωμα αυτό πρέπει πρώτα να διαγράψουμε το πέδιλο. Ακολούθως διαγράφουμε τον κόμβο του εικονικού υποστυλώματος.* 

o•∏

## **3.5.2 Τροποποίηση πεδίλων**

#### *3.5.2.1 Κατασκευή > πέδιλα > Τροποποίηση*

Μεταβάλλουμε τα δεδομένα ενός ήδη τοποθετημένου πεδίλου. Εμφανίζεται το παράθυρο με το οποίο ορίζουμε το πέδιλο (Σχήμα 2-11).

Με την εντολή αυτή είναι δυνατόν πέδιλο που έχει ορισθεί με πάκτωση να μετατραπεί σε πέδιλο επί ελαστικής εδράσεως και να υπολογισθούν τα ελατήρια με τις διαστάσεις που εμφανίζονται στο παράθυρο.

## *3.5.2.2 Κατασκευή > πέδιλα > Διαγραφή*

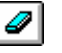

Διαγράφει τοποθετημένα πέδιλα. Σε περίπτωση που το πέδιλο έχει ορισθεί επί ελαστικής εδράσεως το πρόγραμμα ρωτά

#### *Υπάρχουν ελατήρια. Να διαγραφούν ?*

Αν απαντήσουμε **Ναι** διαγράφονται και από την λίστα τα ελατήρια του συγκεκριμένου κόμβου. Αν **Όχι,** διαγράφεται μόνο το πέδιλο.

#### *3.5.2.3 Κατασκευή > πέδιλα > Πυραμίδα*

Διακόπτης που καθορίζει αν τα πέδιλα έχουν πυραμιδοειδές σχήμα.

Είναι δυνατόν, μετά την επίλυση, σε ορισμένα μικρά πέδιλα να μην προκύψει πυραμιδοειδές σχήμα, παρόλο που ο διακόπτης ήταν On.

#### *3.5.2.4 Κατασκευή > πέδιλα > Τροποποίηση ελαστ. Έδρασης*

Η εντολή αυτή είναι ενεργή όταν έχει επιλυθεί ήδη ο φορέας και τα πέδιλα.

#### Επιλέγουμε : **Αποτελέσματα > Διάβασμα οπλισμού**

Κατόπιν εκτελείται η εντολή **Τροποποίηση ελαστ. Έδρασης** (αναξάρτητα άν η στάθμη της θεμελίωσης είναι τρέχουσα ή όχι).

Οι σταθερές των ελατηρίων υπολογίζονται με βάση τις διαστάσεις πεδίλων που έχουν προκύψει από την επίλυση. Έτσι, αν επιλύσουμε πάλι τον φορέα, τα ελατήρια των κόμβων θεμελίωσης θα έχουν τιμές κοντά σ΄ αυτές που προκύπτουν από τις διαστάσεις των πεδίλων που θα κατασκευασθούν, και όχι από τις αρχικές που δηλώθηκαν κατά τον ορισμό.

Σε περίπτωση που οι διαστάσεις των πεδίλων που υπολογίσθηκαν διαφέρουν πολύ από αυτές με τις οποίες υπολογίσθηκαν οι σταθερές ελατηρίου, είναι σκόπιμη και τρίτη επίλυση, αφού τροποποιηθούν με την παρούσα εντολή τα ελατήρια.

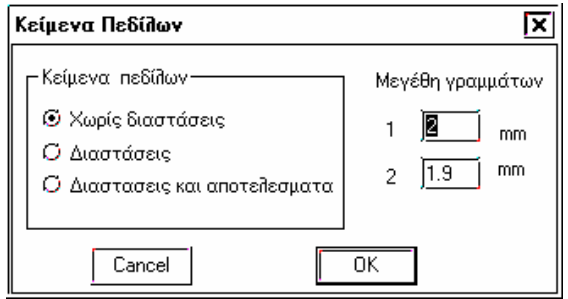

#### *3.5.2.5 Κατασκευή > πέδιλα > Κείμενα Πεδίλων*

Ρυθμίζει τα ύψη των γραμμάτων των κειμένων των πεδίλων, σε mm ανεξάρτητα από την κλίμακα σχεδίασης , στο σχέδιο θεμελίωσης αφού διαβασθεί το αρχείο αποτελεσμάτων.

## **3.6 Γενική Κοιτόστρωση**

Για να επιλύσουμε μιά γενική κοιτόστρωση πρέπει απαραίτητα να χρησιμοποιήσουμε πεπερασμένα στοιχεία. Για λόγους που έχουν σχέση με τον χρόνο επίλυσης του μοντέλου , ο προτεινόμενος τρόπος είναι να λυθεί ένα κτίριο σε r-q mode και μετά να δημιουργηθεί ένα επίπεδο μοντέλο με πεπ.στοιχεία σε s-mode και να μεταφερθούν οι αντιδράσεις των στύλων (r-mode) σαν φορτία (επικόμβια ή γραμμικά).

Για την δημιουργία της γενικής κοιτόστρωσης με την αυτόματη διαδικασία απαιτούνται τα μοντέλα r- ή q- mode καθώς και το μoντέλο s-mode.

Η διαδικασία που ακολουθούμε είναι η εξής.

- Δίνουμε τα δεδομένα του κτιρίου στο r-mode ή q-mode ,όπως συνήθως.
- Στην στάθμη θεμελίωσης , αν έχουμε μοντέλο πάκτωσης, μπορούμε να δώσουμε όπως συνήθως τα πέδιλα μας ή ακόμα μπορούμε να δώσουμε μόνο πακτώσεις στους κόμβους της θεμελίωσης, ενώ αν έχουμε μοντέλο ελαστικής έδρασης , δίνουμε τίς δοκούς ελαστικής έδρασης με τις κατάλληλες συνθήκες στηρίξεως.
- Πηγαίνουμε στην στάθμη θεμελιώσεως και δίνουμε με την βοήθεια των κάτωθι εντολών το περίγραμμα καθώς και τις τυχόν οπές.
- Δίνουμε τις δοκούς που θέλουμε να λάβει υπόψη το πρόγραμμα. Στην περίπτωση μοντέλου ελαστικής έδρασης πρέπει υποχρεωτικά να δώσουμε όλες τις δοκούς ελαστικής έδρασης.
- Αφού σώσουμε τα δεδομένα επιλύουμε το κτίριο μας.
- Κλείνουμε το r-q mode και ανοίγουμε το s-mode.
- Αντί να ανοίξουμε ένα υπάρχον αρχείο ή ένα νέο επιλέγουμε από τις εντολές διαχείρησης αρχείων την εντολή **Γενική Κοιτόστρωση**.
- Δίνουμε αρχικά ένα νέο όνομα της μελέτης που θα κατασκευαστεί στο s-mode.

!!*Προσοχή το όνομα διαφορετικό από το όνομα του αρχείου r-q mode* 

- Δίνουμε τις παραμέτρους που το πρόγραμμα ρωτά καθώς και το όνομα του αρχείου r-mode. Η εξήγηση των παραμέτρων αυτών εξηγείται στήν αντίστοιχη εντολή στο manual του s-mode.
- Σώζουμε το αρχείο μας και άμεσα μπορούμε να επιλύσουμε την γενική κοιτόστρωση μας.

Οι παρακάτω εντολές προετοιμάζουν τα δεδομένα για την αυτόματη δημιουργία ενός μοντέλου με πεπερασμένα στοιχεία στο s-mode για την γενική κοιτόστρωση.

## **3.6.1 Εισαγωγή Περιγράμματος**

Με την εντολή αυτή δίνουμε το περίγραμμα της γενικής κοιτόστρωσης. Πρέπει το τελικό σημείο να συμπίπτει με το αρχικό σημείο.

*Σημείο περιγράμματος.Για να τελειώσετε επίλεξε το αρχικό σημείο ?* 

Στο τέλος πρέπει να συμφωνήσουμε ότι δεχόμαστε το περίγραμμα που δώσαμε.

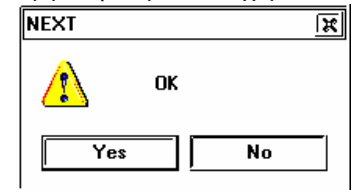

Αν έχουμε ήδη δώσει το περίγραμμα αυτό δεν μπορεί να αλλάξει παρά μόνο με την διαγραφή-επαναεισαγωγή.

#### **3.6.2 Διαγραφή Περιγράμματος**

Με την εντολή αυτή διαγράφουμε το περίγραμμα της γενικής κοιτόστρωσης. Δεν υπάρχει undo για αυτή την εντολή.

## **3.6.3 Εισαγωγή Οπής**

Με την εντολή αυτή δίνουμε το περίγραμμα της οπής.

*Σημείο περιγράμματος οπής.Για να τελειώσετε επίλεξε το αρχικό σημείο ?* 

Μπορούμε να δώσουμε όσες οπές θέλουμε.

#### **3.6.4 Διαγραφή Οπών**

Με την εντολή αυτή διαγράφουμε όλες τις οπές της γενικής κοιτόστρωσης. Δεν υπάρχει undo για αυτή την εντολή.

#### **3.6.5 Δοκοί κοιτόστρωσης**

Με την εντολή αυτή δίνουμε τις δοκούς που θέλουμε να λάβει υπόψη το πρόγραμμα της γενικής κοιτόστρωσης. Τα τοιχώματα το πρόγραμμα τα λαμβάνει πάντα υπόψη του.

*Δοκός ?* 

Με την βοήθεια των εργαλείων επιλογής δοκών δίνουμε τις δοκούς .

## **3.6.6 Λίστα δοκών**

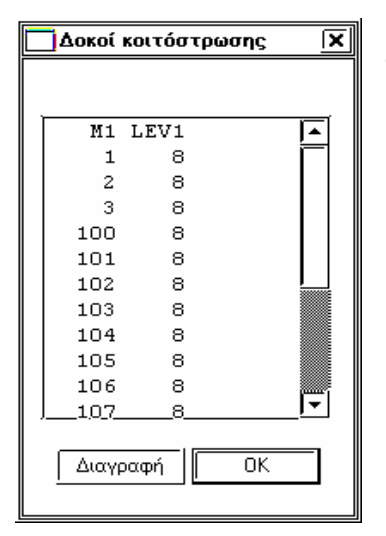

Εμφανίζεται η λίστα δοκών που δώσαμε προηγουμένως, όπου μπορούμε να διαγράψουμε κάποιες από αυτούς.

#### **3.6.7 Περίγραμμα**

Διακόπτης που ρυθμίζει την εμφάνιση του περιγράμματος και των οπών της γενικής κοινόστρωσης.

## **3.7 Πλάκες –Πεπερασμένα Στοιχεία (s – mode)**

Παράλληλα με την ανάλυση του κτιρίου ( r – q mode), όπου οι πλάκες επιλύονται με την μέθοδο Czerny , υπάρχει η δυνατότητα επίλυσης των πλακών με πεπερασμένα στοιχεία με σκοπό την αντιμετώπιση τυχόν ιδιομορφιών.

Το πρόγραμμα αυτόματα δημιουργεί ένα δίκτυο πεπερασμένων στοιχείων μιάς στάθμης (ολόκληρης ή μέρους της) και μεταφέρει την υπάρχουσα γεωμετρία σε ένα μοντέλο στο s-mode , όπου και επιλύετε.

Για την δημιουργία της γενικής κοιτόστρωσης με την αυτόματη διαδικασία απαιτούνται τα μοντέλα r- ή q- mode καθώς και το μoντέλο s-mode.

Η διαδικασία που ακολουθούμε είναι η εξής.

- Δίνουμε τα δεδομένα του κτιρίου στο r-mode ή q-mode ,όπως συνήθως.
- Γιά κάθε στάθμη ολόκληρης ή μέρος αυτής δίνουμε το περίγραμμα.
- Δίνουμε τις τυχόν οπές, οι οποίες πρέπει απαραίτητα να βρίσκονται στο εσωτερικό του περιγράμματος.
- Δίνουμε χαρακτηριστικές ευθείες και χαρακτηριστικά σημεία αν υπάρχουν.
- Αφού σώσουμε τα δεδομένα επιλύουμε το κτίριο μας.
- Κλείνουμε το r-q mode και ανοίγουμε το s-mode.
- Αντί να ανοίξουμε ένα υπάρχον αρχείο ή ένα νέο επιλέγουμε από τις εντολές διαχείρησης αρχείων την εντολή **Πλάκες – Πεπ.Στοιχεία (r mode)**.
- Δίνουμε αρχικά ένα νέο όνομα της μελέτης που θα κατασκευαστεί στο s-mode. !!*Προσοχή το όνομα διαφορετικό από το όνομα του αρχείου r-q mode*

• Δίνουμε τις παραμέτρους που απαιτεί το πρόγραμμα όπως το πάχος της πλάκας , τα φορτία των πλακών το όνομα του αρχείου r-mode καθώς και η τον αριθμό της στάθμης. Η εξήγηση των παραμέτρων αυτών εξηγείται στήν αντίστοιχη εντολή στο manual του s-mode.

*!! Προσοχή το μοντέλο που προκύπτει δεν έχει μεταφέρει τα φορτία μας και το πάχος των πλακών που* υπάρχουν το r-mode. Αντίθετα τοποθετεί σε όλα τα πεπερασμένα στοιχεία ένα πάχος, ένα μόνιμο και ένα κινητό *φορτίο. Η διαφοροποίηση αυτών γίνεται από τους χρήστες.* 

• Σώζουμε το αρχείο μας και άμεσα μπορούμε να επιλύσουμε την γενική κοιτόστρωση μας.

## **3.7.1 Εισαγωγή περιγράμματος.**

Με την εντολή αυτή δίνουμε το περίγραμμα της κάτοψης του κτιρίου , που θέλουμε οι πλάκες να επιλυθούν με πεπερασμένα στοιχεία. Το περίγραμμα πρέπει να αποτελείται από μιά κλειστή τεθλασμένη γραμμή. Στην περίπτωση που η κάτοψη μας συμπεριλαμβάνει πλάκες προβόλους πρέπει στο περίγραμμα να συμπεριληφθούν και αυτοί.

*Σημείο περιγράμματος.Για να τελειώσετε επίλεξε το αρχικό σημείο ?* 

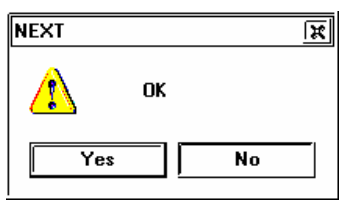

Στο τέλος πρέπει να συμφωνήσουμε ότι δεχόμαστε το περίγραμμα που δώσαμε.

Αν έχουμε ήδη δώσει το περίγραμμα αυτό δεν μπορεί να αλλάξει παρά μόνο με την διαγραφή-επαναεισαγωγή.

## **3.7.2 Διαγραφή περιγράμματος**

Με την εντολή αυτή διαγράφουμε το περίγραμμα της πλάκας .

## **3.7.3 Εισαγωγή Οπής**

Με την εντολή αυτή δίνουμε το περίγραμμα της οπής.

```
Σημείο περιγράμματος οπής.Για να τελειώσετε επίλεξε το αρχικό σημείο ?
```
Μπορούμε να δώσουμε όσες οπές θέλουμε αρκεί να βρίσκονται στο εσωτερικό του περιγράμματος της πλάκας.

#### **3.7.4 Διαγραφή Οπών.**

Με την εντολή αυτή διαγράφουμε όλες τις οπές . Δεν υπάρχει εντολή για διαγραφή μόνο μιάς οπής.

#### **3.7.5 Χαρακτηριστικές ευθείες**

Με την εντολή αυτή επιλέγουμε κάποιες ευθείες που θέλουμε το πρόγραμμα να τις ορίσει σαν όριο πεπερασμένων στοιχείων. Χαρακτηριστικές ευθείες χρειάζονται για να δώσουμε γραμμικά φορτία .

#### **3.7.6 Διαγραφή Χαρ. Ευθειών**

Με την εντολή αυτή διαγράφουμε όλες τις χαρακτηριστικές ευθείες. Αν θέλουμε να διαγράψουμε μόνο μία ευθεία διαγράφουμε όλες τις ευθείες και ξαναδίνουμε αυτές που θέλουμε να κρατήσουμε.

#### **3.7.7 Χαρακτηριστικά σημεία**

Επιλέγουμε τα σημεία που επιθυμούμε να υπάρχει οπωσδήποτε κόμβος πεπερασμένου στοιχείου. Χαρακτηριστικά σημεία χρειάζονται για να δώσουμε επικόμβια φορτία.

#### **3.7.8 Διαγραφή Χαρ. Σημείων**

Διαγράφουμε όλα τα χαρακτηριστικά σημεία.

## **3.8 Κοντά υποστυλώματα**

Οι παρακάτω εντολές αφορούν εντολές των κοντών υποστυλωμάτων σύμφωνα με την τροποποίηση με Αρ. Δ17α/32/10/ΦΝ429 του ΕΚΩΣ 2000.

## **3.8.1 Εμφάνιση**

Το πρόγραμμα εμφανίζει στην οθόνη τα κοντά υποστυλώματα με διαφορετικό χρώμα αντί του κανονικού (κυανό).

Αν ο λόγος διατμήσεως είναι μικρότερος απο 2.5 και μεγαλύτερος από 1.5 το χρώμα απεικόνησης των στύλων είναι μώβ, ενώ αν ο λόγος διατμήσεως είναι μικρότερος απο 1.5 είναι καφέ.

Σημείωση: Οταν εμφανίσουμε τα αποτελέσματα στην οθόνη στα κοντά υποστυλώματα το πρόγραμμα γράφει Lκρ = L (Κ), που σημαίνει ότι το υποστύλωμα είναι κοντό και ότι η περίσφιξη εφαρμόζεται σε όλο το υψος του.

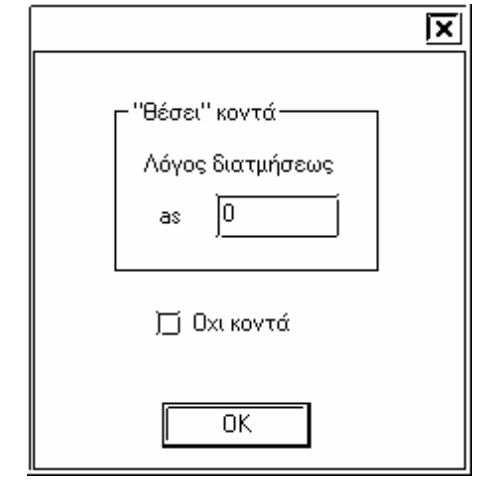

## **3.8.2 (Ροπές σεισμού) \* q / 1.5**

Το πρόγραμμα ελέγχει στο αρχείο αποτελεσμάτων για κοντά υποστυλώματα και τροποποιεί τις εσωτερικές δυνάμεις εκεί που απαιτούν οι κανονισμοί. Συγκεκριμένα ελέγχει αν έχει εκτελεστεί ικανοτικος έλεγχος στον στύλο, αν όχι τότε πολλαπλασιάζει τις ροπές σεισμού \* q / 1.5.

Για να ληφθούν υπόψη οι αλλαγές αυτές πρέπει το αρχείο να σωθεί και η μελέτη να επιλυθεί ξανά.

## **3.8.3 " θέσει " / οχι κοντά υποστυλώμάτα.**

Με την εντολή αυτή ορίζουμε τα "θέσει" κοντά υποστυλωμάτα καθώς και υποστυλώματα που τα δηλώνουμε ότι δεν είναι κοντά ανεξάρτητα από τους ελέγχους.

Για τα "θέσει " κοντά δηλώνουμε το λόγο διατμήσεως και πρέπει to as > 0 και as<2.5.

Το as για τα "θεσει" κοντά υποστυλώματα υπολογίζεται επί το δυσμενέστερο από τον τύπο: as=L / 2h

Όπου L: ελεύθερο ύψος του στύλου.

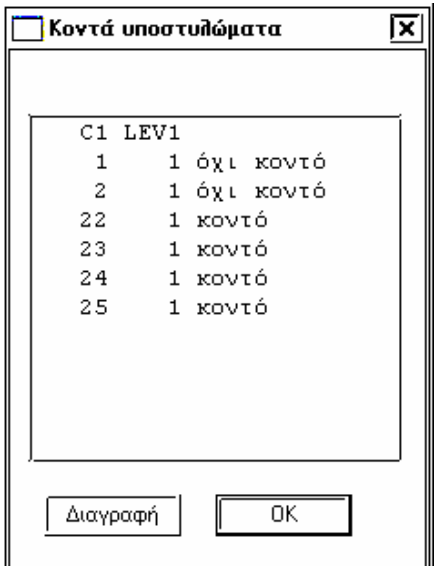

h: διάσταση του στύλου στην υπόψη διεύθυνση

Για τα όχι κοντά επιλέγουμε τον διακόπτη "οχι κοντά" και δίνουμε as=0.0;

Με την εντολή Ορισμός δηλώνουμε την επιλογή μας που θα εφαρμοστεί στούς στύλους που θα επιλέξουμε στην εντολή **SET**.

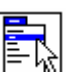

Με την εντολή αυτή μπορούμε να δουμε τις παραπάνω δηλώσεις και μπορούμε να τις διαγράψουμε.

## **3.8.4 Εμφάνιση > Εμφάνιση**

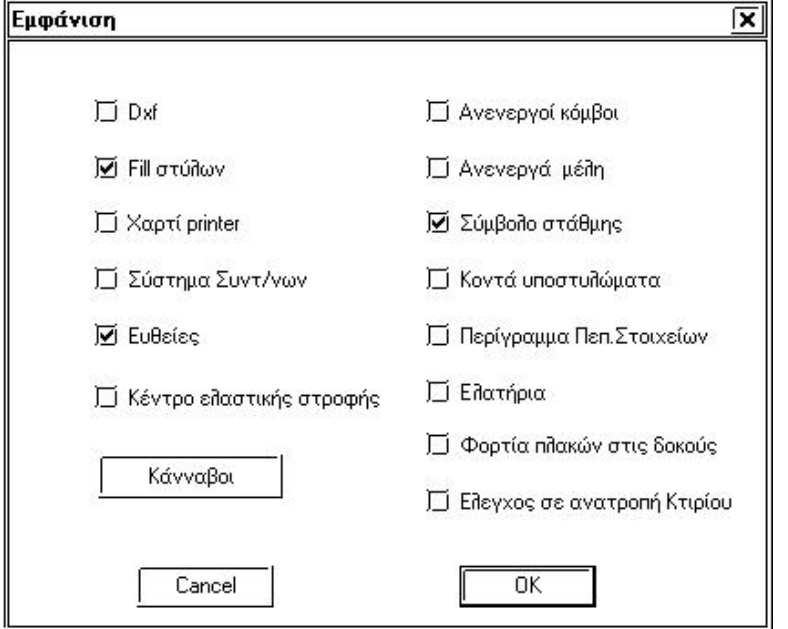

Με την εντολή αυτή ρυθμίζουμε καποιους παραμέτρους που αφορούν τον τρόπο που θα βλέπουμε τον φορέα στην περιοχή σχεδιάσεως.

*DXF* Ρυθμίζει την εμφάνιση των γραμμών από το DXF αρχείο που πιθανόν έχουμε εισάγει.

*Fill στύλων* Ρυθμίζει το γέμισμα με χρώμα των υποστυλωμάτων.

*Χαρτί printer* Διακόπτης εμφάνισης του χαρτιού εκτύπωσης.

*Σύστημα Συντ/νων* Εμφανίζεται το σύμβολο του συστήματος συντεταγμένων στο κάτω αριστερό σημείο της περιοχής σχεδιάσεως.

*Ευθείες* Ρυθμίζει την εμφάνιση όλων των βοηθητικών γραμμών.

*Κέντρο ελαστικής στροφής* Ρυθμίζει την εμφάνιση του κέντρου βάρους της ελαστικής στροφής.

*Ανενεργοί Κόμβοι* Ρυθμίζει την εμφάνιση ή μη των κόμβων που δεν συνδέονται με κάποιο μέλος (ράβδο ή πεπερασμένο στοιχείο)

*Ανενεργά μέλη* Ρυθμίζει την εμφάνιση ή μη των μελών που δεν συνδέονται με κάποιο άλλο μέλος (ράβδο ή πεπερασμένο στοιχείο)

*Σύμβολο στάθμης* Εμφανίζεται η στάθμη που βρισκόμαστε.

*Κοντά υποστυλώματα* Εμφανίζονται με διαφορετικό χρώμα τα κοντά υποστυλώματα.

*Περίγραμμα Πεπ.Στοιχείων* Σχεδιάζονται τα πεπερασμένα στοιχεία.

*Ελατήρια* Ρυθμίζει την εμφάνιση των ελατηρίων.

*Φορτία πλακών στις δοκούς* Αναγράφονται στην οθόνη τα μόνιμα και τα κινητά φορτία που μεταφέρονται από τις πλάκες στις δοκούς.

*Ελεγχος σε ανατροπή Κτιρίου* Σχεδιάζεται στην οθόνη ο έλεγχος σε ανατροπή του κτιρίου

## **3.9 Εγκάρσιος Οπλισμός SIDEFOR**

Από την version ΝΕΧΤ 2006 release 3 σε συνεργασία με την SINENOR δίνεται η δυνατότητα στους χρήστες του προγράμματος να μπορούν να επιλέξουν τους εγκάρσιους οπλισμούς SIDEFOR. Ετσι προστέθηκαν στο πρόγραμμα κάποιες εντολές που με την χρήση τους μπορεί να πραγματοποιηθεί η επιλογή.

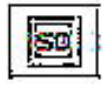

Στά εικονίδια υπάρχει το διπλανό εικονίδιο, το οποίο όταν είναι ενεργοποιημένο, το πρόγραμμα, στο στάδιο εισαγωγής δεδομένων, ενεργοποιεί τις εντολές ώστε να εισάγουμε κατάλληλες διατομές και στο στάδιο διαβάσματος των αποτελεσμάτων, ενεργοποιεί την επιλογή και την σχεδίαση των συνδετήρων sidefor.

Όταν ο παραπάνω διακόπτης είναι είναι ενεργοποιημένος κατά την εισαγωγή των στύλων εμφανίζονται τα παρακάτω εικονίδια .

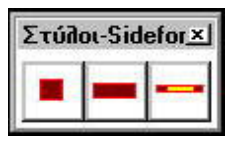

Με τα εικονίδια αυτά μπορούμε να επιλέξουμε στύλους με κατάλληλες διαστάσεις ώστε το πρόγραμμα να μπορεί να χρησιμοποιήσει τους συνδετήρες sidenor.

Υπάρχουν δυο εικονίδια για επιλογή διατομών στύλων και ένα για επιλογή διατομών τοιχωμάτων.

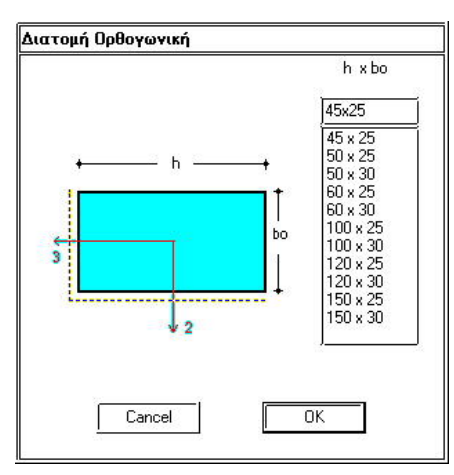

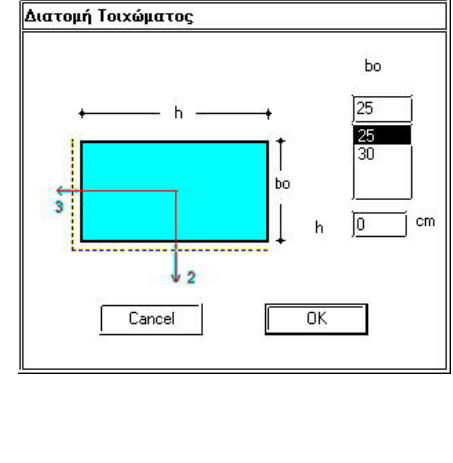

Κατά την εισαγωγή των δοκών εμφανίζονται τα παρακάτω εικονίδια για να επιλέξουμε διατομές δοκών ,ώστε το πρόγραμμα να μπορεί να επιλέξει διατομές sidefor

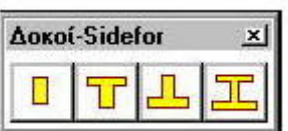

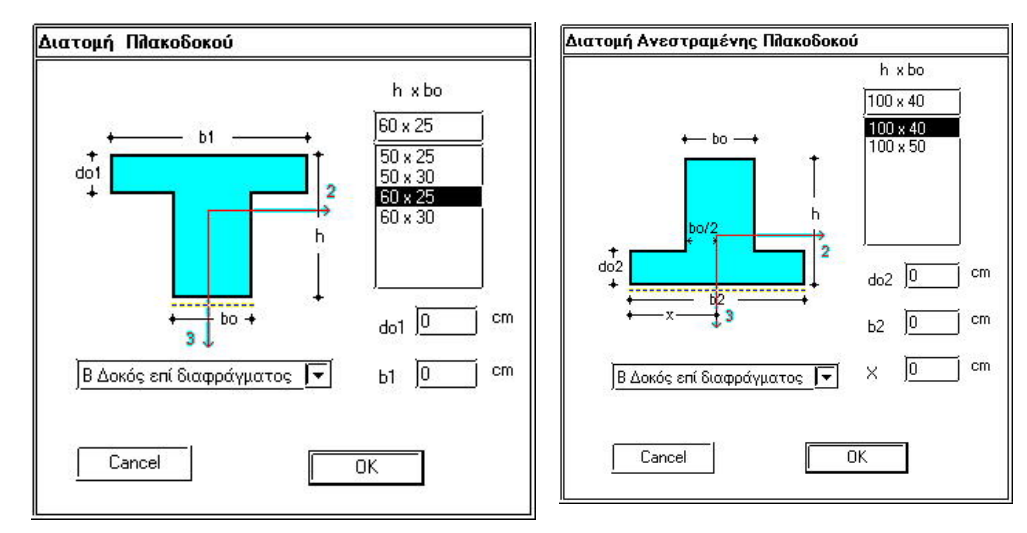

Η επιλογή των διατομών αυτών δεν σημαίνει ότι πρέπει αναγκαστικά το πρόγραμμα να επιλέξει συνδετήρες sidefor αλλά οτι θα χρησιμοποιήσει συνδετήρες sidefor μόνο εκεί που οι υπολογισμοί το απαιτούν.

Στην εντολή "save " το προγραμμα εμφανίζει τον διακόπτη Επιλογή Εγκάρσιου Οπλισμού Sidefor που πρέπει να ενεργοποιηθεί αν θέλουμε το πρόγραμμα να χρησιμοποιήσει συνδετήρες Sidefor.

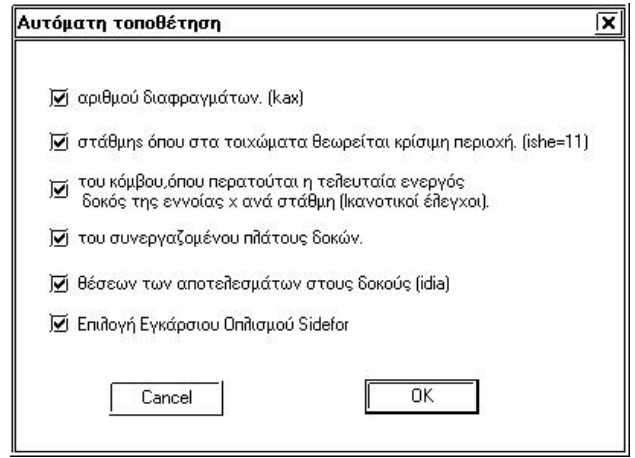

Μετά την επίλυση όταν διαβάσουμε τα αποτελέσματα και είναι ενεργοποιημένος ο διακόπτης sidefor εμφανίζονται στις λεπτομέρειες όπλισης ο κωδικός sidefor.

Π.χ SD2040/32/10 , SD3535/33/8